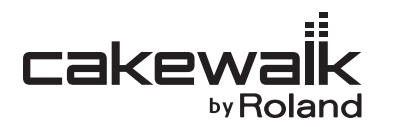

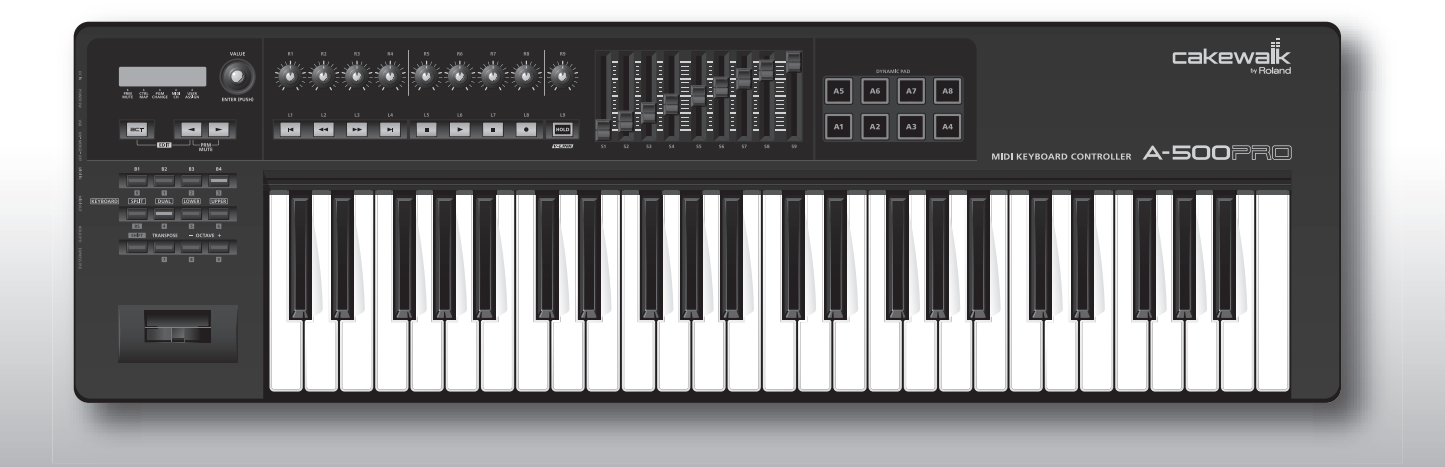

A-300PRO A-500PRO A-800PRO **MIDI KEYBOARD CONTROLLER** 

Mode d'emploi

# <span id="page-1-0"></span>Contenu de la boîte

La boîte de l'A-300PRO/500PRO/800PRO (que nous appellerons par la suite A-PRO) contient les éléments suivants. Lorsque vous ouvrez la boîte, vérifiez tout d'abord que tous les éléments sont inclus. S'il manque un ou plusieurs élément(s), contactez le revendeur qui vous a vendu l'A-PRO.

## **Clavier contrôleur MIDI A-PRO**

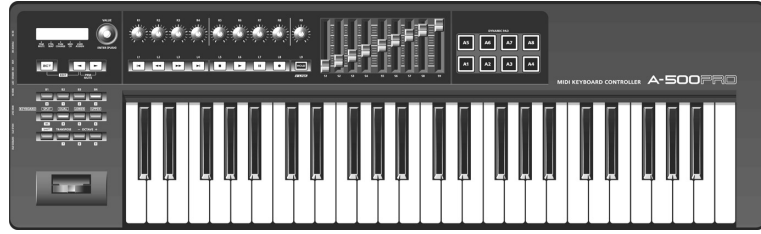

\* Modèle : A-500PRO.

## **CD-ROM, DVD-ROM (un exemplaire de chaque)**

#### **A-PRO CD-ROM**

Ce CD-ROM contient les pilotes de l'A-PRO.

#### **Cakewalk Production Plus Pack DVD-ROM**

Cakewalk Production Plus Pack, comprenant un ensemble somptueux d'outils de production de musique de haute qualité, est inclus.

\* Évitez de toucher ou de rayer la surface brillante (la surface encodée) en-dessous du disque. Il est possible que les disques abîmés ou sales ne soient pas lus correctement. Conservez vos disques propres à l'aide d'un nettoyant pour CD disponible dans le commerce.

## **AVERTISSEMENT**

Ne tentez pas de lire un CD-ROM ou un DVD-ROM sur un lecteur CD audio conventionnel. Le son perçu serait d'un volume pouvant entraîner une perte auditive permanente. D'autre part, cela pourrait également endommager les haut-parleurs ou d'autres composants système.

### **Câble USB**

Utilisez ce câble pour connecter l'A-PRO au connecteur USB de votre ordinateur. Pour plus de détails sur les connexions, consultez « [Installation du pilote](#page-11-0) » (p. 12).

\* Veuillez utiliser uniquement le câble USB fourni. Si vous avez besoin de remplacer le câble (par exemple parce que vous l'avez perdu ou endommagé), veuillez contacter le centre de service Roland le plus proche ou un distributeur Roland agréé (voir la fiche « Information »).

## **Mode d'emploi**

Il s'agit du présent document. Conservez-le à portée de main pour vous y reporter si besoin.

## **Guide d'installation Cakewalk Production Plus Pack**

Ce guide vous explique les processus d'installation et d'enregistrement d'utilisateur pour le logiciel inclus dans Cakewalk Production Plus Pack DVD-ROM. À moins de compléter l'enregistrement d'utilisateur et d'obtenir un code d'enregistrement, il ne vous sera pas possible d'utiliser le logiciel plus de sept jours après son installation.

#### **Copyright © 2010 ROLAND CORPORATION**

**Tous droits réservés. La reproduction intégrale ou partielle de cette publication est interdite sous quelque forme que ce soit sans l'autorisation écrite de ROLAND CORPORATION.**

**Avant d'utiliser l'unité, veuillez lire attentivement les sections intitulées « CONSIGNES DE SÉCURITÉ » et « REMARQUES IMPORTANTES » ([p. 3](#page-2-0) ; [p. 5](#page-4-0)). Ces sections fournissent d'importantes informations relatives au bon fonctionnement de l'unité. En outre, pour être sûr de bien maîtriser chacune des fonctionnalités de votre nouvel appareil, il est nécessaire de lire le Mode d'emploi dans son intégralité. Vous devez conserver ce manuel à portée de main afin de pouvoir vous y reporter au besoin.**

# <span id="page-2-1"></span><span id="page-2-0"></span>CONSIGNES DE SÉCURITÉ

## CONSIGNES À RESPECTER POUR ÉVITER TOUT RISQUE D'ÉLECTROCUTION, D'INCENDIE ET DE BLESSURE

#### À propos des messages de type  $\triangle$  AVERTISSEMENT et  $\triangle$  ATTENTION  $\triangle$  A propos des symboles

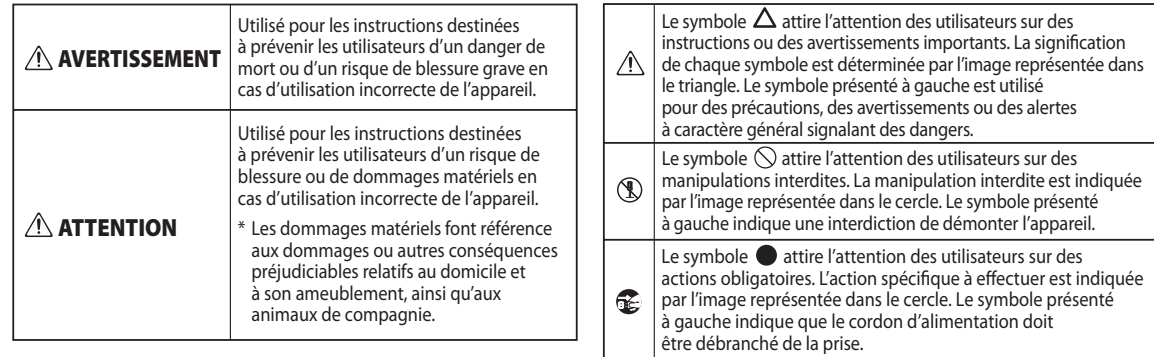

#### **VEUILLEZ TOUJOURS RESPECTER LES CONSIGNES SUIVANTES**

#### **AVERTISSEMENT**

..............................................................................................................

..............................................................................................................

- N'ouvrez ni ne modifiez en aucun cas l'appareil ou son adaptateur secteur.
- N'essayez pas de réparer l'appareil ou d'en remplacer des pièces (sauf si le présent manuel fournit des instructions spécifiques dans ce sens). Pour toute opération de maintenance, prenez contact avec votre revendeur, avec le centre de maintenance Roland le plus proche, ou avec un distributeur Roland agréé (voir la fiche « Information »).
- Assurez-vous que l'appareil est toujours placé sur une surface plane et qu'il est stable. Ne placez jamais l'appareil sur un support susceptible d'osciller, ou sur des surfaces inclinées.

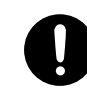

## **AVERTISSEMENT**

- N'installez jamais l'appareil dans l'un des emplacements suivants.
- exposé à des températures élevées (par exemple, emplacement exposé à la lumière directe du soleil dans un véhicule fermé, près d'un conduit chauffé, ou sur un dispositif générateur de chaleur) ; • embué (par exemple, salle de bains, cabinets de
- toilettes, sur sols mouillés) ;
- exposé à la vapeur ou à la fumée ;
- exposé au sel ;
- humide ;
- exposé à la pluie ;
- poussiéreux ou sableux ;
- soumis à de fortes vibrations et secousses.
- Utilisez uniquement l'adaptateur secteur spécifié (vendu séparément), et assurez-vous que la tension électrique lors de l'installation correspond bien à la tension électrique spécifiée sur l'adaptateur. Il est possible que d'autres adaptateurs utilisent une polarité différente, ou soient conçus pour des tensions électriques différentes. Leur utilisation risquerait d'entraîner des dommages, dysfonctionnements et/ou chocs électriques.

..............................................................................................................

..............................................................................................................

#### **AVERTISSEMENT**

- Utilisez uniquement le cordon d'alimentation fourni. Veillez à ne pas utiliser ce cordon d'alimentation avec un autre périphérique.
- Ne pliez pas ou tournez le cordon d'alimentation de façon excessive, ni posez des objets lourds dessus. Ceci pourrait abîmer le cordon, ainsi que provoquer des accidents graves et des courts-

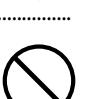

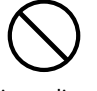

circuits. Les cordons abîmés peuvent provoquer un incendie et des risques de chocs électriques!

• Ne laissez aucun objet (matériaux inflammables, pièces, épingles, par exemple) ni aucun liquide quel qu'il soit (eau, boissons, etc.) s'introduire dans l'appareil.

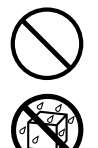

- Mettez immédiatement l'appareil hors tension, débranchez l'adaptateur secteur de la prise, et demandez une opération de maintenance à votre revendeur, au centre de maintenance Roland le plus proche, ou à un distributeur Roland agréé (voir la fiche « Information »), dans les situations suivantes :
- L'adaptateur, le cordon d'alimentation ou la fiche est endommagé(e) ;
- en cas de fumée ou d'odeur inhabituelle ;
- des objets ou du liquide se sont introduits dans l'appareil ;
- l'appareil a été exposé à la pluie (ou s'est embué de quelque autre façon) ;
- l'appareil ne semble pas fonctionner normalement ou vous notez une modification notable des performances.
- En présence de jeunes enfants, il est essentiel qu'un adulte exerce une surveillance jusqu'à ce que l'enfant soit capable de respecter toutes les règles essentielles à une utilisation sans risque de l'appareil.

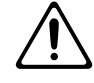

**3**

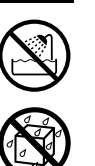

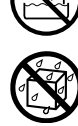

#### **AVERTISSEMENT**

- Mettez immédiatement l'appareil hors tension, et demandez une opération de maintenance à votre revendeur, au centre de service Roland le plus proche, ou à un distributeur Roland agréé (voir la fiche « Information »), dans les situations suivantes :
- en cas de fumée ou d'odeur inhabituelle
- des objets ou du liquide se sont introduits dans l'appareil ;
- l'appareil a été exposé à la pluie (ou s'est embué de quelque autre façon) ;
- l'appareil ne semble pas fonctionner normalement ou vous notez une modification notable des performances.

..............................................................................................................

- Protégez l'appareil des forts impacts. (Ne pas laisser tomber!)
- Ne pas brancher le cordon d'alimentation sur une prise à laquelle sont raccordés de nombreux appareils. Faites extrêmement attention lorsque vous utilisez des câbles de rallonge — la puissance totale utilisée par tous les périphériques que vous avez connectés à la prise du câble de rallonge ne doit jamais dépasser la puissance maximum de régime (watts/ampères) du câble de rallonge. Une charge excessive peut provoquer la surchauffe de l'isolation du câble, qui risque de fondre.
- Avant d'utiliser l'appareil dans un pays étranger, veuillez consulter votre revendeur, le centre de maintenance Roland le plus proche, ou un distributeur Roland agréé (voir la fiche « Information »).

..............................................................................................................

..............................................................................................................

- 
- Ne tentez pas de lire un CD-ROM ou un DVD-ROM sur un lecteur CD audio conventionnel. D'autre part, cela pourrait également endommager les haut-parleurs ou d'autres composants système.

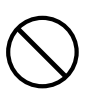

#### **ATTENTION**

..............................................................................................................

..............................................................................................................

..............................................................................................................

..............................................................................................................

..............................................................................................................

..............................................................................................................

- L'appareil et l'adaptateur secteur doivent être placés de telle sorte que leur emplacement ou position n'interfère pas avec leur propre système de ventilation.
- Saisissez seulement la prise de l'adaptateur secteur lors du branchement/débranchement d'une prise ou de cet appareil.

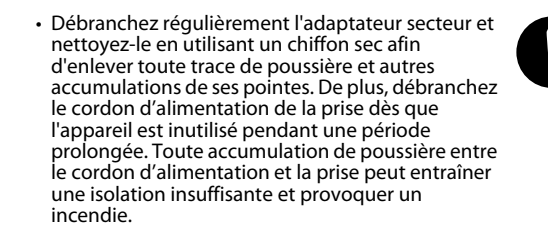

- Essayez d'éviter que les cordons et les câbles ne s'entremêlent. Les cordons et les câbles doivent également être placés hors de portée des enfants.
- Ne montez jamais sur l'appareil et ne déposez jamais d'objets lourds dessus.
- Ne jamais manipuler l'adaptateur secteur ou sa prise avec des mains mouillées lorsque vous le branchez ou débranchez d'une prise ou de cet appareil.
- Déconnectez l'adaptateur secteur et tous les cordons de périphériques externes avant de déplacer l'appareil.
- Déconnectez tous les cordons de périphériques externes avant de déplacer l'appareil.

#### **ATTENTION**

• Avant de nettoyer l'appareil, mettez-le hors tension et débranchez l'adaptateur secteur de la prise.

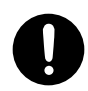

• Dès que vous suspectez la possibilité d'un orage dans votre région, débranchez l'adaptateur secteur de la prise.

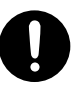

- \* Microsoft, Windows et Windows Vista sont des marques déposées de Microsoft Corporation.
- \* Les captures d'écran apparaissant dans ce document sont conformes aux directives de la Microsoft Corporation.
- \* L'appellation officielle de Windows® est : « système d'exploitation Microsoft® Windows®. »
- \* Apple, Macintosh et Mac OS sont des marques déposées d'Apple Inc.
- \* Cakewalk est une marque déposée de Cakewalk, Inc.
- \* SONAR et le logo Cakewalk sont des marques commerciales de Cakewalk, Inc.
- \* Tous les noms de produits mentionnés dans ce document sont des marques ou des marques déposées de leurs propriétaires respectifs.
- \* MMP (Moore Microprocessor Portfolio) fait référence à un portefeuille de brevets en rapport avec l'architecture des microprocesseurs, développé par Technology Properties Limited (TPL). Roland a obtenu la licence de cette technologie du groupe TPL.
- \* Roland et GS sont des marques déposées ou des marques commerciales de Roland Corporation aux États-Unis et/ou dans d'autres pays.

# <span id="page-4-1"></span><span id="page-4-0"></span>REMARQUES IMPORTANTES

## **Alimentation électrique**

- Ne branchez pas cet appareil sur une prise électrique également utilisée pour un appareil électrique contrôlé par un onduleur (comme un réfrigérateur, une machine à laver, un four à micro-ondes ou un climatisation), ou qui contient un moteur. En fonction de l'utilisation faite de l'appareil électrique, le bruit d'alimentation émis risque de provoquer un dysfonctionnement de l'appareil ou de produire des bruits audibles. S'il n'est pas pratique d'utiliser une prise électrique séparée, branchez une alimentation filtre antiparasite entre cette unité et la prise électrique.
- L'adaptateur secteur commence à dégager de la chaleur après de longues heures consécutives d'utilisation. Ceci est normal, et ne devrait pas vous inquiéter.
- Avant de connecter cet appareil à d'autres périphériques, mettez tous les appareils hors tension. Ceci vous permettra d'éviter tout dysfonctionnement et/ou dommage des hautparleurs ou d'autres appareils.

## **Emplacement**

- Cet appareil peut interférer avec la réception radio et télévision. N'utilisez pas cet appareil à proximité de tels récepteurs.
- Il peut y avoir production de bruit si des appareils de communication sans fil (par exemple, des téléphones portables) sont utilisés à proximité de l'appareil. Ce bruit peut se produire lors de la réception ou de l'émission d'un appel, ou encore pendant une conversation. Si vous rencontrez ces problèmes, vous devez soit déplacer les appareils sans fil concernés à une plus grande distance de l'appareil, soit les éteindre.
- Ne pas exposer cet appareil à la lumière directe du soleil, ni le placer près d'appareils qui dégagent de la chaleur, ni le laisser à l'intérieur d'un véhicule fermé, ou l'exposer à des températures extrêmes. Une chaleur excessive peut déformer ou décolorer l'appareil.
- En cas de déplacement d'un endroit vers un autre où la température et/ou l'humidité sont très différentes, des gouttelettes d'eau (de la condensation) peuvent se former à l'intérieur de l'appareil. L'appareil peut alors présenter des dysfonctionnements ou des dommages si vous essayez de l'utiliser dans ces conditions. Par conséquent, avant d'utiliser l'appareil, vous devez le laisser reposer pendant quelques heures, jusqu'à ce que la condensation se soit complètement évaporée.
- Ne pas laisser d'objets sur le clavier. Ceci peut provoquer un dysfonctionnement, comme les touches du clavier arrêtant de produire du son.
- Suivant la matière et la température de la surface sur laquelle vous placez l'appareil, il est possible que les pieds en caoutchouc se décolorent ou détériorent la surface. Pour éviter cela, vous pouvez disposer un bout de feutre ou de chiffon sous les pieds en caoutchouc. Ce faisant, assurez-vous que l'appareil ne risque pas de glisser ou d'être déplacé accidentellement.

### **Entretien**

- Pour le nettoyage quotidien de l'appareil, utilisez un chiffon doux et sec ou un chiffon légèrement imbibé d'eau. Pour retirer les saletés tenaces, utilisez un chiffon imprégné de détergent doux et non abrasif. Essuyez ensuite en profondeur l'appareil à l'aide d'un chiffon doux et sec.
- N'utilisez jamais de benzine, de diluant, d'alcool ou de solvants de quelque sorte que ce soit, afin d'éviter tout risque de décoloration et/ou de déformation.

## **Réparations et données**

• Vous devez savoir que toutes les données se trouvant dans la mémoire de l'appareil risquent d'être perdues lorsque vous donnez l'appareil à réparer. Nous vous recommandons donc de toujours sauvegarder les données importantes sur votre ordinateur, ou de les noter sur papier (le cas échéant). Lorsque vous confiez votre appareil à un réparateur, les précautions nécessaires doivent être prises pour éviter la perte de données. Dans certains cas toutefois (par exemple lorsque les circuits liés à la mémoire sont hors service), la restauration de données risque d'échouer, et Roland décline toute responsabilité quant à la perte de ces données.

## **Précautions supplémentaires**

- Gardez à l'esprit qu'un dysfonctionnement ou une manipulation incorrecte de l'appareil peut entraîner la perte définitive du contenu de la mémoire. Pour vous protéger contre le risque de perte de données importantes, nous vous recommandons d'enregistrer régulièrement sur votre ordinateur une copie de sauvegarde des données importantes que vous avez stockées dans la mémoire de l'appareil.
- Il peut malheureusement s'avérer impossible de restaurer sur votre ordinateur le contenu des données stockées une fois qu'elles ont été perdues. Roland Corporation décline toute responsabilité quant à la perte éventuelle de ces données.
- Manipulez avec suffisamment de précautions les boutons, curseurs et autres commandes de l'appareil, ainsi que les prises et les connecteurs. Une manipulation un peu brutale peut entraîner des dysfonctionnements.
- N'appliquez jamais une forte pression sur l'écran.
- Lors du branchement/débranchement de tous les câbles, saisissez le connecteur et ne tirez jamais sur le câble. Vous éviterez ainsi les courts-circuits ou une détérioration des éléments internes du câble.
- Pour éviter de déranger vos voisins, essayez de maintenir le volume de l'appareil à des niveaux de volume raisonnables (particulièrement la nuit).
- Lorsque vous devez transporter l'appareil, utilisez si possible l'emballage d'origine (y compris ses rembourrages). Sinon, utilisez un emballage équivalent.
- Utilisez exclusivement la pédale d'expression spécifiée (EV-5 ou EV-7 ; vendue séparément). La connexion d'autres types de pédales d'expression risque d'endommager le matériel ou de provoquer des dysfonctionnements.

## **Manipulation des CD-ROM et DVD-ROM**

• Ne touchez pas la surface des données (la surface non imprimée) du disqu, et évitez toute rayure. Les données risquent sinon d'être illisibles. Si le disque venait à être sali, nettoyez-le à l'aide d'un nettoyant pour disque disponible dans le commerce.

# Sommaire

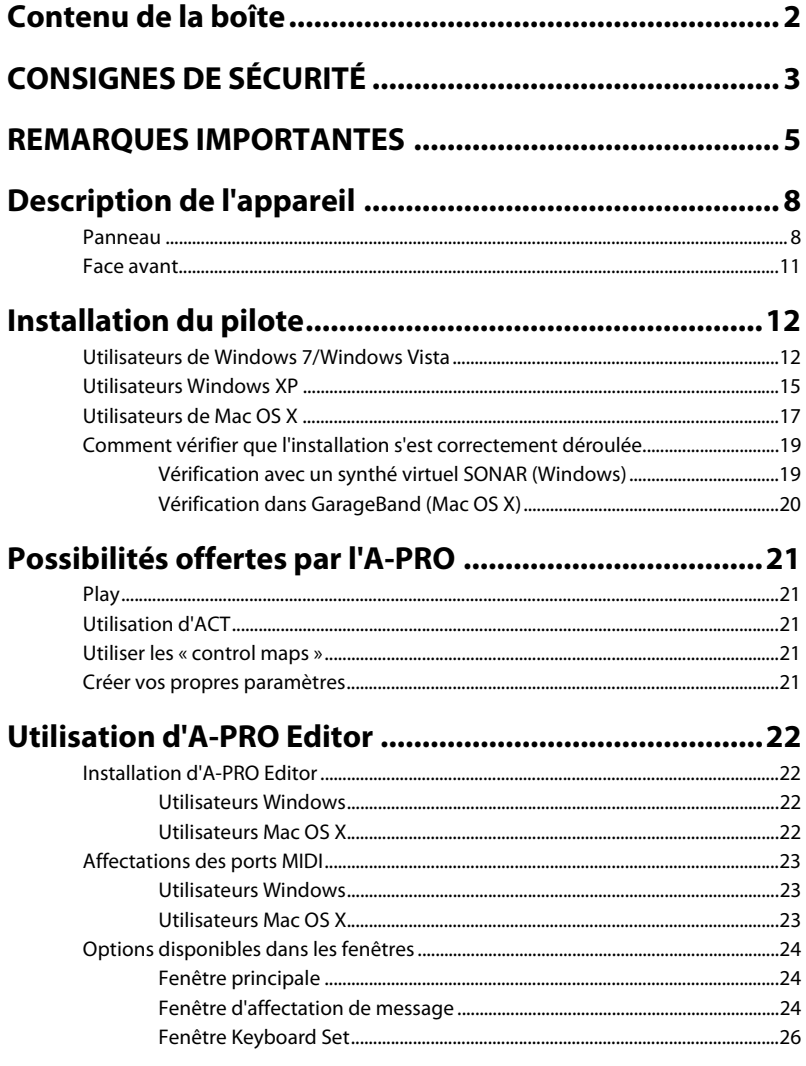

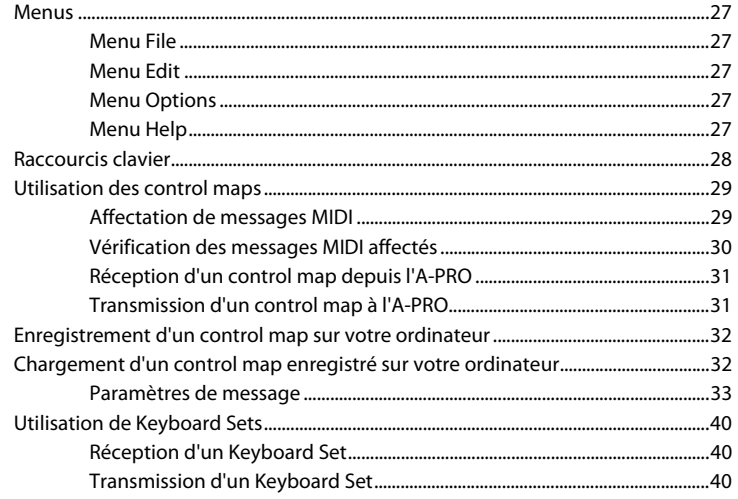

# 

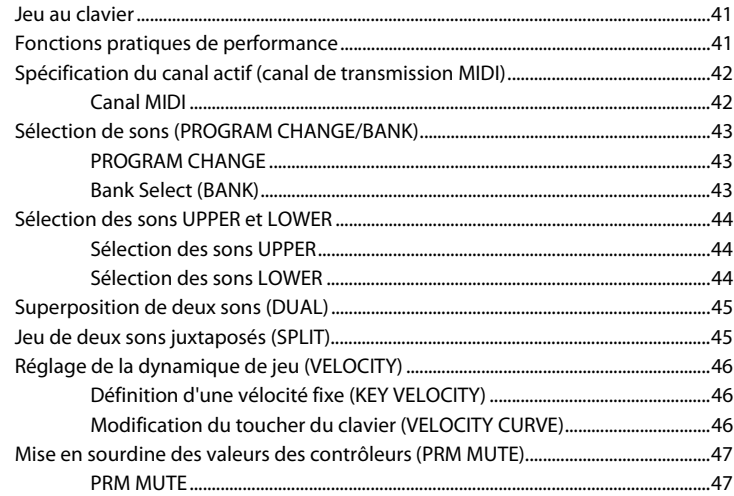

# Affectation de messages MIDI (mode EDIT) .................. 48

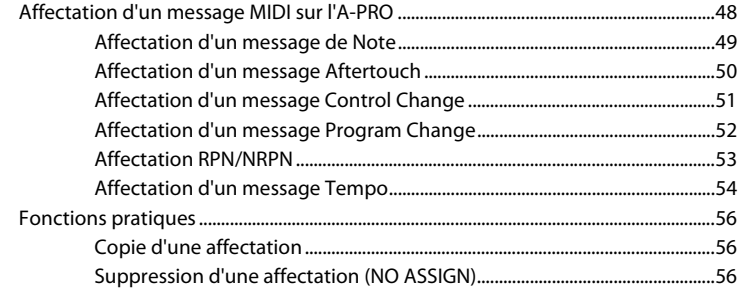

# 

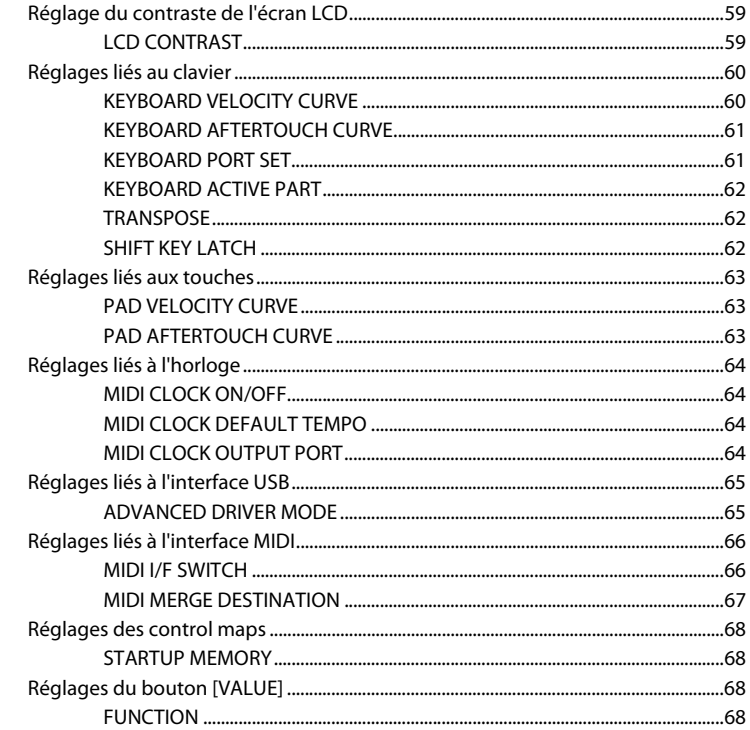

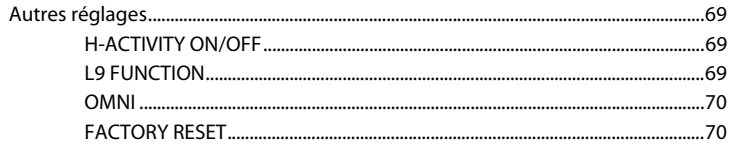

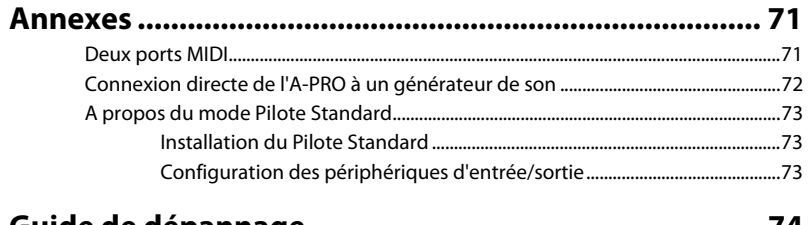

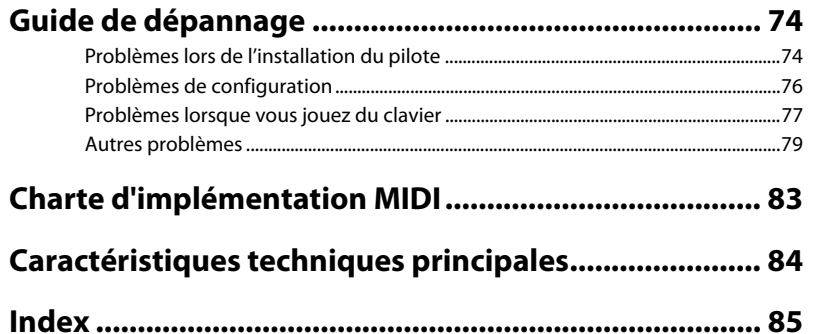

# <span id="page-7-0"></span>Description de l'appareil

# <span id="page-7-1"></span>Panneau

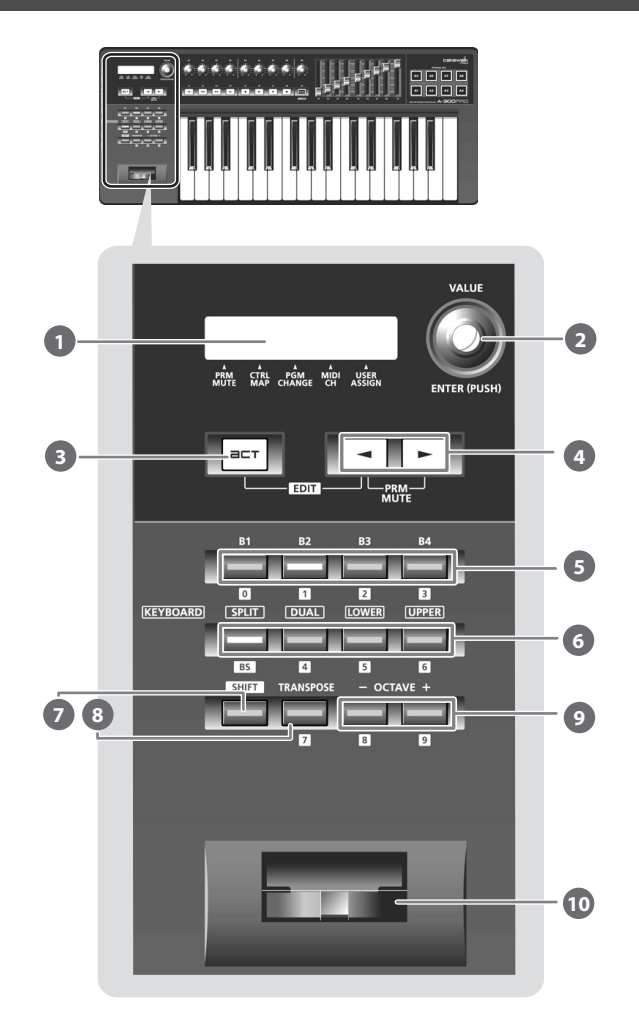

## **Afficheur 1**

L'écran affiche différentes informations telles que l'état actuel.

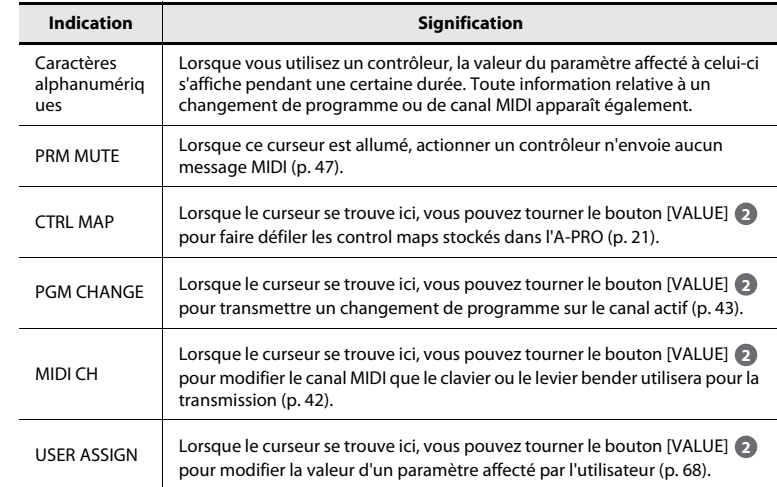

## **[VALUE], bouton [ENTER] 2**

Vous pouvez utiliser le bouton [VALUE] pour modifier le canal MIDI, faire défiler les changements de programme ou les control maps, ou modifier la valeur d'un paramètre spécifié par l'utilisateur.

En mode EDIT, le bouton [VALUE] permet de sélectionner un élément ou de modifier sa valeur.

Lorsque vous appuyez sur ce bouton, il fonctionne en tant que bouton [ENTER].

#### **Bouton [ACT] 3**

Appuyez sur le bouton [ACT] si vous utilisez SONAR ou un logiciel compatible avec ACT (Active Controller Technology) [\(p. 21](#page-20-6)).

Vous pouvez utiliser les contrôleurs [B1]–[B4], [R1]–[R9], [L1]–[L9], [S1]–[S9] et [A1]–[A8] pour faire fonctionner SONAR ou votre logiciel compatible ACT.

#### **Bouton [ ], bouton [ ] 4**

Vous pouvez utiliser les boutons [ | | | | | | pour déplacer le curseur apparaissant au niveau de CTRL MAP, PGM CHANGE, MIDI CH ou USER ASSIGN sur l'écran.

#### **Contrôleurs [B1]–[B4] (bouton) 5**

Vous pouvez affecter à ces boutons tout message MIDI de votre choix.  $\rightarrow$  « [Affectation de messages MIDI](#page-28-2) » (p. 29)

#### **Bouton [SPLIT], bouton [DUAL], bouton [LOWER], bouton [UPPER] 6**

#### **Bouton [SPLIT]**

Ce bouton vous permet de diviser le clavier en zone droite (UPPER) et zone gauche (LOWER) afin de produire un son différent dans chaque zone.

#### **Bouton [DUAL]**

Ce bouton vous permet de superposer deux sons.

### **Bouton [LOWER]**

Ce bouton vous permet de jouer la partie LOWER.

#### **Bouton [UPPER]**

Ce bouton vous permet de jouer la partie UPPER.

#### **Bouton [SHIFT] 7**

Lorsque vous êtes en mode PLAY([p. 41](#page-40-3)), vous pouvez maintenir enfoncé le bouton [SHIFT] et utiliser les contrôleurs [B1]–[B4], les boutons [DUAL]/[LOWER]/[UPPER], le bouton [TRANSPOSE] et les boutons OCTAVE [–] [+] comme pavé numérique. Maintenez enfoncé le bouton [SHIFT] et appuyez sur le bouton [SPLIT] pour l'utiliser comme touche espace arrière.

#### **Bouton [TRANSPOSE] 8**

Ce bouton vous permet de déplacer la hauteur de ton du clavier par demi-tons vers le haut ou vers le bas. $\rightarrow$  «[TRANSPOSE](#page-61-3) » (p. 62)

#### **Boutons OCTAVE [–] [+] 9**

Ces boutons vous permet de déplacer la hauteur de ton du clavier d'une octave vers le haut ou vers le bas.

## **Levier Bender10**

Utilisez cette manette pour la modification du glissando ou l'application d'un vibrato. Vous pouvez également affecter un message MIDI de votre choix à cette manette en tant que contrôleur.

➝ « [Affectation de messages MIDI](#page-28-2) » (p. 29)

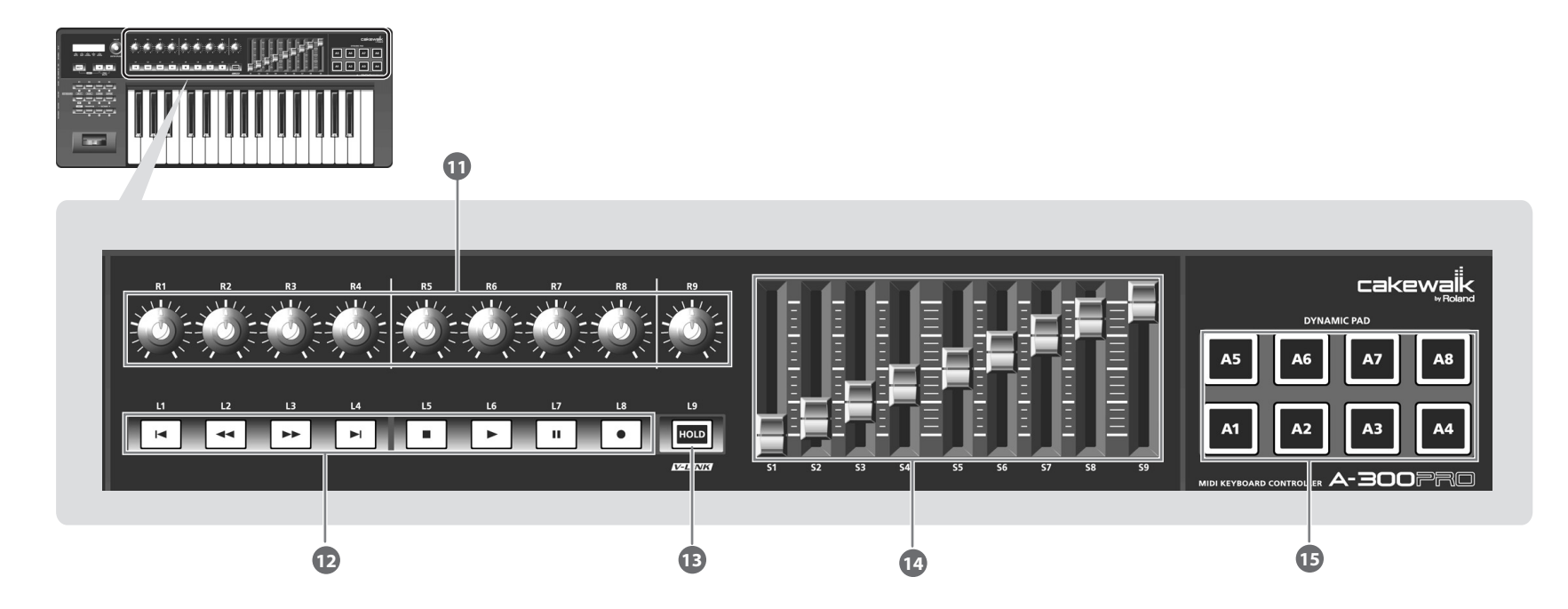

#### **Contrôleurs [R1]–[R9] (boutons tournants) 11**

Vous pouvez affecter à ces boutons les messages MIDI de votre choix. ➝ « [Affectation de messages MIDI](#page-28-2) » (p. 29)

#### **Contrôleurs [L1]–[L8] (bouton) 12**

Vous pouvez affecter à ces boutons les messages MIDI de votre choix.

➝ « [Affectation de messages MIDI](#page-28-2) » (p. 29)

#### **Bouton [HOLD] 13**

Ce bouton active ou désactive la fonction Hold, une fonction qui permet de tenir la note même après que vous avez relâché la touche [A1]–[A8].

Vous avez également la possibilité d'affecter un message MIDI de votre choix à ce bouton, ou de l'utiliser pour activer/désactiver V-LINK au lieu de l'utiliser comme fonction Hold.

#### $\rightarrow$  « [L9 FUNCTION](#page-68-3) » (p. 69)

#### **V-LINK**

La fonction V-LINK ( $\sqrt{24N/3}$ ) permet d'intégrer musique et vidéo. Reliez simplement deux dispositifs compatibles V-LINK via un câble MIDI pour profiter d'un large éventail d'effets visuels associés aux éléments d'expression d'une performance musicale.

## **Contrôleurs [S1]–[S9] (curseurs) 14**

Vous pouvez affecter à ces curseurs les messages MIDI de votre choix.

➝ « [Affectation de messages MIDI](#page-28-2) » (p. 29)

## **Contrôleurs [A1]–[A8] (touches) 15**

Vous pouvez affecter à ces touches les messages MIDI de votre choix.

➝ « [Affectation de messages MIDI](#page-28-2) » (p. 29)

Ces touches peuvent transmettre les valeurs de vélocité correspondant à votre force de frappe sur le clavier, ou valeurs Aftertouch.

# <span id="page-10-0"></span>Face avant

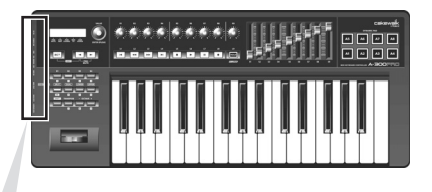

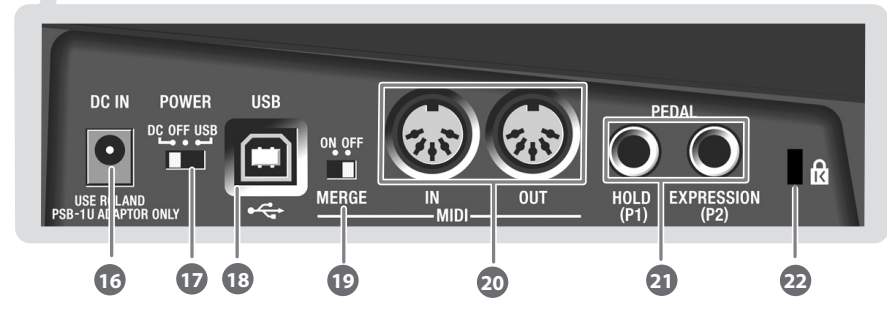

#### **Prise DC IN16**

Vous pouvez connecter ici un adaptateur secteur vendu séparément. Si vous souhaitez acheter un adaptateur secteur, contactez le revendeur auprès duquel vous avez acheté le produit, ou le centre de service Roland le plus proche.

#### **Interrupteur [Power] 17**

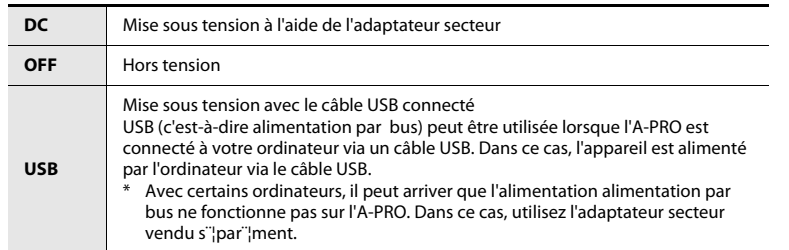

## **Connecteur USB 18**

Permet de connecter l'A-PRO à l'ordinateur via un câble USB.

#### **Commutateur [MIDI MERGE] 19**

Permet d'activer/de désactiver la fonction de fusion pour les messages provenant de MIDI IN.

➝ « [MIDI MERGE DESTINATION](#page-66-1) » (p. 67)

#### **Connecteurs MIDI IN/OUT20**

Reliés aux connecteurs MIDI d'autres dispositifs MIDI, ils permettent l'envoi et la réception de messages MIDI.

➝ « [Réglages liés à l'interface MIDI](#page-65-2) » (p. 66)

#### **Prise HOLD (P1), prise EXPRESSION (P2) 21**

Connectez le type de pédale approprié à chacun de ces connecteurs.

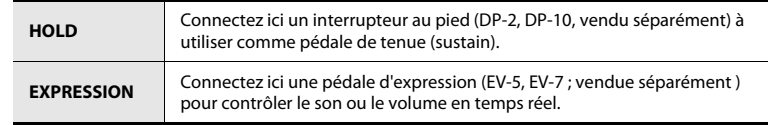

Vous pouvez également affecter à ces contrôleurs tout message MIDI de votre choix.

➝ « [Affectation de messages MIDI](#page-28-2) » (p. 29)

\* Utilisez exclusivement la pédale d'expression spécifiée (EV-5 ou EV-7 ; vendue séparément). La connexion d'autres types de pédales d'expression risque d'endommager le matériel ou de provoquer des dysfonctionnements.

## **Encoche de verrouillage antivol ( ) 22**

http://www.kensington.com/

# <span id="page-11-1"></span><span id="page-11-0"></span>Installation du pilote

Le pilote est le logiciel qui transfère des données entre l'A-PRO et les applications installées sur votre ordinateur lorsque votre ordinateur et l'A-PRO sont connectés.

La procédure d'installation et de vérification dépend de votre système d'exploitation. Veuillez procéder aux deux étapes suivantes pour installer et vérifier le pilote.

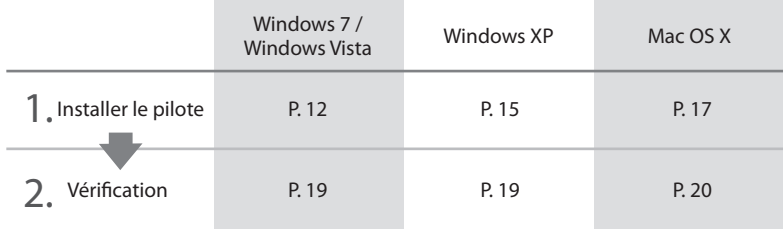

# <span id="page-11-2"></span>Utilisateurs de Windows 7/Windows Vista

Les étapes à réaliser directement sur l'A-PRO sont repérées à l'aide du symbole **Fonctionnement de l'A-PRO ). Ne connectez pas l'A-PRO à l'ordinateur sauf si vous êtes** invité à le faire.

- \* Les captures d'écran présentées ici à titre d'exemple proviennent de Windows 7.
- **1Démarrez Windows sans que l'A-PRO soit connecté.**

Débranchez tous les câbles USB raccordés à l'ordinateur, à l'exception des câbles clavier USB et souris USB, le cas échéant.

- **2Fermez tous les logiciels en cours d'exécution.**
- **3 Insérez le disque A-PRO CD-ROM fourni dans votre lecteur de CD-ROM.**

Lorsque la boîte de dialogue de lecture automatique s'affiche, cliquez sur [Ouvrir le dossier pour voir les fichiers].

**4 Dans le dossier approprié du CD-ROM, double-cliquez sur l'icône [Setup] pour démarrer le programme d'installation.**

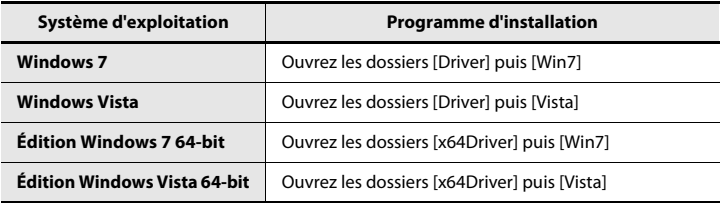

Si vous recevez un message vous informant que « Ce pilote est incompatible avec le système d'exploitation que vous utilisez. » ou que « La version de ce fichier est incompatible avec la version de Windows que vous utilisez », ou si encore vous ignorez la version de votre système d'exploitation, vérifiez votre système d'exploitation comme décrit ci-dessous.

Si le « Type de système » indique « Système d'exploitation 64-bit », vous utilisez bien la version 64-bit.

#### **Windows 7**

Ouvrez le « Panneau de configuration », cliquez sur « Système et sécurité », puis cliquez sur [Système].

Si le Panneau de configuration présente un affichage en icônes, cliquez sur [Système].

#### **Windows Vista**

Ouvrez le « Panneau de configuration », cliquez sur [Système et maintenance], puis cliquez sur [Système].

Si le Panneau de configuration présente l'affichage classique, double-cliquez sur l'icône « Système ».

**5 Un écran de confirmation du contrôle de compte d'utilisateur apparaît.**

**Cliquez sur [Oui] si vous utilisez Windows 7, ou cliquez sur [Continuer] si vous utilisez Windows Vista.**

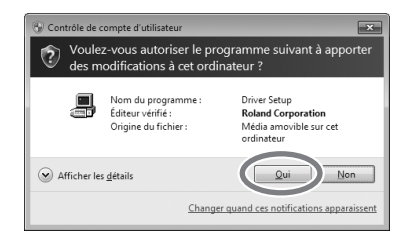

**6 L'écran indique que « Le pilote A-PRO sera installé sur votre ordinateur. » Cliquez sur [Suivant].**

Si d'autres messages s'affichent, suivez leurs instructions.

**7 Cliquer une nouvelle fois sur [Suivant] pour lancer l'installation. L'installation démarre.**

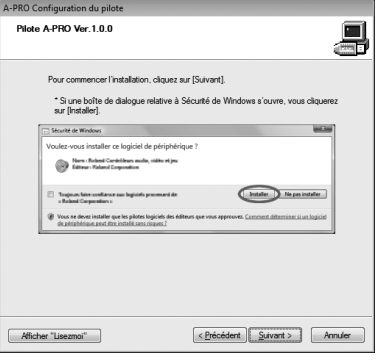

Si une boîte de dialogue liée à la sécurité de Windows apparaît, cliquez sur [Installer].

- **8 Réglez l'interrupteur [POWER] de l'A-PRO sur Fonctionnement de l'A-PROla position OFF.**
- **99** Gonctionnement de l'A-PRO **Lorsque l'écran indique « Le pilote est prêt à**  $\cdot$ **être installé », connectez l'A-PRO à votre ordinateur au moyen d'un câble USB.**

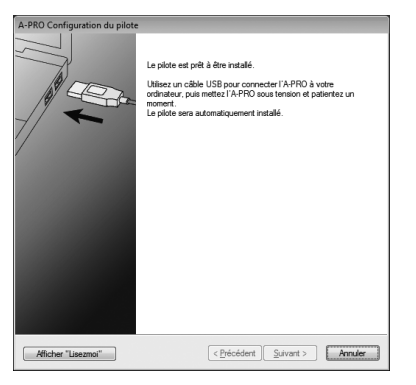

Si d'autres messages s'affichent, suivez leurs instructions.

**100** Fonctionnement de l'A-PRO Réglez l'interrupteur [POWER] de l'A-PRO sur USB. Le pilote est installé automatiquement.

**11 Une fois l'installation terminée, la boîte de dialogue « A-PRO Configuration du pilote » indique que « L'installation est terminée. ». Cliquez sur [Fermer] pour fermer la boîte de dialogue « A-PRO Configuration du pilote ».**

Si la boîte de dialogue « Modification des paramètres système » s'affiche, cliquez sur [Oui]. Windows redémarre automatiquement.

Nous allons maintenant vérifier que l'installation s'est correctement déroulée.

➝ « [Vérification avec un synthé virtuel SONAR \(Windows\)](#page-18-1) » (p. 19)

# <span id="page-14-0"></span>Utilisateurs Windows XP

Les étapes à réaliser directement sur l'A-PRO sont repérées à l'aide du symbole ( Fonctionnement de l'A-PRO ). Ne connectez pas l'A-PRO à l'ordinateur sauf si vous êtes invité à le faire.

#### **1Démarrez Windows sans que l'A-PRO soit connecté.**

Débranchez tous les câbles USB raccordés à l'ordinateur, à l'exception des câbles clavier USB et souris USB, le cas échéant.

- **2Fermez tous les logiciels en cours d'exécution.**
- **3 Insérez le disque A-PRO CD-ROM fourni dans votre lecteur de CD-ROM.**
- **4 Sur le CD-ROM, accédez au dossier [Driver] puis au dossier [XP], et double-cliquez sur l'icône [Setup].**

Si vous recevez un message vous informant que « Ce pilote est incompatible avec le système d'exploitation que vous utilisez. » ou que l'application n'est pas valide, vérifiez la version de votre système d'exploitation.

Si la boîte de dialogue « Installer le programme en tant qu'utilisateur différent » <sup>s</sup>'affiche, cliquez sur [Annuler] pour annuler l'installation, puis ouvrez une session Windows à l'aide d'un compte Administrateur et relancez l'installation.

**5 L'écran indique que « Le pilote A-PRO sera installé sur votre ordinateur. » Cliquez sur [Suivant].**

Si d'autres messages s'affichent, suivez leurs instructions.

**6Cliquez sur [Suivant] pour lancer l'installation.**

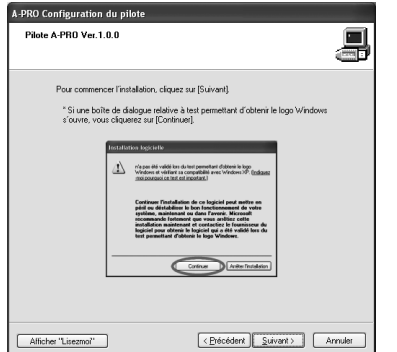

Si la boîte de dialogue « Installation logicielle » s'affiche, cliquez sur [Continuer] pour poursuivre l'installation.

Si vous ne pouvez pas continuer, cliquez sur [OK] dans la boîte de dialogue pour terminer l'installation. Modifiez alors le paramètre comme décrit dans la section « [Paramètres des Options de signature du pilote \(Windows XP\)](#page-79-0) » (p. 80), et exécutez à nouveau l'installation.

- **7 Réglez l'interrupteur [POWER] de l'A-PRO sur Fonctionnement de l'A-PRO OFF.**
- **88** Fonctionnement de l'A-PRO Lorsque le message « Le pilote est prêt à être **installé. » s'affiche, connectez l'A-PRO à votre ordinateur au moyen d'un câble USB.**

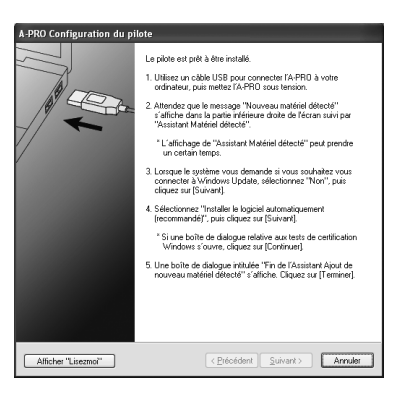

Si d'autres messages s'affichent, suivez leurs instructions.

**9 Réglez l'interrupteur [POWER] de l'A-PRO sur Fonctionnement de l'A-PROUSB.**

L'indication « Nouveau matériel détecté » apparaît dans l'angle inférieur droit de l'écran.

\* L'affichage de l'« Assistant Matériel détecté » peut prendre de dix secondes à plusieurs minutes.

**10 Si vous devez préciser si vous souhaitez vous connecter à Windows Update, choisissez [Non, pas pour cette fois] et cliquez sur [Suivant].**

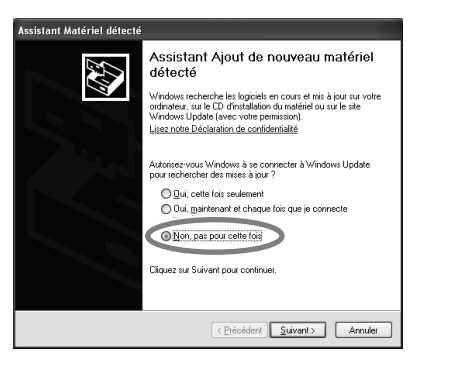

**11 Sélectionnez [Installer le logiciel automatiquement (recommandé)], puis cliquez sur [Suivant].**

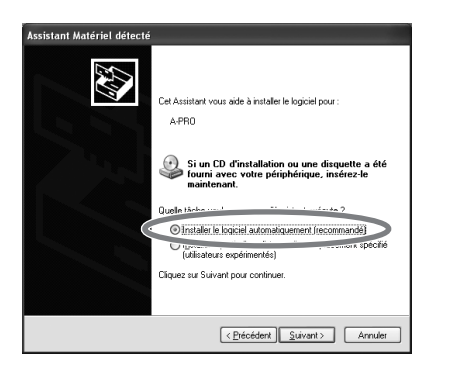

**12 Si la boîte de dialogue « Installation matérielle » s'affiche, cliquez sur [Continuer] pour poursuivre l'installation.**

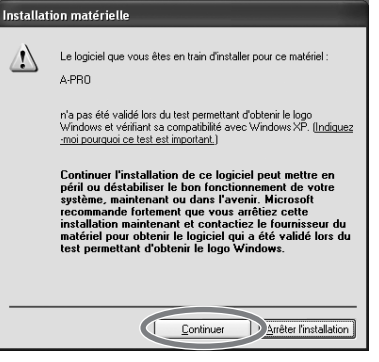

Si vous ne pouvez pas continuer, cliquez sur [OK] dans la boîte de dialogue pour terminer l'installation. Modifiez alors le paramètre comme décrit dans la section « [Paramètres des Options de signature du pilote \(Windows XP\)](#page-79-0) » (p. 80), et exécutez à nouveau l'installation.

- **13 L'écran indique « Fin de l'Assistant Ajout de nouveau matériel détecté ». Cliquez sur [Terminer].**
- **14 Une fois l'installation terminée, la boîte de dialogue « A-PRO Configuration du pilote » indique que « L'installation est terminée ». Cliquez sur [Fermer] pour fermer la boîte de dialogue « A-PRO Configuration du pilote ».**

Si la boîte de dialogue « Modification des paramètres système » s'affiche, cliquez sur [Oui] pour redémarrer Windows.

Vérifions maintenant que l'installation s'est correctement déroulée.

➝ « [Vérification avec un synthé virtuel SONAR \(Windows\)](#page-18-1) » (p. 19)

# <span id="page-16-0"></span>Utilisateurs de Mac OS X

Les étapes à réaliser directement sur l'A-PRO sont repérées à l'aide du symbole ( Fonctionnement de l'A-PRO ). Ne connectez pas l'A-PRO à l'ordinateur sauf si vous êtes invité à le faire.

- \* Si la boîte de dialogue « Authentification » ou le message « Le programme d'installation vous demande d'entrer votre mot de passe » s'affiche lors de l'installation, saisissez votre mot de passe et cliquez sur [OK].
- \* Les informations s'affichant à l'écran peuvent varier en fonction de votre système d'exploitation.
- **1 Démarrez votre ordinateur sans que l'A-PRO soit connecté.**

Débranchez tous les câbles USB raccordés à l'ordinateur, à l'exception des câbles clavier USB et souris USB.

- **2Fermez tous les logiciels en cours d'exécution.**
- **3Insérez le disque A-PRO CD-ROM fourni dans votre lecteur de CD-ROM.**
- **4 Double-cliquez sur l'une des icônes suivantes sur le CD-ROM pour démarrer le programme d'installation.**

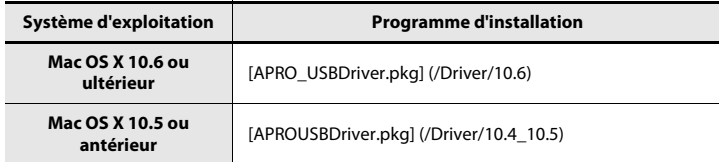

Il est possible qu'un message s'affiche pour vérifier si l'installation est possible. Dans ce cas, cliquez sur [Continuer].

Si un message s'affiche pour indiquer que l'installation n'est pas possible, vérifiez le système d'exploitation que vous utilisez, et effectuez l'étape 4.

**5 L'écran affiche « Bienvenue dans le programme d'installation du logiciel A-PRO Driver ». Cliquez sur [Continuer].**

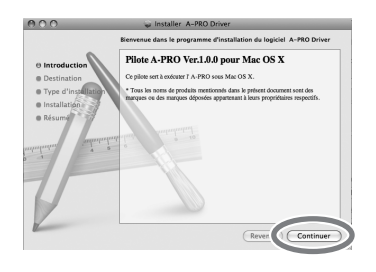

- **6 Si l'écran vous demande de sélectionner une destination, cliquez sur le lecteur sur lequel le système d'exploitation est installé pour le sélectionner, puis cliquez sur [Continuer].**
- **7 Lorsque l'écran vous demande de sélectionner le type d'installation, cliquez sur [Installer] ou [Mettre à jour].**
- **8Dans l'écran suivant, cliquez sur [Poursuivre l'installation].**
- **9 Une fois l'installation terminée, cliquez sur [Redémarrer] pour redémarrer votre ordinateur.**
	- \* Le redémarrage de votre ordinateur peut prendre un certain temps.
- **100** Fonctionnement de l'A-PRO ) Réglez l'interrupteur [POWER] de l'A-PRO sur **OFF.**
- **111** Fonctionnement de l'A-PRO Une fois votre ordinateur redémarré, **connectez l'A-PRO à votre ordinateur à l'aide d'un câble USB.**
- **12 Réglez l'interrupteur [POWER] de l'A-PRO sur Fonctionnement de l'A-PROUSB.**
- **13 Double-cliquez sur [Configuration audio et MIDI] (/Applications/ Utility) pour le démarrer.**
- **14Accédez à la boîte de dialogue.**

#### **Mac OS X 10.6 ou ultérieur**

Dans le menu [Fenêtre], sélectionnez [Afficher la fenêtre MIDI] pour ouvrir « Studio MIDI ».

#### **Mac OS X 10.5 ou antérieur**

Cliquez sur l'onglet [Périphériques MIDI].

**15 Vérifiez que [A-PRO] apparaît dans la boîte de dialogue « Studio MIDI » ou « Configuration audio et MIDI ».**

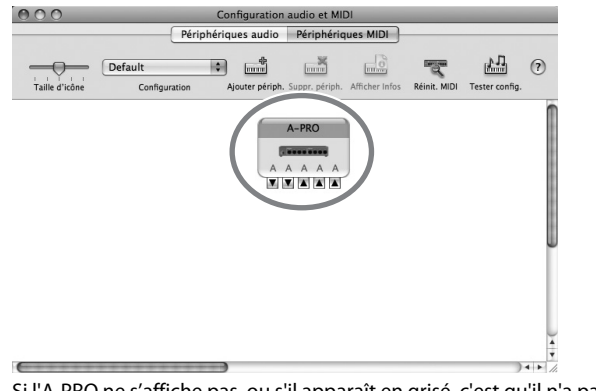

Si l'A-PRO ne s'affiche pas, ou s'il apparaît en grisé, c'est qu'il n'a pas été correctement reconnu. Essayez de cliquer sur [Réinit. MIDI]. Vous pouvez également essayer de débrancher le câble USB connecté à l'A-PRO, puis de le reconnecter.

**16Cliquez à cinq reprises sur [Ajouter périph.].**

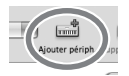

Cinq éléments de [Nouveau périphérique] s'affichent.

- **17 Spécifiez le nom du périphérique pour chaque [Nouveau périphérique].**
	- **1. Sélectionnez le [Nouveau périphérique] que vous avez ajouté, et cliquez sur [Afficher infos].**
	- **2. Saisissez le nom dans le champ [Nom du périphérique]. Entrez les noms suivants pour chaque [Nouveau périphérique].**

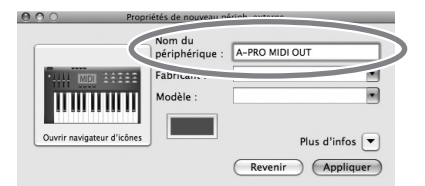

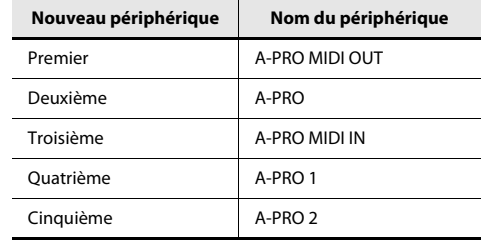

**18 Utilisez la souris afin de faire glisser les symboles** ▲ **et** ▼ **(représentant respectivement l'entrée et la sortie) de [A-PRO] et chaque [Nouveau périphérique] pour les connecter comme indiqué dans l'illustration ci-dessous.**

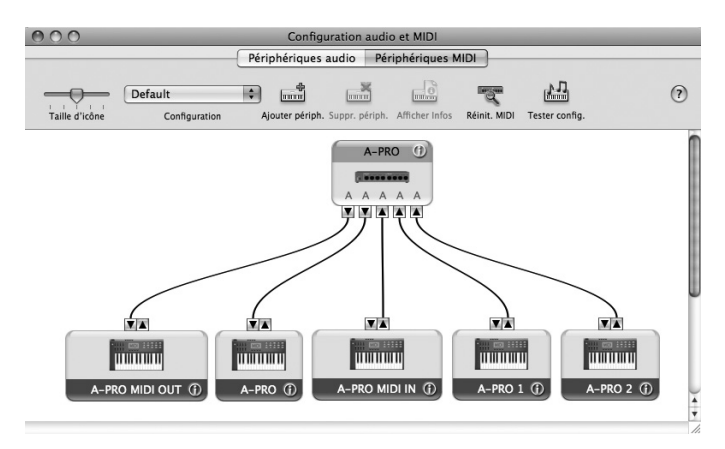

**19 Fermez la boîte de dialogue « Studio MIDI » ou « Configuration audio et MIDI ».**

Vérifions maintenant que l'installation s'est correctement déroulée. ➝ « [Vérification dans GarageBand \(Mac OS X\)](#page-19-0) » (p. 20)

# <span id="page-18-0"></span>Comment vérifier que l'installation s'est correctement déroulée

Procédez comme suit pour vérifier que le pilote a été installé correctement. Nous utiliserons comme exemple SONAR LE pour Windows, et GarageBand pour Mac OS X.

## <span id="page-18-1"></span>Vérification avec un synthé virtuel SONAR (Windows)

Voici un exemple d'utilisation d'un plug-in synthé inclus avec SONAR LE. Certains écrans et opérations peuvent différer si vous utilisez une version différente. Pour des détails sur l'installation et la configuration de SONAR LE, reportez-vous au « Guide d'installation de Cakewalk Production Plus Pack ».

#### **1Démarrez SONAR LE.**

- **2 Dans le menu [Options], cliquez sur [Périphériques MIDI].** La boîte de dialogue « Périphériques MIDI » s'affiche.
- **3 Dans la boîte de dialogue « Périphériques MIDI », sélectionnez les périphériques MIDI suivants dans les champs [Entrées] et [Sorties].**

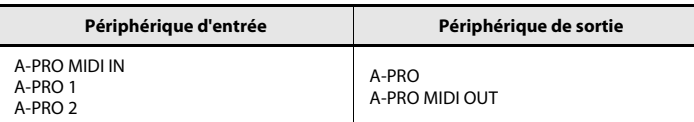

Si vous ne parvenez pas à sélectionner l'A-PRO comme périphérique d'entrée/ sortie, il se peut qu'un problème se soit produit.

Reportez-vous à « Problèmes de paramètres » dans la section Dysfonctionnements ([p. 76](#page-75-1)).

- **4Cliquez sur [OK] pour fermer la boîte de dialogue.**
- **5Dans le menu [Fichier], cliquez sur [Nouveau].**

La boîte de dialogue « Nouveau fichier projet » s'affiche.

**6 Dans la zone « Modèle », sélectionnez [Normal] ; entrez ensuite un nom de projet dans le champ « Nom » puis cliquez sur [OK].**

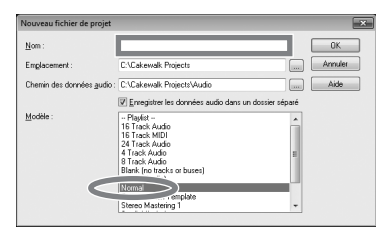

- **7 Dans le menu [Insérer], sélectionnez [Synthés virtuels] puis [PSYN II].**
- **8 Dans la boîte de dialogue « Options d'insertion du synthé virtuel », sélectionnez l'option [Page des propriétés du synthé] dans la zone [Ouvrir ces fenêtres], puis cliquez sur [OK].**

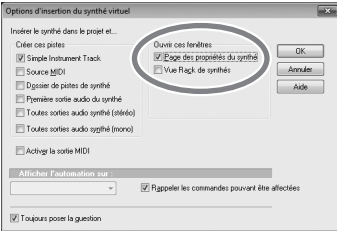

#### **9Jouez sur l'A-PRO.**

Si le moniteur MIDI dans la barre des tâches répond et que vous entendez le son du synthé, cela signifie que l'A-PRO est correctement raccordé à l'ordinateur.

## <span id="page-19-0"></span>Vérification dans GarageBand (Mac OS X)

GarageBand est un logiciel inclus avec iLife d'Apple.

La description ci-après part de l'hypothèse que vous utilisez GarageBand '09. Les étapes ou les écrans peuvent être différents si vous utilisez une autre version.

- **1Dans le dossier [Applications], double-cliquez sur [GarageBand].**
- **2 Lorsque GarageBand a démarré, cliquez sur l'élément [Nouveau] du menu [Fichier].**
- **3 Dans l'écran « Nouveau projet », attribuez un nom et cliquez sur [Créer].**

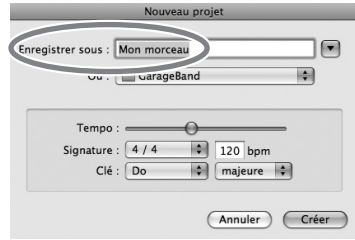

#### **4Jouez sur l'A-PRO.**

Si vous entendez le son Grand Piano affecté à la piste GarageBand, cela signifie que l'A-PRO est correctement raccordé à l'ordinateur.

Si vous n'entendez aucun son, vérifiez les points suivants.

- Dans le menu [GarageBand], cliquez sur [Préférences]. Si l'entrée MIDI n'est pas détectée dans le champ « État MIDI » de l'onglet [Audio/MIDI], il est possible qu'un problème se soit produit. Veuillez vous reporter à « Problèmes de paramètres » dans la section Dysfonctionnements ([p. 76](#page-75-1)).
- Dans « Préférences Système », sélectionnez l'onglet [Son]-[Sortie]. Vérifiez également que le volume principal de votre ordinateur n'est pas baissé ou coupé. Vérifiez également que l'audio interne est sélectionné.
- Si vous utilisez un casque, vérifiez qu'il est correctement raccordé à la prise casque de votre ordinateur.
- Si une interface audio est connectée à votre ordinateur, reportez-vous au manuel d'utilisation de votre périphérique pour vous assurer que l'interface audio est correctement connectée.

Si vous n'entendez pas de son dans un logiciel autre que GarageBand, vous devez configurer les paramètres d'entrée/sortie MIDI et audio. Effectuez les réglages suivants pour l'entrée/la sortie MIDI.

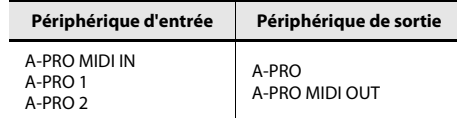

# <span id="page-20-0"></span>Possibilités offertes par l'A-PRO

# <span id="page-20-1"></span>Play

Lorsque vous jouez au clavier A-PRO, vous pouvez sélectionner des sons dans le générateur de son depuis l'A-PRO. Vous pouvez également jouer deux sons simultanément (DUAL) ou séparément (SPLIT).

Pour plus de détails, reportez-vous à la section « [Jeu au clavier \(mode Play\)](#page-40-3) » (p. 41).

# <span id="page-20-6"></span><span id="page-20-2"></span>Utilisation d'ACT

Si vous utilisez SONAR, vous pouvez utiliser l'A-PRO comme contrôleur pour SONAR simplement en appuyant sur le bouton [ACT] de l'A-PRO pour l'activer.

### **Qu'est-ce que la fonction ACT ?**

ACT (Active Controller Technology) est une fonctionnalité qui vous permet de contrôler SONAR à partir d'un périphérique externe tel que l'A-PRO. Ceci vous permet de contrôler l'effet du plug-in ou le plug-in synthé qui est actif dans SONAR sans devoir effectuer des réglages longs.

Pour plus de détails, reportez-vous à l'aide en ligne de SONAR.

# <span id="page-20-5"></span><span id="page-20-3"></span>Utiliser les « control maps »

#### **A propos des « control maps »**

Un control map est un objet qui décrit comment les paramètres MIDI sont affectés aux différents contrôleurs.

Les control maps vous permettent d'accéder rapidement aux paramètres dont vous avez besoin pour un environnement spécifique et facilitent donc l'utilisation de divers programmes logiciels.

L'A-PRO comprend 19 control maps, ce qui vous permet de contrôler toute une gamme de logiciels simplement en passant d'un control map à l'autre.

Pour plus de détails, reportez-vous au Guide des control maps qui est fourni séparément.

# <span id="page-20-4"></span>Créer vos propres paramètres

L'A-PRO est doté de 44 contrôleurs auxquels peuvent être affectés autant de messages MIDI.

Pour plus de détails, reportez-vous à la section « [Utilisation d'A-PRO Editor](#page-21-4) » (p. 22).

# <span id="page-21-4"></span><span id="page-21-0"></span>Utilisation d'A-PRO Editor

A-PRO Editor est le logiciel qui vous permet de créer des control maps ([p. 21](#page-20-5)) pour la série A-PRO sur votre ordinateur et d'effectuer les réglages de votre ordinateur. L'écran graphique vous permet d'éditer facilement les valeurs (réglages).

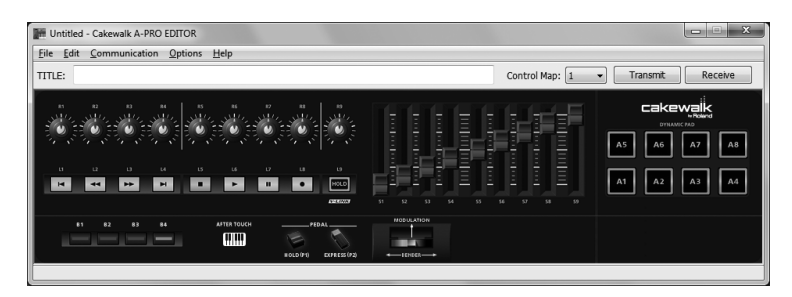

L'A-PRO comprend 44 contrôleurs au total : [B1]–[B4], [R1]–[R9], [L1]–[L9], [S1]–[S9], [A1]–[A8], HOLD (P1), EXPRESSION (P2), BENDER, MODULATION et AFTERTOUCH. Vous pouvez affecter à chaque contrôleur le contrôle du message MIDI de votre choix. Les 44 afffectations de messages à ces contrôleurs sont appelées collectivement un « control map ».

Les affectations simples de messages MIDI peuvent être effectuées directement sur le clavier A-PRO sans utiliser le logiciel Editor. Par contre, A-PRO Editor vous permet également de transférer les données de control map vers et hors du clavier A-PRO, de les modifier, et également d'enregistrer ou de charger les paramètres de control map en tant que données au format SMF.

➝ « [Affectation d'un message MIDI sur l'A-PRO](#page-47-2) » (p. 48)

# <span id="page-21-1"></span>Installation d'A-PRO Editor

## <span id="page-21-2"></span>Utilisateurs Windows

- **1 Insérez le disque A-PRO CD-ROM fourni dans votre lecteur de CD-ROM.**
- **2 Sur le CD-ROM, accédez au dossier [EDITOR] puis double-cliquez sur l'icône [SETUP] pour démarrer le programme d'installation.**
- **3 L'écran « Welcome to the InstallShield Wizard for A-PRO Editor Setup » s'affiche. Cliquez sur [Next].**
- **4 Lorsque l'écran « Please Read » s'affiche, lisez le contenu, et si vous acceptez les termes, cliquez sur [Yes].**

Vous ne pouvez installer A-PRO Editor que si vous acceptez les conditions.

- **5 Une boîte de dialogue vous permet de spécifier le répertoire d'installation. Cliquez simplement sur [Next].**
- **6 Vérifiez le contenu de l'écran « Confirmation of installation », puis cliquez sur [Next].**

La copie des fichiers démarre.

**7 Une fois la copie terminée, cliquez sur [Finish].** L'installation d'A-PRO Editor est terminée.

## <span id="page-21-3"></span>Utilisateurs Mac OS X

- **1 Insérez le disque A-PRO CD-ROM fourni dans votre lecteur de CD-ROM.**
- **2 Dans le dossier [Editor] du CD-ROM, faites glisser le dossier [A-PRO Editor] et déposez-le dans le dossier [Applications] de votre Mac pour le copier.**

L'installation d'A-PRO Editor est terminée.

# <span id="page-22-0"></span>Affectations des ports MIDI

Pour transférer les control maps entre A-PRO Editor et le clavier A-PRO, vous devez spécifier les ports MIDI utilisés par A-PRO Editor.

\* Si l'A-PRO est connecté via USB, les ports seront comme suit. Si vous utilisez une connexion MIDI, spécifiez le port d'entrée MIDI et le port de sortie MIDI du périphérique MIDI auquel l'A-PRO est connecté, au lieu de « A-PRO 2 » et de « A-PRO ».

## **Qu'est-ce qu'un port MIDI ?**

Un port MIDI est un port permettant de transgérer des messages MIDI entre votre ordinateur et l'A-PRO.

#### **Ports d'entrée**

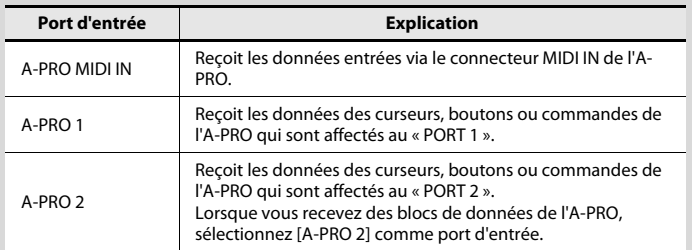

La destination de sortie des messages MIDI transmis lorsque vous utilisez les curseurs, boutons et commandes de l'A-PRO peuvent être spécifiés séparément pour chaque contrôleur. Pour plus de détails, reportez-vous à la section « [Deux ports MIDI](#page-70-2) » (p. 71).

#### **Ports de sortie**

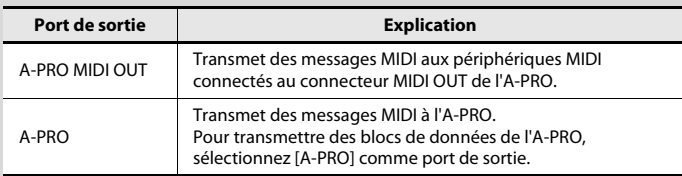

Pour transmettre à l'A-PRO un control map créé à l'aide de A-PRO Editor, vous devez sélectionner [A-PRO] comme port de sortie.

## <span id="page-22-1"></span>Utilisateurs Windows

- **1 Connectez l'A-PRO à votre ordinateur à l'aide d'un câble USB, puis mettez l'A-PRO sous tension.**
- **2 Cliquez sur Windows [Démarrer], puis successivement sur [Tous les programmes], [A-PRO Editor] et [A-PRO Editor] pour démarrer A-PRO Editor.**
- **3 Dans A-PRO Editor, cliquez sur l'élément de menu [Options] de [MIDI Devices].**
- **4 Dans la boîte de dialogue MIDI Devices, spécifiez les périphériques MIDI comme indiqué dans l'illustration.**

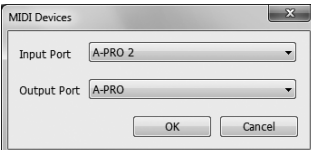

**5Cliquez sur [OK] pour fermer la boîte de dialogue.**

## <span id="page-22-2"></span>Utilisateurs Mac OS X

- **1 Connectez l'A-PRO à votre ordinateur à l'aide d'un câble USB, puis mettez l'A-PRO sous tension.**
- **2 Double-cliquez sur [A-PRO Editor] (/Applications/A-PRO Editor/) pour démarrer A-PRO Editor.**
- **3 Dans A-PRO Editor, cliquez sur la commande [MIDI Devices] du menu [Options].**
- **4 Dans la boîte de dialogue MIDI Devices, spécifiez les périphériques MIDI comme suit.**

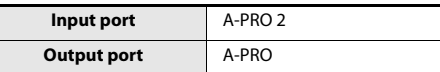

**5Cliquez sur [OK] pour fermer la boîte de dialogue.**

# <span id="page-23-0"></span>Options disponibles dans les fenêtres

# <span id="page-23-1"></span>Fenêtre principale

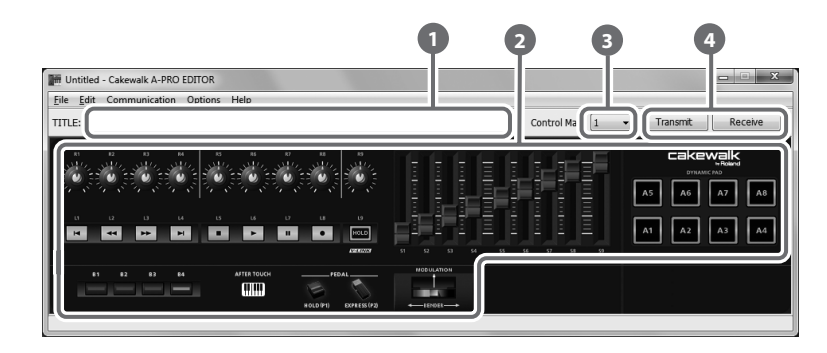

#### **Title1**

Vous pouvez affecter un nom au control map que vous éditez. Seuls les caractères alphanumériques à un octet sont autorisés pour le nom du control map. Le nom que vous entrez ici s'affiche comme le titre du fichier HTML qui a été exporté à l'aide de la commande [Export Assign List] du menu [File].

#### **Contrôleurs2**

Vous pouvez cliquer ici pour sélectionner le contrôleur auquel vous souhaitez affecter un message MIDI. Lorsque vous déplacez la souris sur un contrôleur (une zone

cliquable), le curseur de la souris se transforme en  $\sqrt[1]{n}$ . Vous pouvez maintenant cliquer sur le contrôleur pour ouvrir la fenêtre d'affectation de message.

#### **Liste déroulante [Control Map] 3**

Vous pouvez sélectionner ici le numéro du control map à éditer. Pour plus de détails, reportez-vous aux sections « [Réception d'un control map depuis](#page-30-0)  l'A-PRO [» \(p. 31\)](#page-30-0) et « [Transmission d'un control map à l'A-PRO](#page-30-1) » (p. 31).

#### **[Transmit], [Receive] 4**

Cliquez sur [Transmit] pour enregistrer un control map sur l'A-PRO en écrasant un contenu existant. Cliquez sur [Receive] pour charger un control map depuis l'A-PRO.

## <span id="page-23-2"></span>Fenêtre d'affectation de message

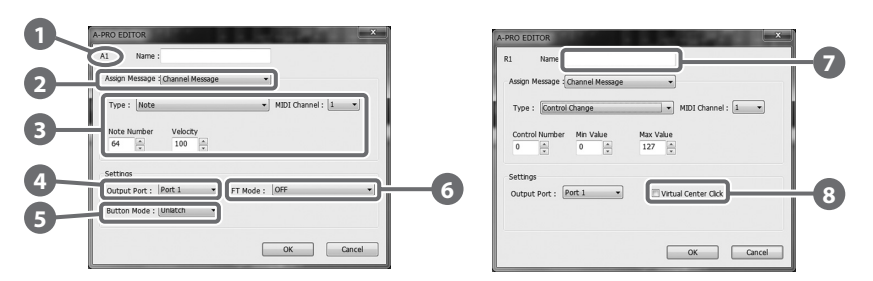

\* Les options disponibles dans cette fenêtre varient selon le contrôleur et le type de message affecté.

#### **Nom du contrôleur1**

Affiche le nom du contrôleur que vous êtes en train d'éditer.

#### **Liste de sélection Assign Message 2**

Permet de sélectionner le type de message MIDI à affecter au contrôleur.

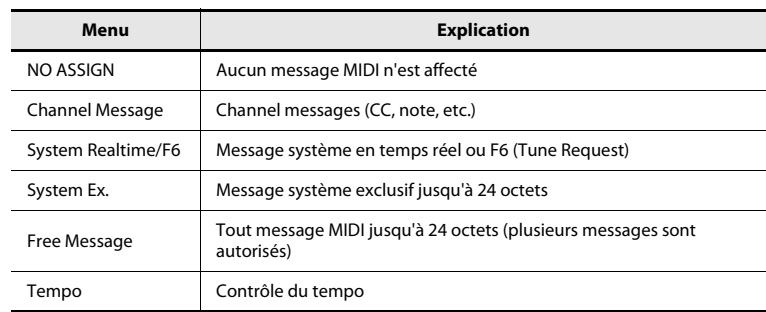

#### **Zone d'affectation de message 3**

Vous pouvez spécifier ici la valeur de divers paramètres pour le message MIDI que vous avez sélectionné dans la liste de sélection Assign Message . **2**

Pour en savoir plus sur les paramètres de chaque message MIDI, reportez-vous à la section « [Paramètres de message](#page-32-0) » (p. 33).

#### **Output Port 4**

Indique le port USB à partir duquel les messages MIDI seront transmis à un ordinateur connecté par USB.

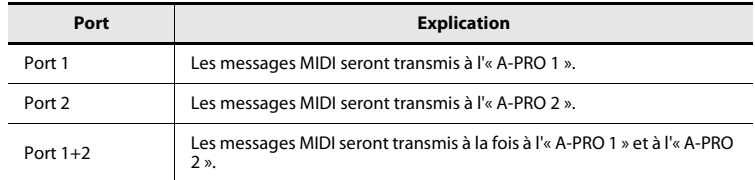

#### **Button Mode 5**

Vous permet de spécifier la fonction des boutons, si le contrôleur est un bouton.

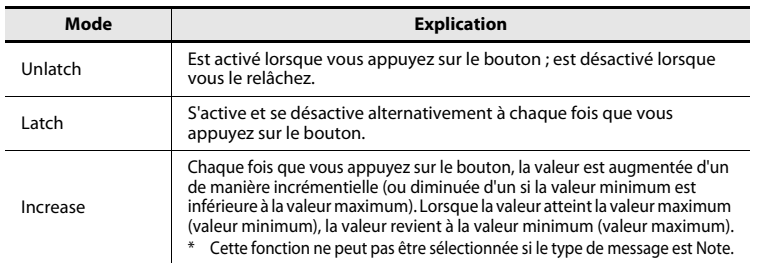

#### **Aftertouch mode (AFT Mode) 6**

Si le contrôleur que vous êtes en train d'éditer est [A1]–[A8], vous pouvez activer le réglage Aftertouch.

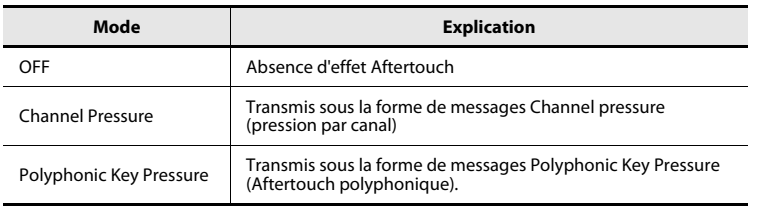

#### **Name 7**

Vous pouvez entrer un nom pour décrire la fonction attribuée au contrôleur. Ce nom <sup>s</sup>'affiche sur l'écran de l'A-PRO. Vous pouvez entrer jusqu'à seize caractères alphanumériques à un octet. Le nom que vous entrez ici s'affiche dans le champ « PARAMETER » du fichier HTML qui a été exporté à l'aide de la commande [Export Assign List] du menu [File].

## **Virtual Center Click 8**

Si le contrôleur que vous êtes en train d'éditer est [R1]–[R9] ou [S1]–[S9], vous pouvez définir les réglages de position centrale virtuelle [\(p. 55](#page-54-0)).

Ceci élargit la plage dans laquelle la valeur centrale est transmise.

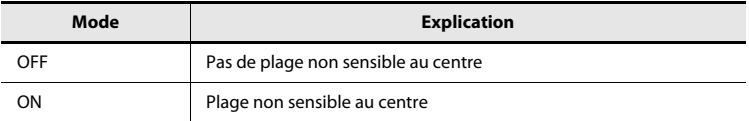

## <span id="page-25-0"></span>Fenêtre Keyboard Set

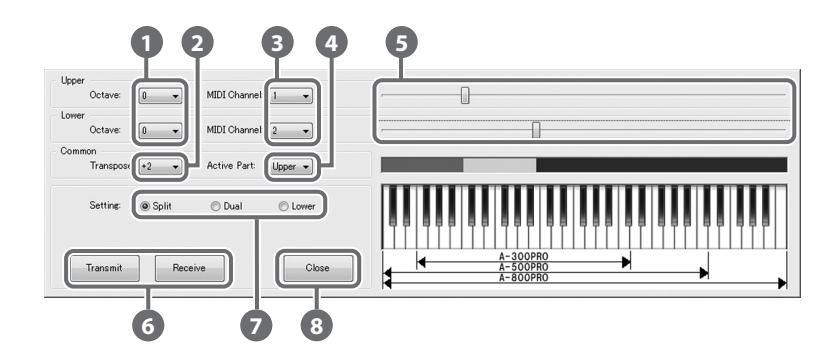

## **Qu'est-ce qu'un Keyboard Set ?**

Les réglages liés au clavier, par exemple le canal MIDI et le point de Split pour les parties UPPER et LOWER, ainsi que les réglages d'octave, sont désignés collectivement sous le terme « keyboard set ».

Vous pouvez utiliser A-PRO Editor pour effectuer les réglages de keyboard set et les enregistrer sur les boutons [SPLIT]/[DUAL]/[LOWER].

\* Il n'est pas possible d'enregistrer un keyboard set sur l'ordinateur.

#### **Déplacement d'octave 1**

Spécifie l'octave des parties UPPER et LOWER.

#### **Transpose 2**

Spécifie la transposition du clavier.

#### **MIDI Channel3**

Spécifie le canal MIDI des parties UPPER et LOWER.

#### **Active Part4**

Spécifie la ou les partie(s) à laquelle/auxquelles le bouton [VALUE], BENDER, MODULATION, AFTERTOUCH, HOLD ou EXPRESSION s'appliqueront.

## **Réglages de plage de clavier 5**

Spécifiez la limite inférieure de la partie UPPER et la limite supérieure de la partie LOWER.

#### **[Transmit], [Receive] 6**

Cliquez sur [Transmit] pour enregistrer un keyboard set sur l'A-PRO. Cliquez sur [Receive] pour charger un keyboard set depuis l'A-PRO.

#### **Boutons Setting 7**

Spécifiez le bouton ([SPLIT]/[DUAL]/[LOWER]) auquel vous affectez un keyboard set.

#### **[Close] 8**

Ferme la fenêtre Keyboard Set.

# <span id="page-26-1"></span><span id="page-26-0"></span>Menu File

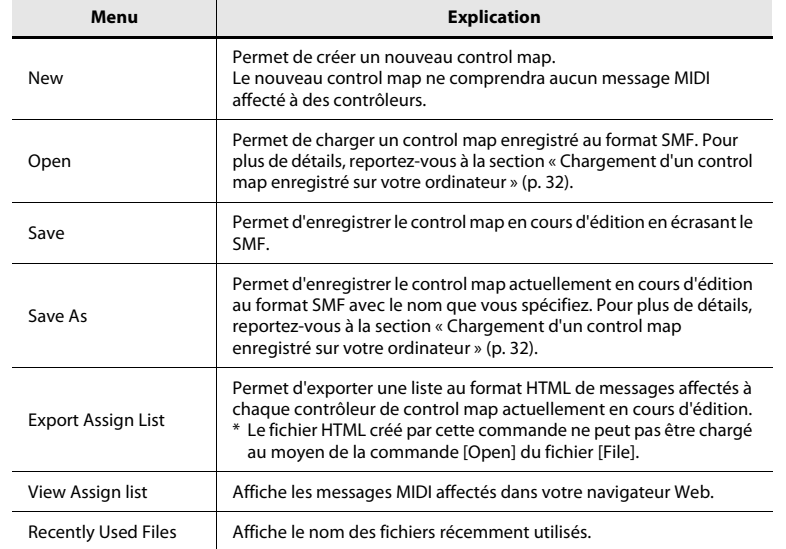

# <span id="page-26-3"></span>Menu Options

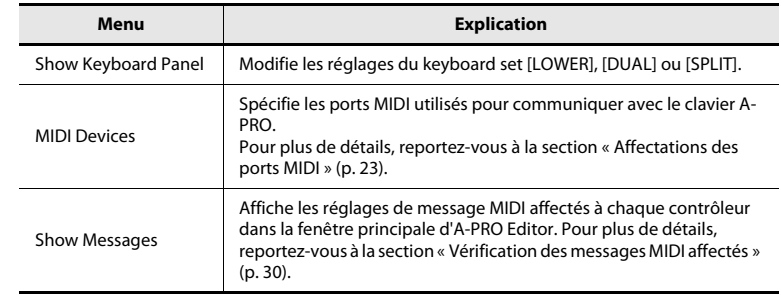

# <span id="page-26-4"></span>Menu Help

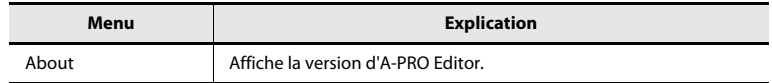

## <span id="page-26-2"></span>Menu Edit

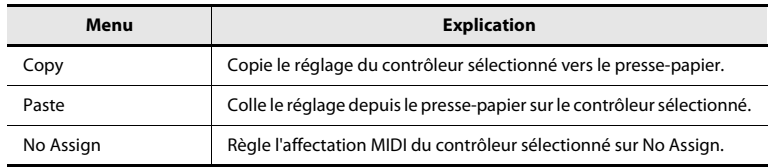

# <span id="page-27-0"></span>Raccourcis clavier

Vous pouvez utiliser les raccourcis clavier suivants avec A-PRO Editor.

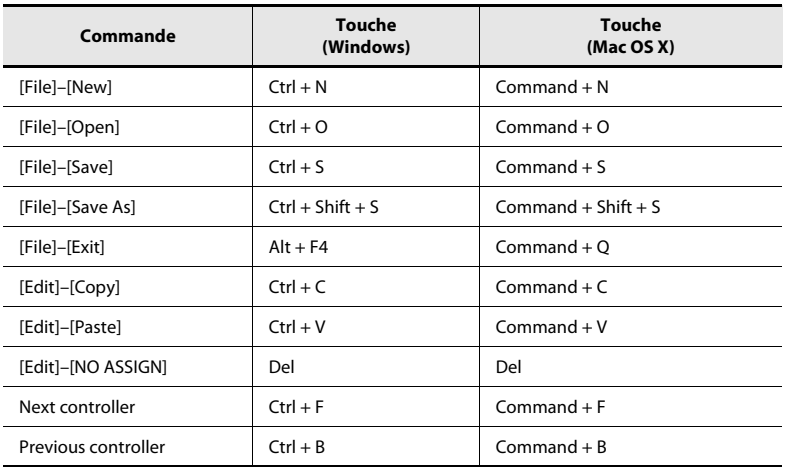

Dans les zones de texte, par exemple le champ Title de la fenêtre principale, vous pouvez utiliser les raccourcis clavier pour les commandes [Copy] et [Paste] du menu [Edit].

# <span id="page-28-0"></span>Utilisation des control maps

# <span id="page-28-2"></span><span id="page-28-1"></span>Affectation de messages MIDI

Voici comment affecter un message MIDI à chaque contrôleur.

**1 Dans la fenêtre principale, cliquez sur le contrôleur auquel vous souhaitez affecter un message MIDI.**

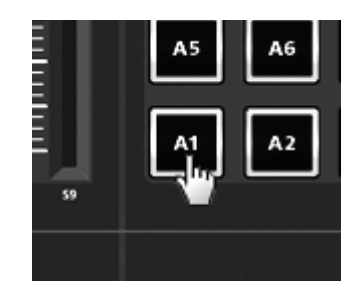

**2 Dans la fenêtre d'affectation de message, utilisez le champ Assign Message pour sélectionner le type de message MIDI que vous souhaitez affecter.**

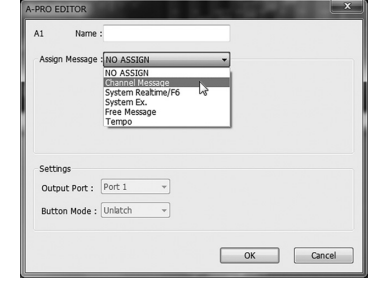

**3 Selon le type de message MIDI sélectionné, utilisez les champs de la zone d'affectation de message pour spécifier les paramètres.**

> Pour plus de détails sur les paramètres, consultez « [Paramètres de message](#page-32-0) » (p. [33\)](#page-32-0).

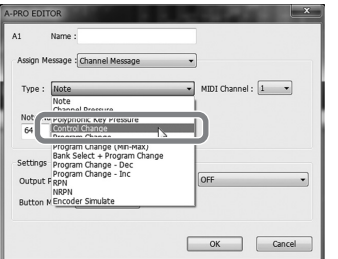

- **4 Dans le champ Output Port, spécifiez le port de sortie MIDI.**
- **5 Si vous le souhaitez, entrez un nom dans le champ Name.**
- **6Cliquez sur [OK].**

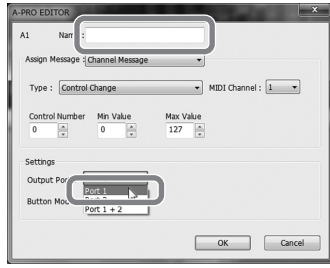

# <span id="page-29-0"></span>Vérification des messages MIDI affectés

Vous pouvez utiliser l'une des deux méthodes suivantes pour vérifier les messages MIDI qui ont été affectés.

## **Affichage d'une liste d'affectations**

Si vous souhaitez utiliser votre navigateur Web pour afficher la liste d'affectation du control map actif, choisissez la commande [View Assign List] du menu [File]. Cette méthode vous permet d'afficher facilement l'ensemble des réglages d'un control map.

Pour enregistrer la liste des affectations en tant que fichier HTML, sélectionnez la commande [Export Assign List...] du menu [File]. Lorsque la boîte de dialogue « Save As » apparaît, spécifiez l'emplacement, affectez un nom de fichier, puis cliquez sur [Save].

#### **Affichage des messages affectés**

Pour consulter les réglages actuels pour chaque contrôleur dans la fenêtre principale, choisissez la commande [Show Messages] du fichier [Options], et sélectionnez la case à cocher [Show Assigned Messages].

Les affectations actives s'affichent sous une forme simplifiée (voir ci-après).

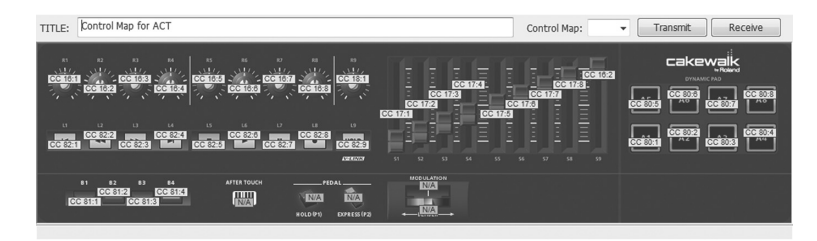

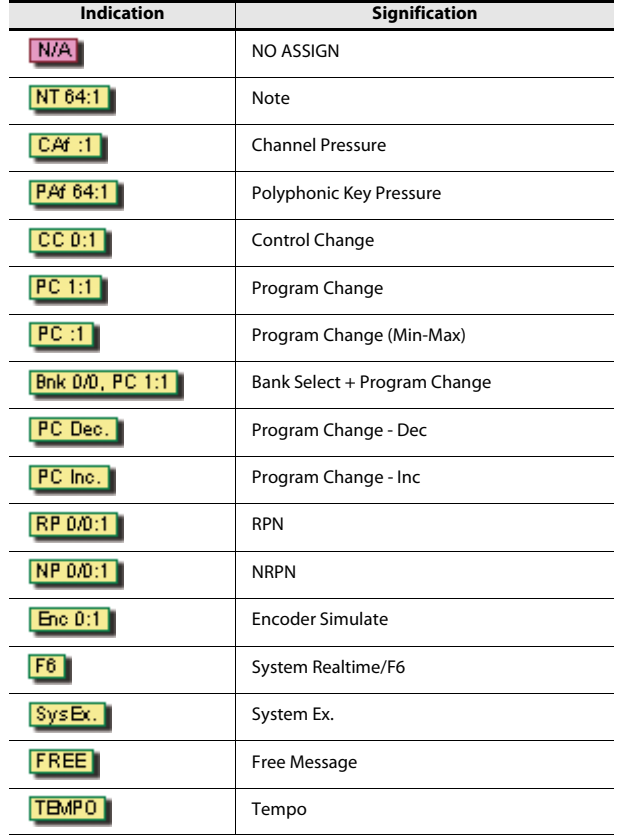

La couleur d'affichage indique le réglage du port de sortie.

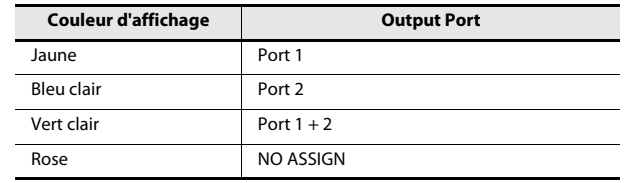

# <span id="page-30-0"></span>Réception d'un control map depuis l'A-PRO Transmission d'un control map à l'A-PRO

Pour éditer les réglages de control map du clavier A-PRO dans A-PRO Editor, utilisez la procédure suivante pour recevoir les données de control map depuis le clavier A-PRO afin de pouvoir les éditer.

- **1 Parmi les nombres affichés dans la liste déroulante [Control Map], sélectionnez le numéro du control map que vous souhaitez éditer.**
- **2Cliquez sur [Receive].**

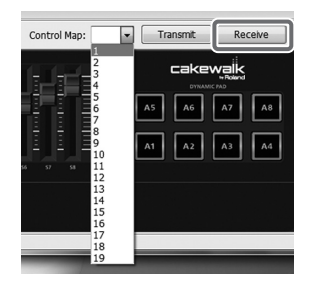

**3 Dans la boîte de dialogue de confirmation, cliquez sur [Continue].**

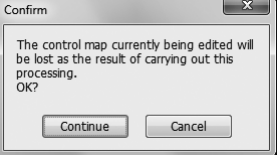

**4 Une boîte de dialogue de progression de la réception s'affiche.**

> Lorsque la boîte de dialogue disparaît, la réception est terminée.

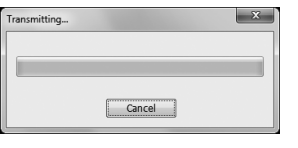

<span id="page-30-1"></span>Si vous souhaitez utiliser les réglages de control map créés dans A-PRO Editor sur le clavier A-PRO, appliquez la procédure pour transmettre le control map édité au clavier A-PRO.

**1 Dans la liste déroulante [Control Map], spécifiez le numéro sur lequel vous souhaitez enregistrer votre control map.**

**Cliquez sur [Transmit].**

**2**

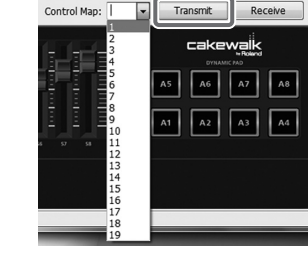

**3 Dans la boîte de dialogue de confirmation, cliquez sur [Continue].**

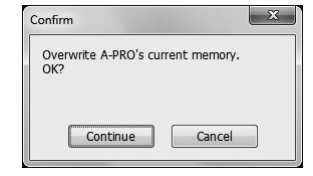

**4 Une boîte de dialogue de progression de la transmission s'affiche.**

Lorsque la boîte de dialogue disparaît, la transmission est terminée.

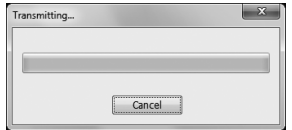

# <span id="page-31-0"></span>Enregistrement d'un control map sur votre ordinateur

Les réglages de control map que vous avez édités dans A-PRO Editor non seulement peuvent être transférés directement entre le clavier A-PRO et votre ordinateur, mais également enregistrés sur votre ordinateur en tant que fichier de format SMF. Procédez comme suit pour enregistrer un fichier SMF.

- **1 Choisissez la commande [Save As] du menu [File].** Si vous souhaitez écraser le fichier ouvert le plus récemment, sélectionnez la commande [Save] du menu [File].
- **2Entrez un nom de fichier et cliquez sur [Save].**

# <span id="page-31-1"></span>Chargement d'un control map enregistré sur votre ordinateur

Les données de control map qui ont été enregistrées sur votre ordinateur au format SMF peuvent être chargées dans A-PRO Editor. Pour charger un fichier SMF, procédez comme suit.

- **1Choisissez la commande [Open] du menu [File].**
- **2 Spécifiez le fichier SMF à charger et cliquez sur [Open].**
	- \* Il n'est pas possible d'ouvrir un fichier SMF qui ne contient pas de données de control map A-PRO. Le fichier SMF doit contenir les réglages pour tous les contrôleurs.
	- \* Le contenu du champ Name peut uniquement être chargé depuis un fichier SMF qui a été enregistré depuis A-PRO Editor.
	- \* Il n'est pas possible de charger des control maps depuis les modèles PCR-300/500/ 800 ou les mémoires d'un périphérique de série PCR antérieure.

## <span id="page-32-0"></span>Paramètres de message

Les éléments de réglage affichés dans la fenêtre d'affectation de message dépendent du message MIDI que vous avez sélectionné. Cette section explique les éléments de réglage pour chaque message MIDI. Les valeurs des paramètres sont spécifiées en décimales.

Pour en savoir plus sur le champ Settings, reportez-vous à la section « [Fenêtre d'affectation de message](#page-23-2) » (p. 24).

## **NO ASSIGN**

Efface toute affectation de message.

Aucun message ne sera envoyé même si vous utilisez un contrôleur défini sur NO ASSIGN.

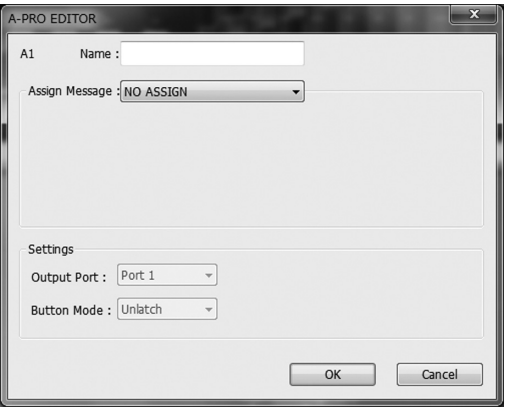

Il n'y a aucun paramètre à configurer.

\* Si les paramètres HOLD, EXPRESSION, BENDER, MODULATION ou AFTERTOUCH sont définis sur NO ASSIGN, le contrôleur correspondant contrôlera son propre fonctionnement original. Dans ce cas, le canal actif sera utilisé comme canal de transmission MIDI.

## **Channel Message**

Affecte un message de canal. Utilisez le champ Type pour sélectionner le type de message à attribuer. Selon le message sélectionné, configurez les paramètres suivants.

#### **Note**

Affecte un message de note.

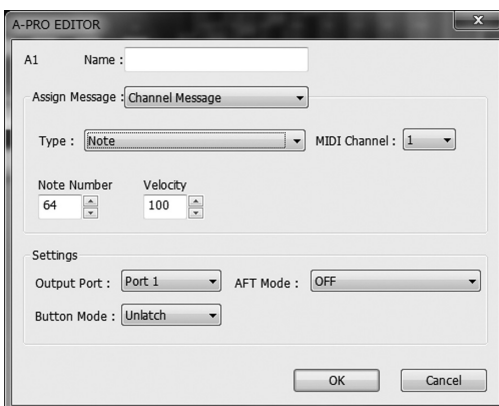

Spécifiez les paramètres suivants.

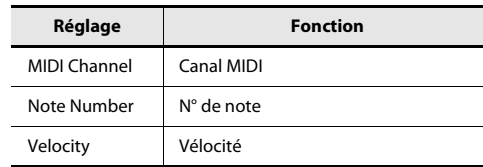

#### **Channel Pressure**

Permet d'affecter un message Channel Pressure.

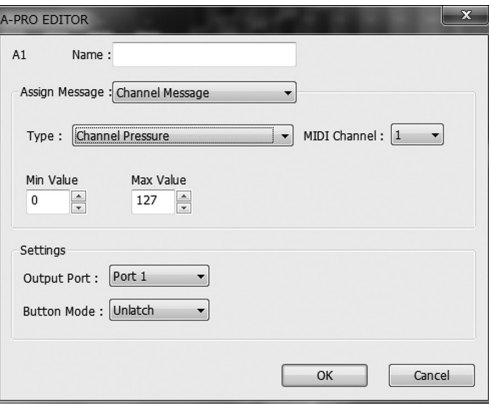

Spécifiez les paramètres suivants.

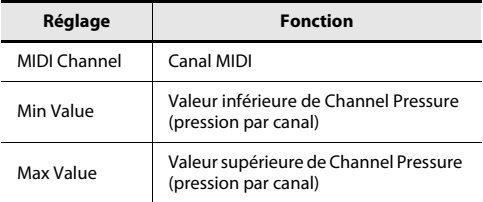

## **Channel Message**

#### **Polyphonic Key Pressure**

Permet d'affecter un message Polyphonic Key Pressure (Aftertouch polyphonique).

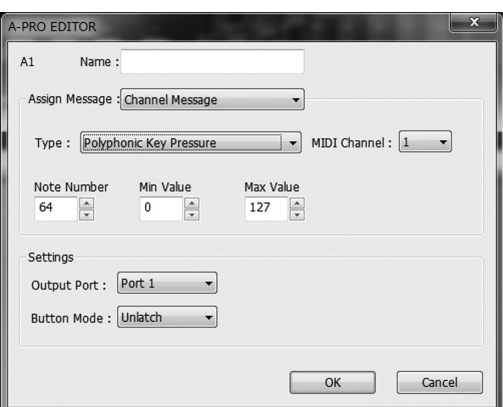

Spécifiez les paramètres suivants.

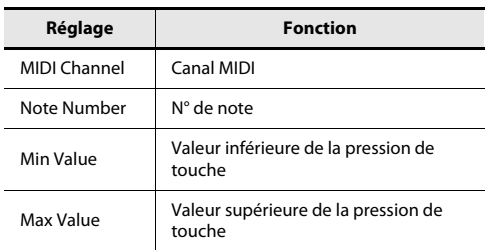

#### **Control Change**

Permet d'affecter un message Control Change.

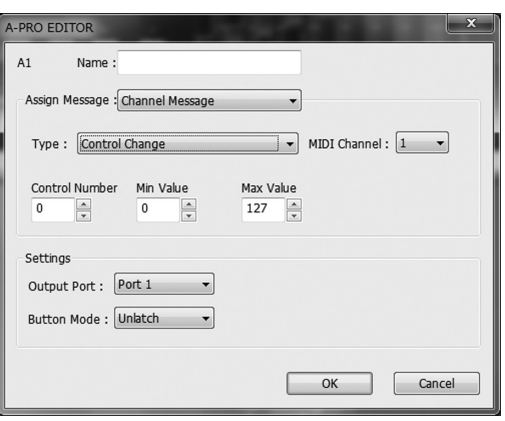

Spécifiez les paramètres suivants.

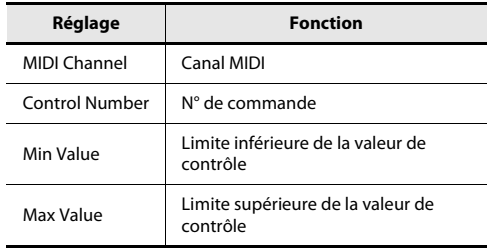

#### **Program Change**

Permet d'affecter un message Program Change (avec un numéro de programme fixe).

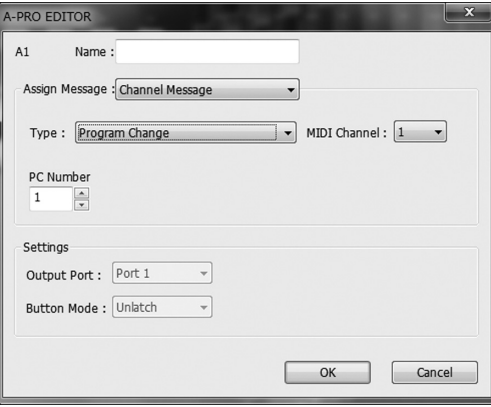

Spécifiez les paramètres suivants.

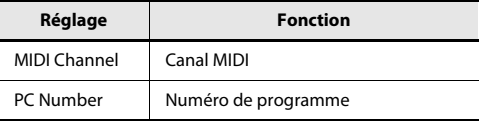

\* La plage des numéros de programme va de 1 à 128.

## **Channel Message**

### **Program Change (Min-Max)**

Permet d'affecter un message Program Change (avec un numéro de programme variable).

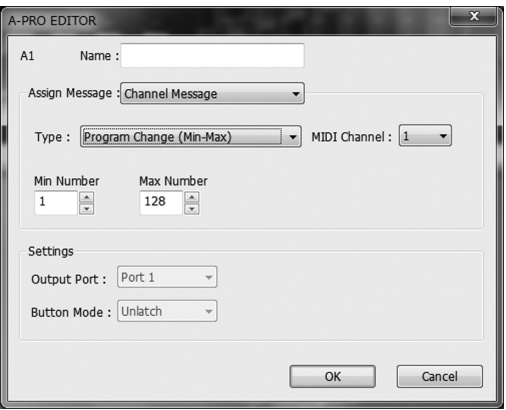

#### Spécifiez les paramètres suivants.

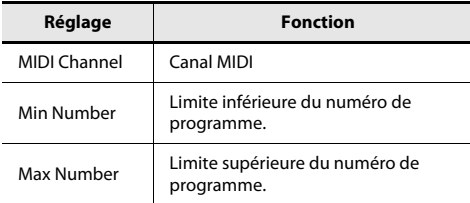

\* La plage des numéros de programme va de 1 à 128.

### **Bank Select + Program Change**

Permet d'affecter un message Bank Select et un message Program Change (toutes les valeurs sont fixes).

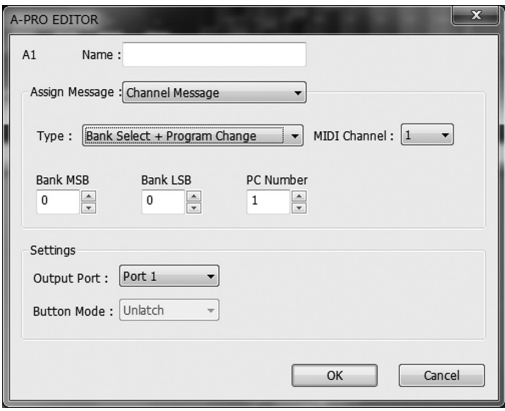

Spécifiez les paramètres suivants.

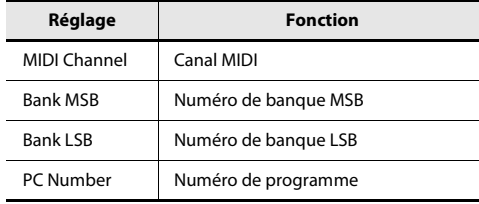

\* La plage des numéros de programme va de 1 à 128.

### **Program Change – Dec**

Permet d'affecter la fonction Program Change Decrement (PC DEC).

Cette fonction transmet un numéro Program Change qui est inférieur d'une unité au numéro du dernier numéro Program Change transmis en mode Program Change de l'A-PRO.

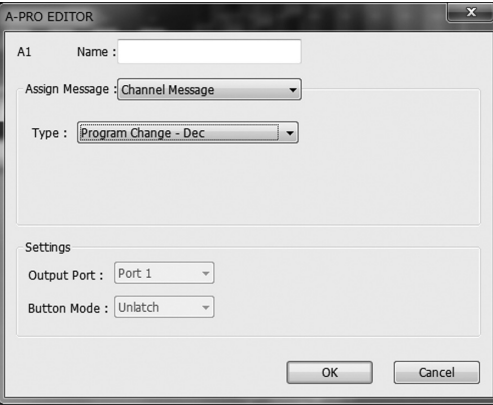

## **Channel Message**

#### **Program Change – Inc**

Permet d'affecter la fonction Program Change Increment (PC INC).

Cette fonction transmet un numéro Program Change qui est supérieur d'une unité au numéro du dernier numéro Program Change transmis en mode Program Change de l'A-PRO.

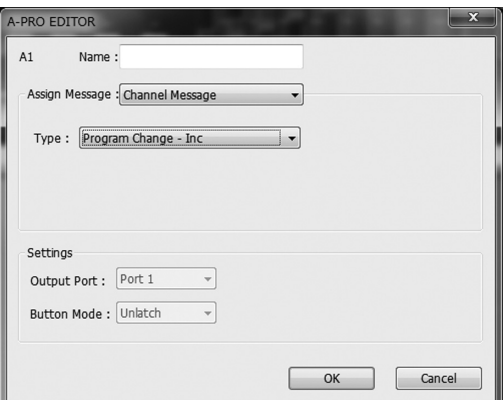

#### **RPN**

Permet d'affecter un numéro de paramètre enregistré.

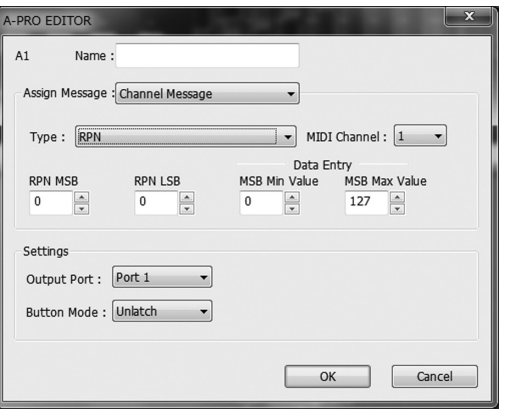

Spécifiez les paramètres suivants.

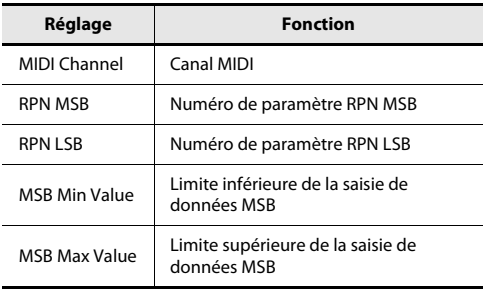

\* La plage de la saisie de donnés LSB est fixée à 0–127 et ne peut pas être modifiée.

#### **NRPN**

Permet d'affecter un numéro de paramètre non enregistré.

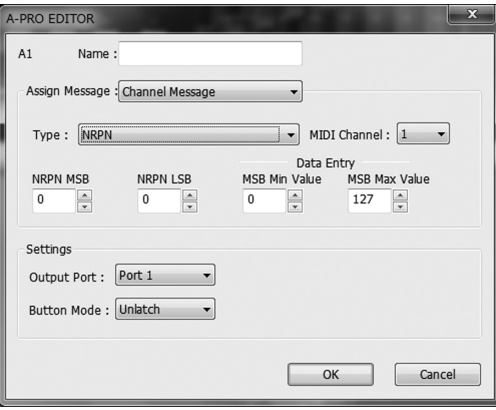

Spécifiez les paramètres suivants.

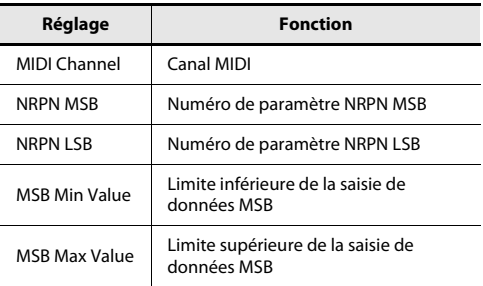

\* La plage de la saisie de donnés LSB est fixée à 0–127 et ne peut pas être modifiée.
#### **Channel Message**

#### **System Realtime/F6**

#### **Encoder Simulate**

Permet d'affecter une fonction de simulation d'encodeur rotatif.

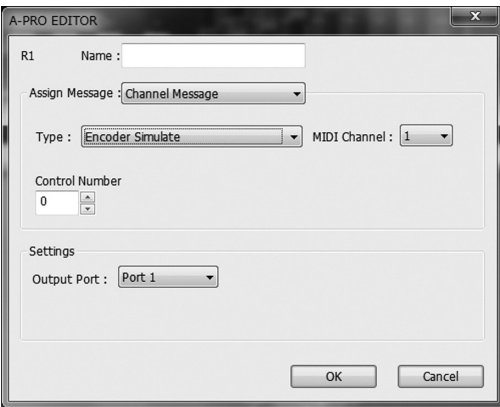

Spécifiez les paramètres suivants.

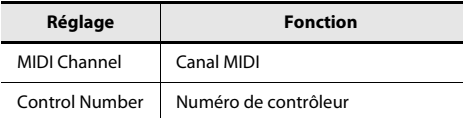

\* Cette fonction peut être affectée à un bouton, mais n'effectue aucune action.

Affecter un message système en temps réel ou F6 (Tune Request).

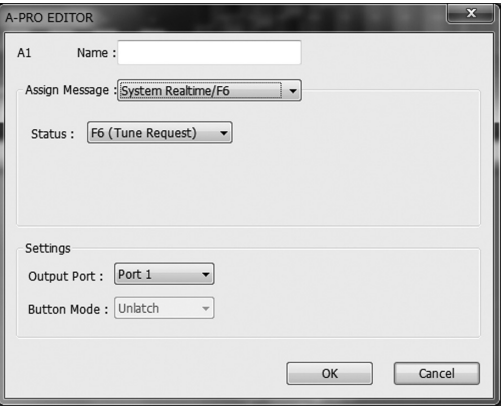

Pour System Realtime/F6, utilisez le champ Status pour sélectionner le message à affecter.

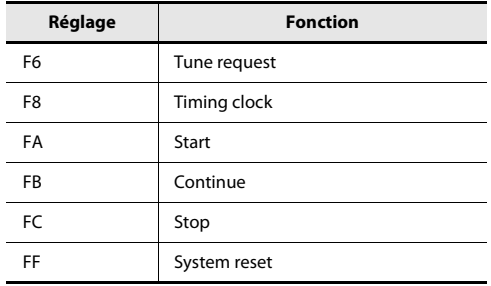

#### **System Ex.**

Permet d'affecter un message système exclusif (System Ex.). Vous pouvez saisir jusqu'à vingt-quatre octets.

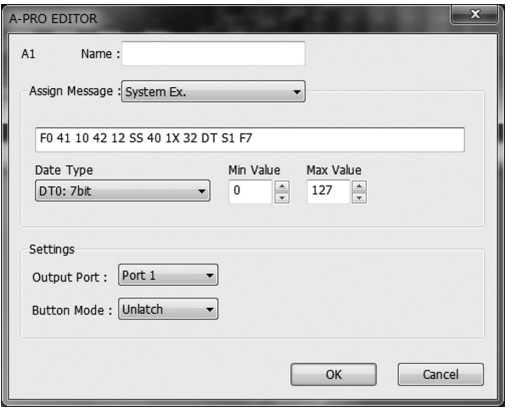

Spécifiez les paramètres suivants.

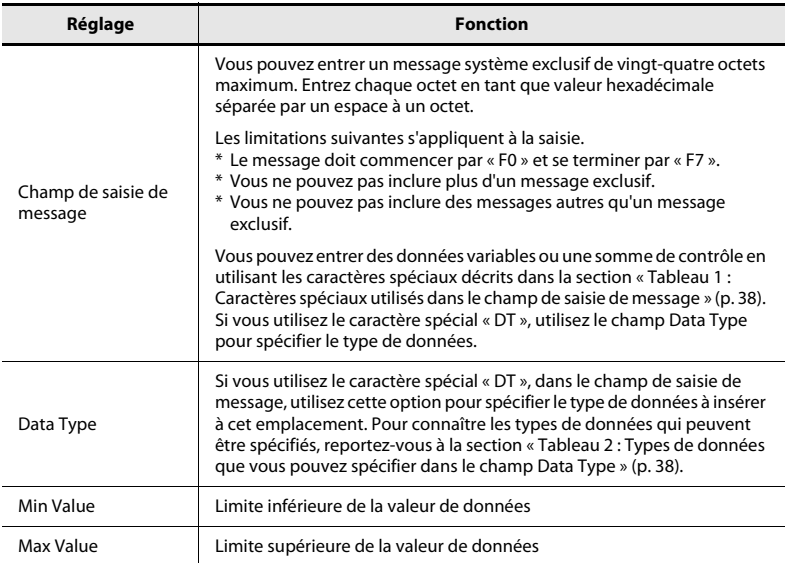

#### <span id="page-37-0"></span>**Tableau 1 : Caractères spéciaux utilisés dans le champ de saisie de message**

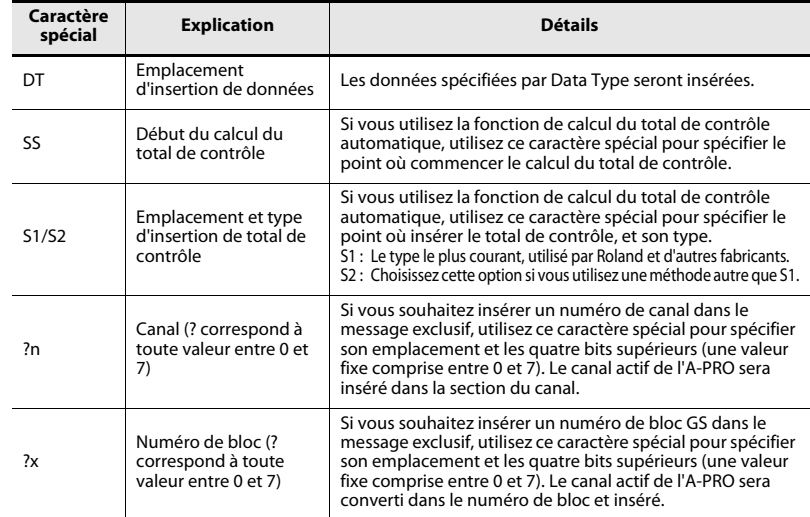

#### <span id="page-37-1"></span>**Tableau 2 : Types de données que vous pouvez spécifier dans le champ Data Type**

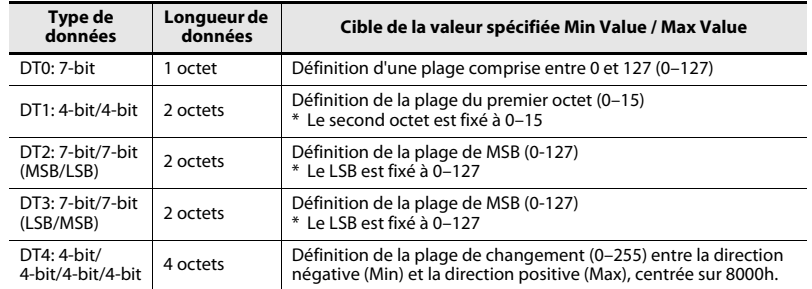

#### **Exemple de saisie**

- **1. Entrez ce qui suit dans le champ de saisie de message. F0 41 10 42 12 SS 40 1X 32 DT S1 F7**
- **2. Dans le champ Data Type, sélectionnez « DT0 ». Spécifiez « 0 » comme Min Value et « 127 » comme Max Value.**

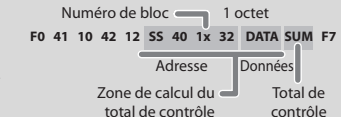

#### **Free Message**

Permet d'affecter un message MIDI.

Vous pouvez saisir jusqu'à vingt-quatre octets. Vous pouvez affecter plus d'un message MIDI si vous le souhaitez.

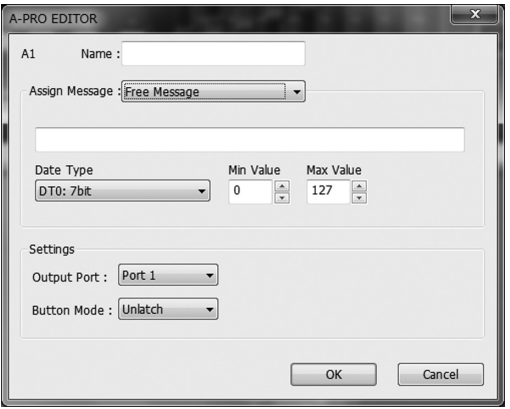

Spécifiez les paramètres suivants.

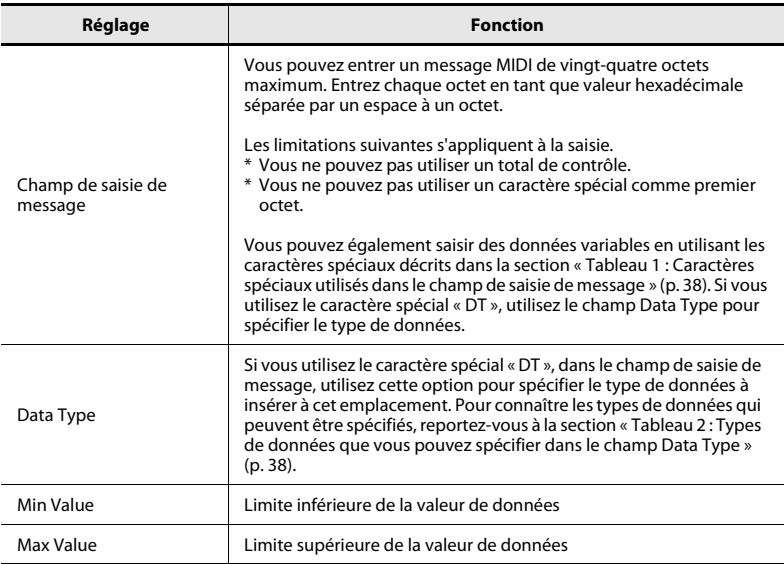

#### **Tempo**

Permet d'affecter un contrôle de tempo pour la transmission de messages MIDI CLOCK.

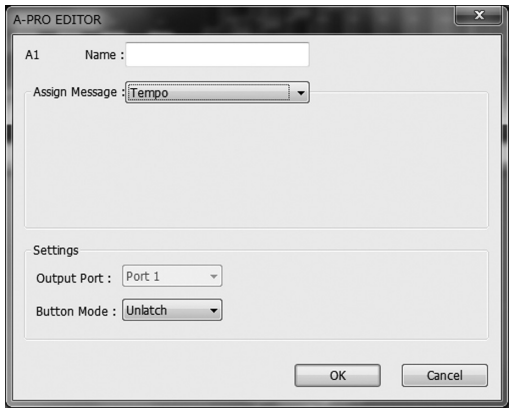

Il n'y a aucun paramètre à spécifier.

\* Ne fonctionne pas en cas d'affectation à un bouton.

# Utilisation de Keyboard Sets

Pour éditer un keyboard set, utilisez la procédure suivante pour charger les données de keyboard map depuis le clavier A-PRO afin de pouvoir les éditer.

**1 Utilisez les boutons [SPLIT]/[DUAL]/ [LOWER] pour sélectionner le keyboard set que vous souhaitez éditer.**

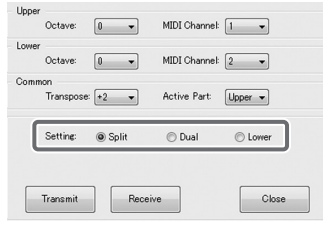

**2Cliquez sur [Receive].**

- Octave MIDI Channel:  $\boxed{1 - \bullet}$  $\sqrt{a}$ Octave MIDI Channel **Active Part**  $Upper -$ C Lower Setting © Dual C Soli Close Transmit Receive
- **3Dans la boîte de confirmation, cliquez sur [Continue].**
- **4 Une boîte de dialogue de progression de la réception s'affiche.** Lorsque la boîte de dialogue disparaît, la réception est terminée.

### Réception d'un Keyboard Set **Transmission d'un Keyboard Set**

Si vous souhaitez utiliser un keyboard set créé dans A-PRO Editor sur le clavier A-PRO, procédez comme suit pour le transmettre.

**1 Utilisez les boutons [SPLIT]/[DUAL]/ [LOWER] pour sélectionner le keyboard set que vous souhaitez éditer.**

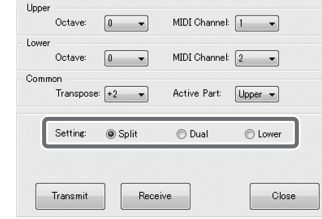

**2Cliquez sur [Transmit].**

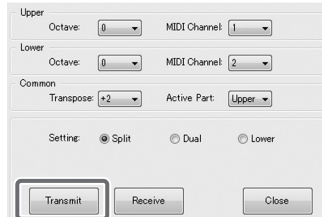

- **3Dans la boîte de confirmation, cliquez sur [Continue].**
- **4 Une boîte de dialogue de progression de la transmission s'affiche.** Lorsque la boîte de dialogue disparaît, la transmission est terminée.

# Jeu au clavier (mode Play)

Le mode Play vous permet de jouer sur l'A-PRO. Dans ce mode, vous pouvez également utiliser les contrôleurs de l'A-PRO pour commander votre logiciel ou les générateurs de son.

L'A-PRO fonctionne selon les deux modes principaux suivants.

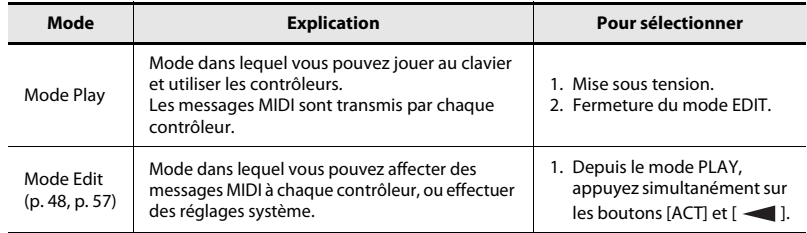

À la mise sous tension, l'A-PRO démarre en mode Play.

Pour revenir au mode Play depuis le mode Edit, appuyez sur les boutons [ACT] et  $[$   $\blacktriangleleft$  ] simultanément, ou maintenez enfoncé le bouton [SHIFT] puis appuyez sur le bouton [SPLIT] (bouton [BS]). Dans ce cas, les paramétrages en cours sont annulés. Lorsque vous jouez au clavier en mode Play, le module son émet des sons signalant l'envoi des messages de note.

## Jeu au clavier

#### **1Spécifiez le canal actif de l'A-PRO (canal de transmission MIDI).**

Réglez le canal de transmission de l'A-PRO sur le canal de réception MIDI de votre générateur de son.

Le paramétrage du canal de transmission MIDI est décrit dans la section « [Spécification du canal actif \(canal de transmission MIDI\)](#page-41-0) » (p. 42).

#### **2 Utilisez l'A-PRO pour sélectionner un son sur votre générateur de son.**

La section « [Sélection de sons \(PROGRAM CHANGE/BANK\)](#page-42-0) » (p. 43) explique comment sélectionner un son sur votre générateur de son.

#### **3Jouez sur l'A-PRO.**

Une fois les réglages terminés, jouez au clavier en mode Play. Des messages MIDI sont transmis à l'application.

\* L'A-PRO n'étant pas doté d'un générateur de son intégré, il ne peut émettre aucun son de manière autonome.

# Fonctions pratiques de performance

Vous trouverez ci-après la description de quelques fonctions pratiques lorsque vous jouez au clavier.

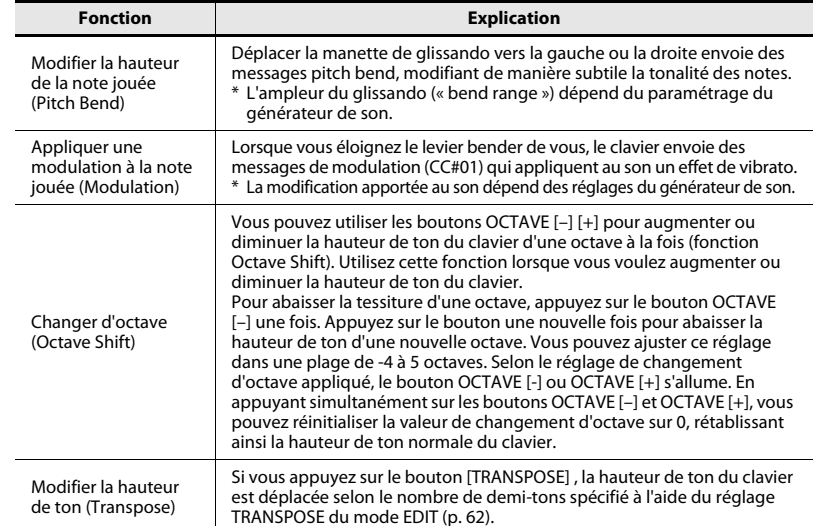

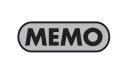

Vous pouvez actionner le levier bender vers la gauche pour diminuer la hauteur de ton, ou vers la droite pour l'augmenter. C'est ce qu'on appelle un effet de « pitch bend ». Si vous éloignez le levier de vous, vous appliquez alors un vibrato. C'est ce qu'on appelle un effet de « modulation ».

Si vous déplacez la manette vers la gauche ou la droite et que vous l'éloignez de vous-même dans le même temps, les deux effets <sup>s</sup>'appliquent simultanément.

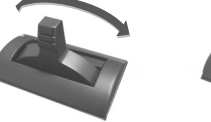

\* L'ampleur du glissando (« bend range ») dépend du paramétrage du générateur de son.

\* Si vous affectez un message MIDI au levier bender, l'effet de pitch bend et l'effet de modulation sont désactivés.

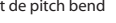

## <span id="page-41-0"></span>Spécification du canal actif (canal de transmission MIDI)

Cette section explique comment définir le canal actif sur lequel les données de performance du clavier seront transmises.

#### **Qu'appelle-t-on canal actif ?**

Le canal actif est le canal de transmission MIDI sélectionné pour le clavier et le levier bender.

\* Chaque contrôleur peut avoir son propre canal de transmission indépendant. Toutefois, lorsque le réglage « OMNI » est activé, tous les messages sont transmis sur le canal actif spécifié pour OMNI.

#### Canal MIDI

Cette section explique comment modifier le canal actif (canal de transmission MIDI).

**1 Utilisez le bouton [ ] ou [ ] pour déplacer le curseur sur l'écran vers « MIDI CH ».**

L'écran affiche le canal actif.

**2 A l'aide du bouton [VALUE], spécifiez le numéro du canal de votre choix.**

Vous avez maintenant spécifié le canal actif.

Cette section décrit une autre méthode de modification du canal actif.

**1. Maintenez enfoncé le bouton [SHIFT] et utilisez les boutons suivants pour entrer une valeur numérique.**

Contrôleurs [B1]–[B4], boutons [SPLIT]/ [DUAL]/[LOWER]/[UPPER], boutons OCTAVE  $[-1]$  $[+]$ 

**2. Appuyez sur le bouton [ENTER].** La valeur numérique que vous avez entrée est alors confirmée.

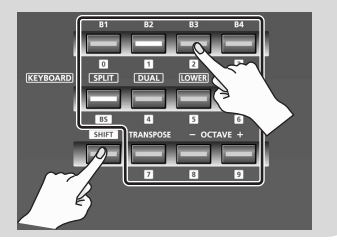

#### <span id="page-41-1"></span>**Réglage OMNI ?**

Si vous activez OMNI, tous les contrôleurs effectuent les transmissions sur le canal actif, indépendamment du canal de transmission MIDI qui leur est affecté. Si vous souhaitez que le canal de transmission MIDI des contrôleurs soit également modifié lorsque vous changez de canal actif, activez OMNI comme suit.

**1. Appuyez simultanément sur les boutons [ACT] et [] pour passer en mode Edit.**

L'écran affiche « LCD CONTRAST ».

- **2. Tournez le bouton [VALUE] jusqu'à ce que « SYSTEM SETTING » apparaisse sur l'écran.** Appuyez sur le bouton [ENTER].
- **3. Tournez le bouton [VALUE] jusqu'à ce que « OMNI » apparaisse sur l'écran.** Appuyez sur le bouton [ENTER].
- **4. L'écran affiche le paramètre actif.**

 $0$  F F

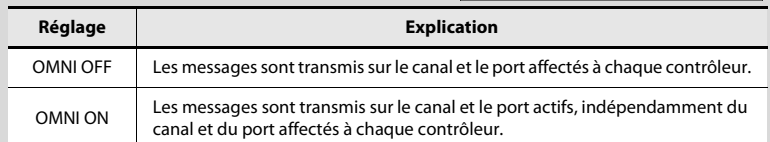

IOMNI

- **5. Utilisez le bouton [VALUE] pour sélectionner « ON » ou « OFF ».**
- **6. Appuyez sur le bouton [ENTER].** Vous revenez alors en mode Play.

## <span id="page-42-0"></span>Sélection de sons (PROGRAM CHANGE/BANK)

Vous pouvez transmettre des changements de programme afin de sélectionner des sons sur votre générateur de son depuis l'A-PRO. Pour sélectionner un son à partir d'une autre banque, envoyez d'abord un message Bank Select à l'aide du mode Bank pour changer de banque de sons. Envoyez ensuite un message Program Change. Le message de sélection de banque (Bank Select) doit être transmis avant le message de changement de programme (Program Change).

#### **Messages Program Change et Bank Select**

En associant des messages Program Change et Bank Select, la technologie MIDI vous permet d'accéder à un choix de plus de 128 sons.

Pour passer à un son présentant le même numéro de banque que le son actuellement sélectionné, il vous suffit de transmettre un message Program Change.

Pour sélectionner un son présentant un numéro de banque différent, vous devez envoyer le numéro de la banque en question, ainsi que le numéro de programme. Le numéro de banque est transmis à l'aide de deux messages MIDI : Control Change 0 (MSB) et Control Change 32 (LSB). Pour appliquer le changement de son, vous devez envoyer dans cet ordre les messages suivants : numéro de banque (MSB), numéro de banque (LSB), puis numéro de programme.

#### PROGRAM CHANGE

Cette section explique comment transmettre un message Program Change sur le canal actif ([p. 42](#page-41-0)).

**1 Utilisez les boutons [ ] [ ] pour déplacer le curseur vers « PGM CHANGE » sur l'écran.**

L'écran affiche la dernière valeur de changement de programme transmise.

**2 À l'aide du bouton [VALUE], spécifiez le numéro de changement de programme de votre choix.**

Le message Program Change est transmis.

#### Bank Select (BANK)

Si vous souhaitez utiliser le bouton [VALUE] pour changer le numéro de banque, définissez le réglage système « FUNCTION » sur « BANK LSB » ou « BANK MSB ».

\* Pour plus de détails, reportez-vous à la section « [Réglages du bouton \[VALUE\]](#page-67-0) » (p. 68). Pour transmettre des messages de sélection de banque (MSB, LSB), procédez comme suit.

#### **1 Déplacez le curseur vers « USER ASSIGN » sur l'écran à l'aide des**   $\mathbf{b}$ <sup> $\mathbf{b}$ </sup>

L'écran affiche le numéro de sélection de banque qui a été transmis en dernier.

#### **2 A l'aide du bouton [VALUE], spécifiez le numéro de sélection de banque de votre choix.**

Les messages de sélection de banque (MSB, LSB) sont transmis.

## Sélection des sons UPPER et LOWER

Le clavier A-PRO est divisé en deux parties, la partie inférieure (LOWER, graves) et la partie supérieure (UPPER, aigus) qui vous permettent d'affecter des sons différents.

## Sélection des sons UPPER

L'ensemble du clavier joue dans les aigus (UPPER).

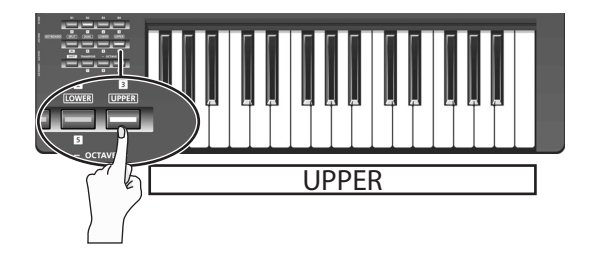

- **1Appuyez sur le bouton [UPPER] pour l'allumer.**
- **2 Utilisez les boutons [ ] [ ] pour déplacer le curseur vers « PGM CHANGE » sur l'écran.**

#### **3 Tournez le bouton [VALUE].**

Les aigus (UPPER) changent. Lorsque vous jouez au clavier, celui-ci émet les sons spécifiés pour la partie UPPER.

\* Le bouton [UPPER] s'allume lors de la mise sous tension.

## Sélection des sons LOWER

L'ensemble du clavier joue dans les graves (LOWER).

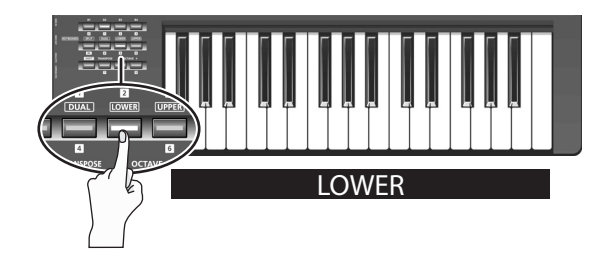

- **1Appuyez sur le bouton [LOWER] pour l'allumer.**
- **2 Utilisez les boutons [ ] [ ] pour déplacer le curseur vers « PGM CHANGE » sur l'écran.**
- **3Tournez le bouton [VALUE].**

Les graves (LOWER) changent. Lorsque vous jouez au clavier, celui-ci émet les sons spécifiés pour la partie LOWER.

\* L'affectation du bouton [LOWER] peut être modifiée dans la fenêtre de réglage du clavier d'A-PRO Editor [\(p. 26](#page-25-0)).

## Superposition de deux sons (DUAL)

Le bouton DUAL vous permet de jouer simultanément les sons LOWER et UPPER sur toutes les touches du clavier.

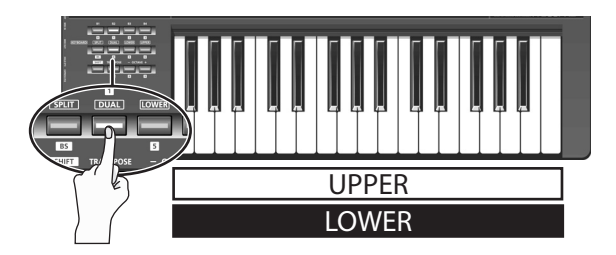

#### **1Appuyez sur le bouton [DUAL] pour l'allumer.**

- \* Si le curseur se trouve au niveau de « PGM CHANGE » sur l'écran, vous pouvez tourner le bouton [VALUE] pour modifier les sons UPPER.
- \* Pour modifier les sons LOWER, réglez ACTIVE PART ([p. 62](#page-61-1)) sur LOWER. Déplacez ensuite le curseur vers « PGM CHANGE » et tournez le bouton [VALUE].
- \* L'affectation du bouton [DUAL] peut être modifiée dans la fenêtre de réglage du clavier d'A-PRO Editor ([p. 26](#page-25-0)).

## Jeu de deux sons juxtaposés (SPLIT)

Le bouton SPLIT vous permet de jouer les sons UPPER dans la plage C4 et supérieure, tout en jouant les sons LOWER dans la plage B3 et inférieure.

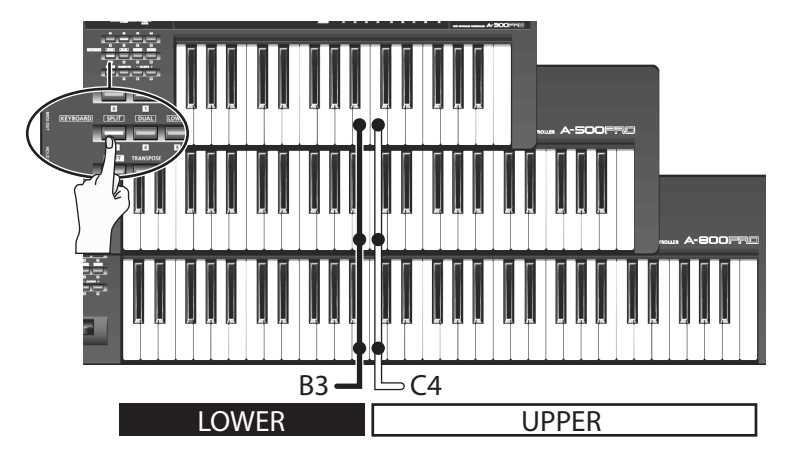

#### **1Appuyez sur le bouton [SPLIT] pour l'allumer.**

\* Si le curseur se trouve au niveau de « PGM CHANGE » sur l'écran, vous pouvez tourner le bouton [VALUE] pour modifier les sons UPPER.

- \* Pour modifier les sons LOWER, réglez ACTIVE PART [\(p. 62\)](#page-61-1) sur LOWER. Déplacez ensuite le curseur vers « PGM CHANGE » et tournez le bouton [VALUE].
- \* L'affectation du bouton [SPLIT] peut être modifiée dans la fenêtre de réglage du clavier d'A-PRO Editor [\(p. 26](#page-25-0)).

# Réglage de la dynamique de jeu (VELOCITY)

En règle générale, les messages de note sont transmis avec une valeur de note correspondant à votre force de frappe au clavier. Si vous le souhaitez, l'A-PRO peut également transmettre les notes avec une valeur de vélocité fixe, quelle que soit votre dynamique de jeu.

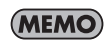

Cette option est pratique pour pratique pour appliquer une vélocité fixe à des enregistrements de notes effectués dans le logiciel DAW.

Vous pouvez également régler la sensibilité du clavier et modifier la courbe de vélocité

(la manière dont la vélocité répond à votre dynamique de jeu).

Le réglage système « FUNCTION » « KEY VELOCITY » vous permet de spécifier une vélocité fixe.

\* Vous pouvez utiliser la méthode suivante, ou vous reporter à « [Réglages du bouton](#page-67-0)  [VALUE] [» \(p. 68\)](#page-67-0).

Si « KEY VELOCITY » est affecté au bouton [VALUE], vous pouvez également utiliser la procédure suivante pour spécifier la vélocité.

#### **1 Déplacez le curseur vers « USER ASSIGN » sur l'écran à l'aide des**   $\mathbf{b}$  boutons  $\mathbf{a}$   $\mathbf{b}$   $\mathbf{b}$   $\mathbf{b}$

L'écran affiche la dernière valeur de vélocité transmise.

**2 À l'aide du bouton [VALUE], spécifiez la valeur de vélocité de votre choix (TOUCH, 1–127).**

Si l'écran affiche « TOUCH », la valeur de vélocité transmise correspond à la force avec laquelle vous jouez au clavier.

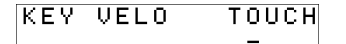

## Définition d'une vélocité fixe (KEY VELOCITY) Modification du toucher du clavier (VELOCITY CURVE)

Reportez-vous au réglage système « [KEYBOARD VELOCITY CURVE](#page-59-0) » (p. 60).

#### **Affectation du bouton [VALUE]**

Voici comment affecter une valeur « KEY VELOCITY » en tant que « FUNCTION ».

- **1. Appuyez simultanément sur les boutons [ACT] et [] pour passer en mode Edit.**
- **2. Tournez le bouton [VALUE] jusqu'à ce que « FUNCTION » apparaisse sur l'écran.**Appuyez sur le bouton [ENTER].

#### **3. Sélectionnez « KEY VELOCITY » à l'aide du bouton [VALUE] et appuyez ensuite sur [ENTER].**

**KEY VELOCITY** 

Le réglage est terminé et vous repassez en mode Play. Pour en savoir plus sur FUNCTION, reportez-vous à la section « [FUNCTION](#page-67-1) » (p. 68).

# Mise en sourdine des valeurs des contrôleurs (PRM MUTE)

Vous pouvez mettre en sourdine tous les contrôleurs de telle sorte qu'aucun message MIDI n'est transmis lors du déplacement d'un contrôleur.

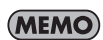

Cette option est pratique dans les cas où une valeur de paramètre est très éloignée de la position du contrôleur. Vous pouvez alors utiliser le bouton [PRM MUTE] pour mettre en sourdine le contrôleur, puis rapprocher le contrôleur de la valeur de paramètre afin que la position du bouton corresponde à la valeur

#### PRM MUTE

**1 Appuyez simultanément sur les boutons [ ] [ ].** Le curseur « PRM MUTE » s'allume sur l'écran.

du paramètre avant le jeu.

- **2 Effectuez les réglages nécessaires au niveau du contrôleur.** Les messages MIDI ne sont pas transmis même si vous manipulez un contrôleur.
- **3 Appuyez à nouveau sur les boutons [ ] [ ] simultanément.** Le curseur « PRM MUTE » affiché sur l'écran s'éteint.Les messages MIDI sont désormais à nouveau transmis lorsque vous déplacez un contrôleur.

# <span id="page-47-0"></span>Affectation de messages MIDI (mode EDIT)

L'A-PRO vous permet d'affecter des messages MIDI à chacun de ses 44 contrôleurs : [B1]–[B4], [R1]–[R9], [L1]–[L9], [S1]–[S9], [A1]–[A8], HOLD (P1), EXPRESSION (P2), BENDER, MODULATION et AFTERTOUCH. Le mode Edit permet d'effectuer les affectations de messages MIDI. Cette section du manuel explique comment affecter des messages MIDI aux contrôleurs en utilisant uniquement l'A-PRO.

Vous pouvez également utiliser A-PRO Editor pour effectuer les affectations. Pour plus de détails, reportez-vous à la section « [Utilisation d'A-PRO Editor](#page-21-0) » (p. 22).

## <span id="page-47-2"></span><span id="page-47-1"></span>Affectation d'un message MIDI sur l'A-PRO

Il est possible d'affecter l'une des fonctions suivantes à chaque contrôleur. • Pour affecter un message MIDI à AFTERTOUCH, maintenez enfoncés

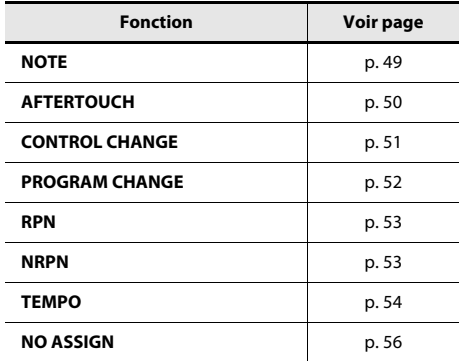

- simultanément le bouton [ACT] et le bouton  $\left[ \begin{array}{c} \diagup \\ \diagdown \end{array} \right]$ , puis appliquez une forte pression sur le clavier.
- Lorsque vous éditez l'affectation d'un contrôleur, l'affectation est enregistrée automatiquement.
- Vous pouvez copier un message affecté à un autre contrôleur, ou annuler une affectation.
	- Pour plus de détails, reportez-vous à la section « [Copie d'une affectation](#page-55-1) » (p. 56) ou « [Suppression d'une affectation \(NO ASSIGN\)](#page-55-0) » (p. 56).
- \* Pour affecter un message système exclusif, un message système à un octet (messages système en temps réel, requête d'accordage), ou un message libre de 24 octets au maximum, vous devez utiliser A-PRO Editor.

## <span id="page-48-0"></span>Affectation d'un message de Note

Cette section explique comment affecter un message de note à un contrôleur. Outre leur utilisation pendant le jeu, les messages de note permettent également de commander le logiciel DAW.

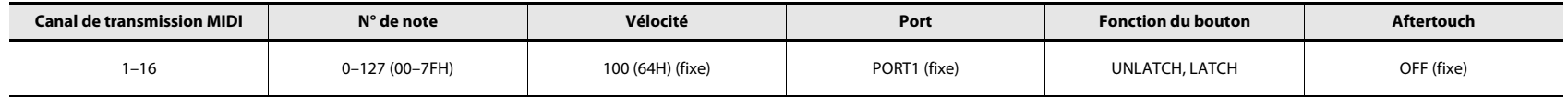

#### **1Appuyez simultanément sur les boutons [ACT] et [ ].**

**2 Actionnez lentement le contrôleur auquel vous voulez affecter un message de note.**

Si le contrôleur est un bouton, appuyez dessus. Le numéro du contrôleur sélectionné clignote sur l'écran.

- **3 Assurez-vous que l'écran affiche le numéro correct et appuyez sur le bouton [ENTER].**
- **4 Tournez le bouton [VALUE] jusqu'à ce que « NOTE » apparaisse sur l'écran.**

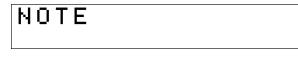

**5 Appuyez sur le bouton [ENTER].** L'affichage indique le numéro du canal de transmission MIDI actuellement spécifié.

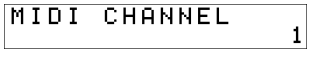

- **6 À l'aide du bouton [VALUE], spécifiez le canal de transmission MIDI de votre choix.**
- **7 Appuyez sur le bouton [ENTER].** L'affichage indique le numéro de note actuellement spécifié.

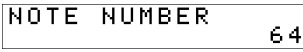

- **8 À l'aide du bouton [VALUE], spécifiez le numéro de note de votre choix.**
- **9Appuyez sur le bouton [ENTER].**
- **10 Si le contrôleur est [B1]–[B4], [L1]–[L9], [A1]–[A8] ou HOLD (P1), spécifiez le « [Réglage de la fonction des boutons](#page-54-0) » (p. 55) de votre choix.**
- \* Si vous affectez un message de note au contrôleur [R1]–[R9], [S1]–[S9] ou EXPRESSION (P2), actionnez le contrôleur à fond pour transmettre un message de note avec la valeur de vélocité souhaitée. Lorsque vous abaissez légèrement le contrôleur depuis sa position maximale, l'appareil envoie un message de note dont la valeur de vélocité est de 0.
- \* Si vous affectez un message de note à [B1]–[B4], [L1]–[L9] ou HOLD (P1), actionnez le contrôleur pour transmettre un message de note avec la valeur de vélocité spécifiée. Lorsque l'on cesse d'actionner le contrôleur, l'appareil envoie un message de note dont la valeur de vélocité est de 0.
- \* Si vous affectez un message de note à [A1]–[A8], la vélocité change selon votre force de frappe sur les touches.

Vous pouvez également utiliser la méthode suivante pour modifier le numéro de note.

En mode Edit, vous pouvez entrer une valeur numérique en appuyant sur les boutons suivants.Boutons des contrôleurs [B1]–[B4], [SPLIT]/[DUAL]/[LOWER]/[UPPER], boutons OCTAVE [–] [+]

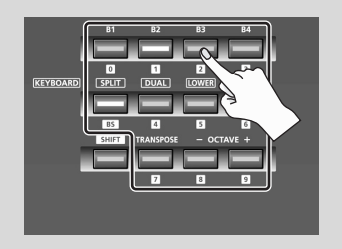

## <span id="page-49-0"></span>Affectation d'un message Aftertouch

Cette section explique comment affecter un message Aftertouch à un contrôleur.

A-PRO Editor vous permet d'affecter des messages Aftertouch pour des notes individuelles (Polyphonic Key Pressure) ainsi que pour un canal Aftertouch (Channel Pressure) ([p. 34](#page-33-0)).

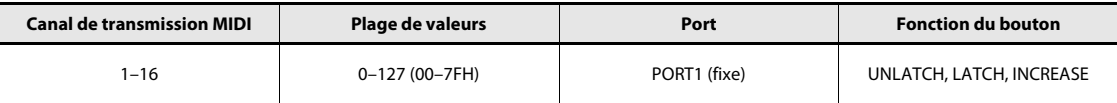

- **1Appuyez simultanément sur les boutons [ACT] et [ ].**
- **2 Actionnez lentement le contrôleur auquel vous voulez affecter un message Aftertouch.**

Si le contrôleur est un bouton, appuyez dessus. Le numéro du contrôleur sélectionné clignote sur l'écran.

- **3 Assurez-vous que l'écran affiche le numéro correct et appuyez sur le bouton [ENTER].**
- **4 Tournez le bouton [VALUE] jusqu'à ce que « AFTERTOUCH » apparaisse sur l'écran.**

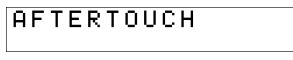

**5 Appuyez sur le bouton [ENTER].** L'affichage indique le numéro du canal de transmission MIDI actuellement spécifié.

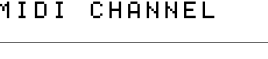

 $\vert 1 \vert$ 

- **6 À l'aide du bouton [VALUE], spécifiez le canal de transmission MIDI de votre choix.**
- **7Appuyez sur le bouton [ENTER].**
- **8 Spécifiez le réglage « [Réglage de la fonction des boutons](#page-54-0) » (p. 55) en fonction du type de contrôleur.**

## <span id="page-50-0"></span>Affectation d'un message Control Change

Cette section explique comment affecter un message Control Change à un contrôleur.

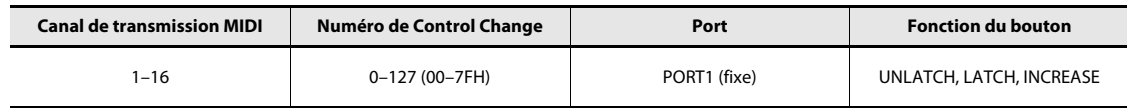

- **1Appuyez simultanément sur les boutons [ACT] et [ ].**
- **2 Actionnez lentement le contrôleur auquel vous voulez affecter un message Control Change.**

Si le contrôleur est un bouton, appuyez dessus. Le numéro du contrôleur sélectionné clignote sur l'écran.

- **3 Assurez-vous que l'écran indique le numéro correct et appuyez sur le bouton [ENTER].**
- **4 Tournez le bouton [VALUE] jusqu'à ce que « CONTROL CHANGE » apparaisse sur l'écran.**

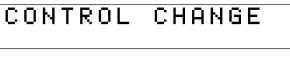

**5 Appuyez sur le bouton [ENTER].** L'affichage indique le numéro du canal de transmission MIDI actuellement spécifié.

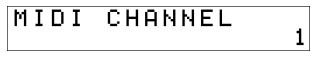

**6 À l'aide du bouton [VALUE], spécifiez le canal de transmission MIDI de votre choix.**

**ICC** 

**7 Appuyez sur le bouton [ENTER].** L'affichage indique le numéro de control change actuellement spécifié.

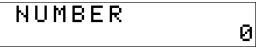

- **8 À l'aide du bouton [VALUE], spécifiez le numéro de control change de votre choix.**
- **9 Appuyez sur le bouton [ENTER].**

L'affichage indique le numéro de control change actuellement spécifié.

**10 Spécifiez le réglage « [Réglage de la fonction des boutons](#page-54-0) » (p. 55) ou « [Réglage Virtual Center Click](#page-54-1) » (p. 55) en fonction du type de contrôleur.**

## <span id="page-51-0"></span>Affectation d'un message Program Change

Cette section explique comment affecter un message Program Change à un contrôleur.

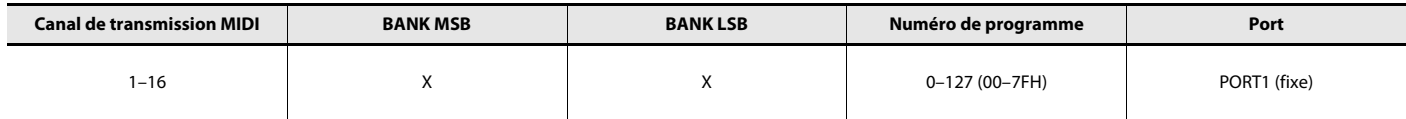

1

 $\perp$ 

- **1Appuyez simultanément sur les boutons [ACT] et [ ].**
- **2 Actionnez lentement le contrôleur auquel vous voulez affecter un message Program Change.**

Si le contrôleur est un bouton, appuyez dessus. Le numéro du contrôleur sélectionné clignote sur l'écran.

- **3 Assurez-vous que l'écran affiche le numéro correct et appuyez sur le bouton [ENTER].**
- **4 Tournez le bouton [VALUE] jusqu'à ce que « PROGRAM CHANGE » apparaisse sur l'écran.**

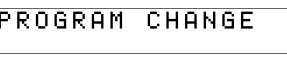

MIDI CHANNEL

- **5 Appuyez sur le bouton [ENTER].** L'affichage indique le numéro du canal de transmission MIDI actuellement spécifié.
- **6 À l'aide du bouton [VALUE], spécifiez le canal de transmission MIDI de votre choix.**
- **7 Appuyez sur le bouton [ENTER].** L'affichage indique le numéro de program change actuellement spécifié.

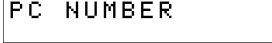

- **8 À l'aide du bouton [VALUE], spécifiez le numéro de program change de votre choix.**
- **9Appuyez sur le bouton [ENTER].**

Si vous avez affecté ce message au contrôleur [R1]–[R9], [S1]–[S9] ou EXPRESSION (P2), le message Program Change défini est transmis lorsque le contrôleur est actionné à fond.

## <span id="page-52-0"></span>Affectation RPN/NRPN

Cette section explique comment affecter un message RPN ou NRPN à un contrôleur.

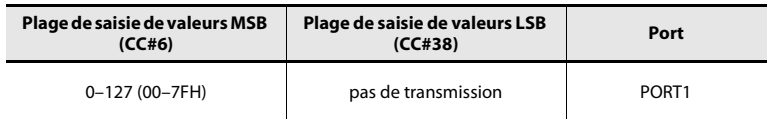

- **1Appuyez simultanément sur les boutons [ACT] et [ ].**
- **2 Actionnez lentement le contrôleur auquel vous voulez affecter un message RPN ou NRPN.**

Si le contrôleur est un bouton, appuyez dessus. Le numéro du contrôleur sélectionné clignote sur l'écran.

- **3 Assurez-vous que l'écran affiche le numéro correct puis appuyez sur le bouton [ENTER].**
- **4 Tournez le bouton [VALUE] jusqu'à ce que « RPN » apparaisse sur l'écran.**

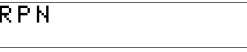

\* Pour affecter un message NRPN, appelez la touche « NRPN » à l'écran. La marche à suivre ultérieure est identique à celle d'un message RPN.

**5 Appuyez sur le bouton [ENTER].** L'affichage indique le numéro du canal de transmission MIDI actuellement spécifié.

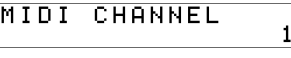

**6 À l'aide du bouton [VALUE], spécifiez le canal de transmission MIDI de votre choix.**

R

- **7Appuyez sur le bouton [ENTER].**
- **8 Sélectionnez la valeur RPN MSB (CC#101) ou NRPN MSB (CC#99) de votre choix à l'aide du bouton [VALUE].**

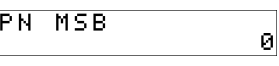

- **9Appuyez sur le bouton [ENTER].**
- **10 Sélectionnez la valeur RPN LSB (CC#100) ou NRPN LSB (CC#98) de votre choix à l'aide du bouton [VALUE].**
- **11Appuyez sur le bouton [ENTER].**
- **12 Spécifiez le réglage « [Réglage de la fonction des boutons](#page-54-0) » (p. 55) ou « [Réglage Virtual Center Click](#page-54-1) » (p. 55) en fonction du type de contrôleur.**

## <span id="page-53-0"></span>Affectation d'un message Tempo

Il est possible d'affecter la vitesse MIDI CLOCK (20–250) à un contrôleur. La transmission de message MIDI CLOCK nécessite le réglage de MIDI CLOCK sur « ON ». ➝« [MIDI CLOCK ON/OFF](#page-63-0) » (p. 64)

- **1Appuyez simultanément sur les boutons [ACT] et [ ].**
- **2 Actionnez le contrôleur auquel on entend affecter un message tempo.**

Si le contrôleur est un bouton, appuyez dessus. Le numéro du contrôleur sélectionné clignote sur l'écran.

- **3 Assurez-vous que l'écran affiche le numéro correct et appuyez sur le bouton [ENTER].**
- **4 Tournez le bouton [VALUE] jusqu'à ce que « TEMPO » apparaisse sur l'écran.**

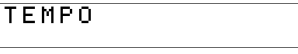

- **5 Appuyez sur le bouton [ENTER].**
	- \* Si le contrôleur est un bouton, le tempo est fixé au niveau maximum (250) lorsqu'il est activé, et au niveau minimum (20) lorsqu'il est désactivé.

#### <span id="page-54-0"></span>**Réglage de la fonction des boutons**

En mode Edit, lorsque vous affectez un message à un bouton comme décrit dans la section « [Affectation d'un message MIDI sur l'A-PRO](#page-47-1) » (p. 48), vous pouvez spécifier le mode de fonctionnement du bouton (« Button Mode »).

Si un bouton est affecté comme contrôleur, la valeur maximale est transmise lorsque vous activez le bouton, et la valeur minimale lorsque vous le désactivez.

#### **1 Tournez le bouton [VALUE] pour sélectionner le mode UNLATCH, LATCH ou INCREASE.**

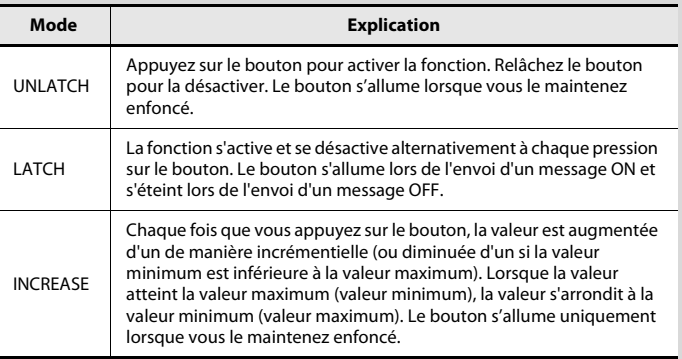

**2 Appuyez sur le bouton [ENTER].**

#### <span id="page-54-1"></span>**Réglage Virtual Center Click**

En mode Edit, lorsque vous affectez un message à un bouton [R1]–[R9] ou à un curseur [S1]–[S9] comme décrit dans la section « [Affectation d'un message MIDI sur l'A-PRO](#page-47-1) » [\(p. 48\)](#page-47-1), vous pouvez activer ou désactiver le réglage Virtual Center Click.

#### **1 Tournez le bouton [VALUE] pour sélectionner On ou Off.**

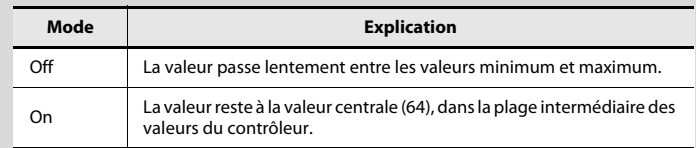

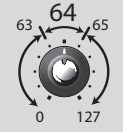

Les boutons et curseurs de l'A-PRO n'ont pas de position centrale. Toutefois, si vous activez la fonction Virtual Center Click, une position centrale « virtuelle » leur est attribuée afin qu'une plage plus étendue au centre de la plage de mouvement du contrôleur produise la valeur centrale.

#### **2 Appuyez sur le bouton [ENTER].**

## Fonctions pratiques

Cette fonction permet de copier un message affecté à un contrôleur sur un contrôleur différent.

Par exemple, si vous souhaitez affecter des messages similaires à plusieurs contrôleurs, affectez le message MIDI souhaité à l'un des contrôleurs, puis utilisez cette fonction pour copier ce message afin de l'affecter aux autres contrôleurs.

\* Si vous copiez un message sur des contrôleurs de types différents (par exemple, un bouton poussoir et un bouton tournant), des résultats inattendus peuvent se produire.

Ainsi, si vous copiez un message de note affecté à une touche sur un bouton tournant, vous n'obtiendrez pas le résultat escompté.

Si vous copiez sur un bouton une simulation d'un encodeur rotatif, il ne fonctionnera pas.

Prenez soin de vérifier le type de contrôleur et le contenu du message avant de copier une affectation de message.

- **1Appuyez simultanément sur les boutons [ACT] et [ ].**
- **2 Choisissez le contrôleur de destination de la copie et actionnez-le lentement.**

S'il s'agit d'un bouton, appuyez dessus. Le numéro de contrôleur s'affiche sur l'écran.

- **3 Assurez-vous que l'affichage est correct et appuyez sur le bouton [ENTER].**
- **4 Actionnez lentement le contrôleur source de la copie. S'il s'agit d'un bouton, appuyez dessus.**

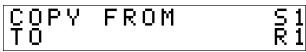

L'écran affiche les numéros du contrôleur source et du contrôleur destination.

**5Vérifiez l'affichage et appuyez sur le bouton [ENTER].**

## <span id="page-55-1"></span>Copie d'une affectation d'une affectation suppression d'une affectation (NO ASSIGN)

<span id="page-55-0"></span>Cette section explique comment supprimer un message MIDI affecté à un contrôleur. Aucun message MIDI n'est transmis lorsque vous déplacez un contrôleur dont l'affectation a été supprimée.

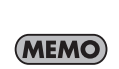

Si vous supprimez l'affectation d'un message de bender, modulation, aftertouch (AFTERTOUCH), HOLD (P1) ou EXPRESSION (P2), le contrôleur respectif contrôle sa propre fonction d'origine. Dans ce cas, il utilise le canal actif comme canal de transmission MIDI.

- **1Appuyez simultanément sur les boutons [ACT] et [ ].**
- **2 Choisissez le contrôleur dont vous voulez supprimer l'affectation et déplacez-le lentement.**

S'il s'agit d'un bouton, appuyez dessus. Le numéro de contrôleur s'affiche sur l'écran.

- **3 Assurez-vous que le numéro de contrôleur affiché à l'écran est correct et appuyez sur le bouton [ENTER].**
- **4 Tournez le bouton [VALUE] jusqu'à ce que « N O ASSIGN » apparaisse sur l'écran, puis appuyez sur le bouton [ENTER].**

NO ASSIGN

**5 Le témoin « YES » clignote à l'écran ; appuyez à nouveau sur le bouton [ENTER].**

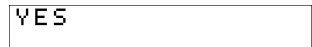

# <span id="page-56-0"></span>Réglages système (mode EDIT)

Cette section explique comment effectuer les réglages système pour l'A-PRO. Les réglages système incluent les éléments suivants.

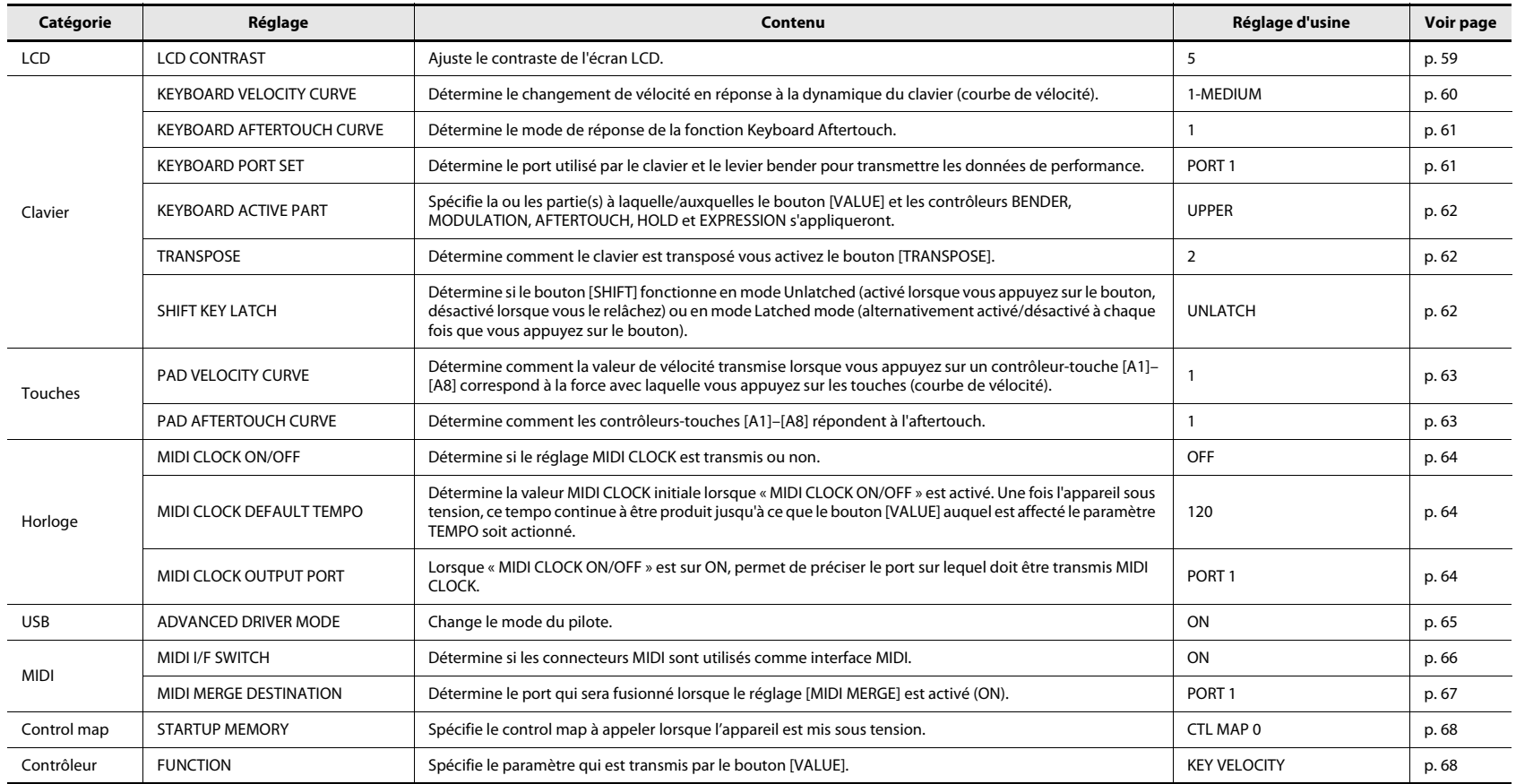

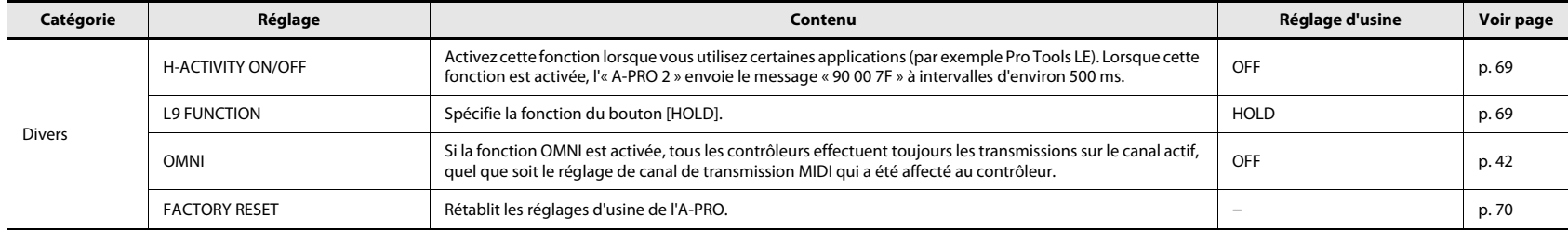

# Réglage du contraste de l'écran LCD

## <span id="page-58-0"></span>LCD CONTRAST

Si le texte à l'écran vous semble difficile à lire, vous pouvez régler le contraste comme suit. La luminosité de l'écran peut être affectée par les conditions ambiantes telles que la température.

- **1Appuyez simultanément sur les boutons [ACT] et [ ].**
- **2 Sélectionnez « LCD CONTRAST » à l'aide du bouton [VALUE], puis appuyez sur le bouton [ENTER].**
- **3 Réglez le contraste à l'aide du bouton [VALUE].** La plage de ce réglage va de 1 à 10. Plus la valeur est élevée, plus l'écran est lumineux.
- **4Appuyez sur le bouton [ENTER] pour revenir au mode Play.**

Vous pouvez également modifier le contraste de l'écran LCD en procédant comme suit.

En mode Edit, appuyez sur les boutons suivants pour entrer une valeur numérique.

Boutons des contrôleurs [B1]–[B4], [SPLIT]/ [DUAL]/[LOWER]/[UPPER], boutons OCTAVE [–] [+]

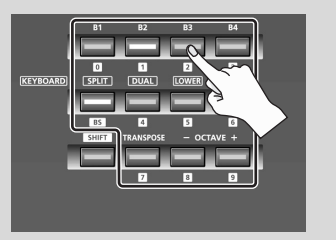

# Réglages liés au clavier

## <span id="page-59-1"></span><span id="page-59-0"></span>KEYBOARD VELOCITY CURVE

Cette section explique comment modifier la courbe de vélocité, qui détermine comment la valeur de vélocité transmise correspond à votre dynamique de jeu au clavier.

- **1Appuyez simultanément sur les boutons [ACT] et [ ].**
- **2 Sélectionnez « KEYBOARD/PAD » à l'aide du bouton [VALUE], puis appuyez sur le bouton [ENTER].**
- **3 Sélectionnez « KBD VELO CURVE » à l'aide du bouton [VALUE], puis appuyez sur le bouton [ENTER].**

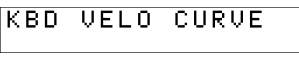

**4 Spécifiez la valeur KEYBOARD VELOCITY CURVE de votre choix à l'aide du bouton [VALUE].**

Le nom du réglage sélectionné apparaît sur l'écran.

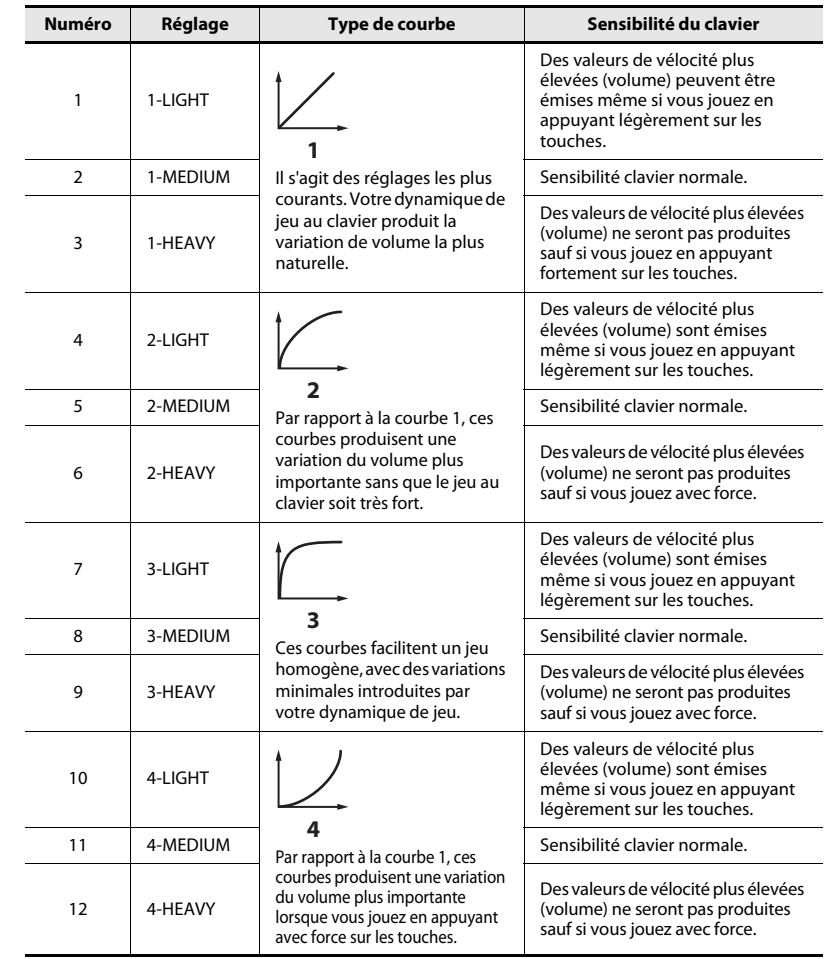

## <span id="page-60-0"></span>KEYBOARD AFTERTOUCH CURVE

Cette section explique comment déterminer le mode de réponse de l'aftertouch du clavier.

- **1Appuyez simultanément sur les boutons [ACT] et [ ].**
- **2 Sélectionnez « KEYBOARD/PAD » à l'aide du bouton [VALUE], puis appuyez sur le bouton [ENTER].**
- **3 Sélectionnez « KBD AFTCH CURVE » à l'aide du bouton [VALUE], puis appuyez sur le bouton [ENTER].**

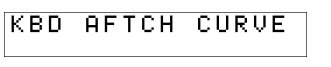

**4 Spécifiez la valeur KEYBOARD AFTERTOUCH CURVE de votre choix à l'aide du bouton [VALUE].**

La valeur du réglage sélectionné apparaît sur l'écran.

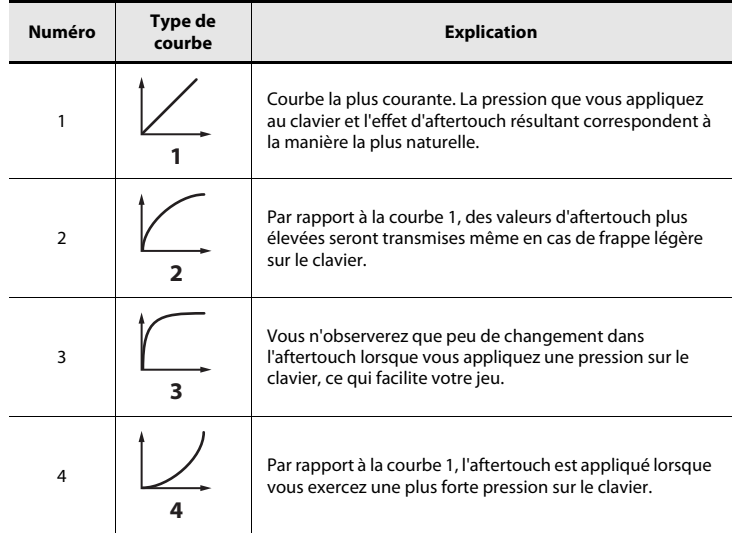

**5Appuyez sur le bouton [ENTER] pour revenir au mode Play.**

## <span id="page-60-1"></span>KEYBOARD PORT SET

Cette section explique comment définir le port utilisé par le clavier et le levier bender pour transmettre les données de performance.

- **1Appuyez simultanément sur les boutons [ACT] et [ ].**
- **2 Sélectionnez « KEYBOARD/PAD » à l'aide du bouton [VALUE], puis appuyez sur le bouton [ENTER].**
- **3 Sélectionnez « KBD PORT SET » à l'aide du bouton [VALUE], puis appuyez sur le bouton [ENTER].**

**KBD PORT SET** 

**4 Sélectionnez la valeur KEYBOARD PORT de votre choix à l'aide du bouton [VALUE].**

La valeur du réglage sélectionné apparaît sur l'écran.

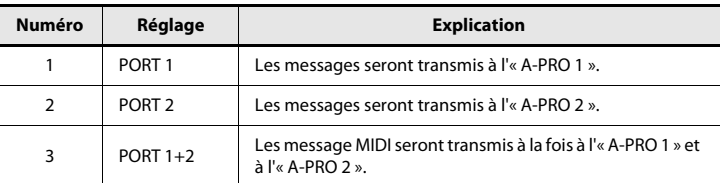

#### <span id="page-61-2"></span><span id="page-61-1"></span>KEYBOARD ACTIVE PART

Cette section explique comment spécifier la ou les partie(s) à laquelle/auxquelles le bouton [VALUE] et les contrôleurs BENDER, MODULATION, AFTERTOUCH, HOLD et EXPRESSION s'appliqueront.

- **1Appuyez simultanément sur les boutons [ACT] et [ ].**
- **2 Sélectionnez « KEYBOARD/PAD » à l'aide du bouton [VALUE], puis appuyez sur le bouton [ENTER].**
- **3 Sélectionnez « KBD ACTIVE PART » à l'aide du bouton [VALUE], puis appuyez sur le bouton [ENTER].**

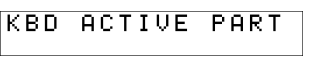

- **4 Utilisez le bouton [VALUE] pour sélectionner « UPPER » ou « LOWER ».**
- KBD ACTIVE PART
- **5Appuyez sur le bouton [ENTER] pour revenir au mode Play.**

#### <span id="page-61-3"></span><span id="page-61-0"></span>**TRANSPOSE**

Cette section détermine comment le clavier est transposé vous activez le bouton [TRANSPOSE] pour l'activer.

- **1Appuyez simultanément sur les boutons [ACT] et [ ].**
- **2 Sélectionnez « KEYBOARD/PAD » à l'aide du bouton [VALUE], puis appuyez sur le bouton [ENTER].**
- **3 Sélectionnez « TRANSPOSE » à l'aide du bouton [VALUE], puis appuyez sur le bouton [ENTER].**

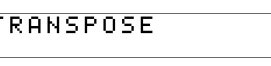

Ø

**4 A l'aide du bouton [VALUE], TRANSPOSE spécifiez la valeur de transposition.**

Vous pouvez spécifier une valeur dans la plage de – 6 à + 5 (demi-tons).

**5Appuyez sur le bouton [ENTER] pour revenir au mode Play.**

## <span id="page-61-4"></span>SHIFT KEY LATCH

Détermine si le bouton [SHIFT] fonctionne en mode Unlatched (activé lorsque vous appuyez sur le bouton, désactivé lorsque vous le relâchez) ou en mode Latched mode (alternativement activé/désactivé à chaque fois que vous appuyez sur le bouton).

- **1Appuyez simultanément sur les boutons [ACT] et [ ].**
- **2 Sélectionnez « KEYBOARD/PAD » à l'aide du bouton [VALUE], puis appuyez sur le bouton [ENTER].**
- **3 Sélectionnez « SHIFT KEY LATCH » à l'aide du bouton [VALUE], puis appuyez sur le bouton [ENTER].**
- 

SHIFT KEY LATCH

**4 Utilisez le bouton [VALUE] pour sélectionner « OFF » ou « ON ».**

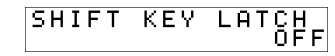

## Réglages liés aux touches

## <span id="page-62-0"></span>PAD VELOCITY CURVE

Cette section explique comment déterminer la manière dont la force de frappe sur les touches du contrôleur [A1]–[A8] affectera la vélocité transmise.

- **1Appuyez simultanément sur les boutons [ACT] et [ ].**
- **2 Sélectionnez « KEYBOARD/PAD » à l'aide du bouton [VALUE], puis appuyez sur le bouton [ENTER].**
- **3 Sélectionnez « PAD VELO CURVE » à l'aide du bouton [VALUE], puis appuyez sur le bouton [ENTER].**

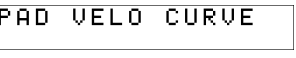

**4 Spécifiez la valeur PAD VELOCITY CURVE de votre choix à l'aide du bouton [VALUE].**

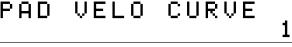

Le numéro du réglage sélectionné apparaît sur l'écran.

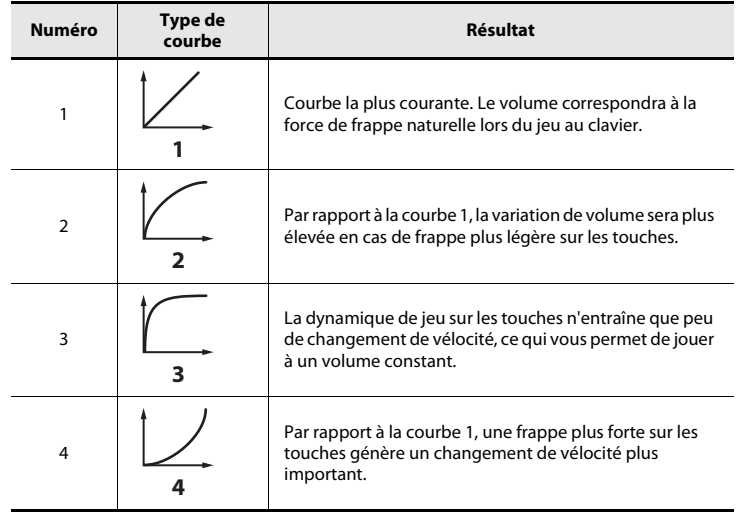

## <span id="page-62-1"></span>PAD AFTERTOUCH CURVE

Détermine la manière dont la pression appliquée aux touches correspond aux données d'Aftertouch produites.

- **1Appuyez simultanément sur les boutons [ACT] et [ ].**
- **2 Sélectionnez « KEYBOARD/PAD » à l'aide du bouton [VALUE], puis appuyez sur le bouton [ENTER].**
- **3 Sélectionnez « PAD AFTCH CURVE » à l'aide du bouton [VALUE], puis appuyez sur le bouton [ENTER].**

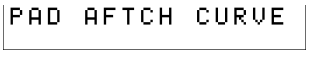

**4 Spécifiez la valeur PAD AFTERTOUCH CURVE de votre choix à l'aide du bouton [VALUE].**

**PAD AFTCH CURVE** 

Le numéro du réglage sélectionné apparaît sur l'écran.

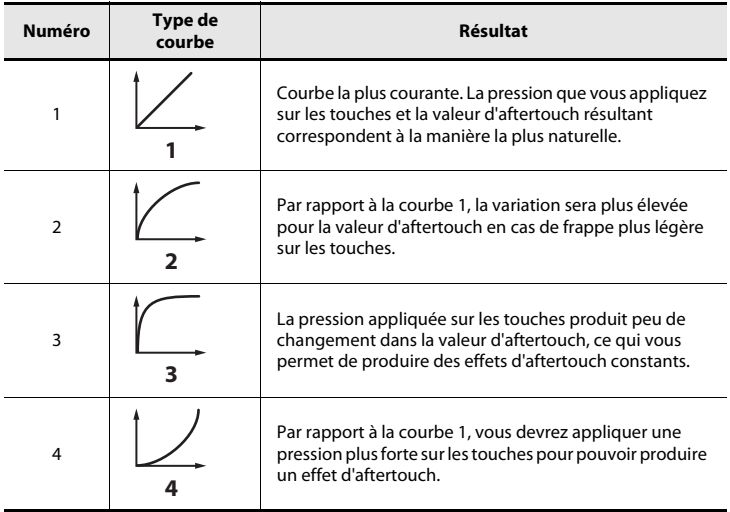

# Réglages liés à l'horloge

## <span id="page-63-1"></span><span id="page-63-0"></span>MIDI CLOCK ON/OFF

Cette section explique comment définir la transmission ou non de la fonction MIDI CLOCK.

- **1Appuyez simultanément sur les boutons [ACT] et [ ].**
- **2 Sélectionnez « MIDI CLOCK » à l'aide du bouton [VALUE], puis appuyez sur le bouton [ENTER].**
- **3 Sélectionnez « MIDI CLK ON/OFF » à l'aide du bouton [VALUE], puis appuyez sur le bouton [ENTER].**
- **4Utilisez le bouton [VALUE] pour sélectionner « ON » ou « OFF ».**
- **5Appuyez sur le bouton [ENTER] pour revenir au mode Play.**

#### <span id="page-63-2"></span>MIDI CLOCK DEFAULT TEMPO

Ce réglage détermine la valeur d'horloge MIDI CLOCK par défaut lorsque « MIDI CLOCK ON/OFF » est activé. Après la mise sous tension, ce tempo est émis jusqu'à ce que le contrôleur VALUE auquel est affecté le tempo soit actionné.

- **1Appuyez simultanément sur les boutons [ACT] et [ ].**
- **2 Sélectionnez « MIDI CLOCK » à l'aide du bouton [VALUE], puis appuyez sur le bouton [ENTER].**
- **3 Sélectionnez « DEFAULT TEMPO » à l'aide du bouton [VALUE], puis appuyez sur le bouton [ENTER].**
- **4 À l'aide du bouton [VALUE], spécifiez la valeur MIDI CLOCK DEFAULT TEMPO sur une valeur comprise entre 20 et 250.**

L'écran affiche la valeur définie.

**5Appuyez sur le bouton [ENTER] pour revenir au mode Play.**

#### <span id="page-63-3"></span>MIDI CLOCK OUTPUT PORT

Ce réglage détermine le port à partir duquel l'horloge MIDI est émise lorsque « MIDI CLOCK ON/OFF » est activé.

- **1Appuyez simultanément sur les boutons [ACT] et [ ].**
- **2 Sélectionnez « MIDI CLOCK » à l'aide du bouton [VALUE], puis appuyez sur le bouton [ENTER].**
- **3 Sélectionnez « CLK OUTPUT PORT » à**  CLK OUTPUT PORT **l'aide du bouton [VALUE], puis appuyez sur le bouton [ENTER].**

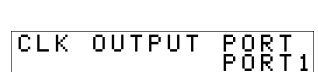

**spécifiez le port MIDI CLOCK OUTPUT PORT.**

**4**

L'écran affiche le port défini.

**À l'aide du bouton [VALUE],** 

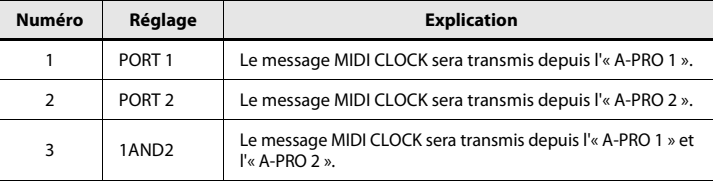

# Réglages liés à l'interface USB

### <span id="page-64-0"></span>ADVANCED DRIVER MODE

Cette section explique comment activer et désactiver le mode ADVANCED DRIVER MODE.

En règle générale, nous vous recommandons de laisser ce mode activé. Si vous modifiez ce réglage, le nouveau réglage prend effet après une mise hors tension suivie d'une mise sous tension.

- **1Appuyez simultanément sur les boutons [ACT] et [ ].**
- **2 Sélectionnez « USB SETTING » à l'aide du bouton [VALUE], puis appuyez sur le bouton [ENTER].**
- **3 Sélectionnez « USB ADV DRIVER » à l'aide du bouton [VALUE], puis appuyez sur le bouton [ENTER].**
- **4Utilisez le bouton [VALUE] pour spécifier le type de pilote USB MIDI.**

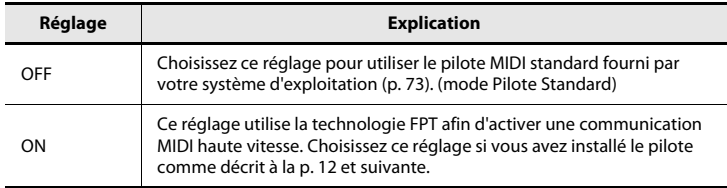

\* FPT = Fast Processing Technology pour la transmission MIDI Cette technologie permet de tirer pleinement parti de la bande passante USB afin de traiter les données de manière optimale à tout moment, en fonction de la quantité de données MIDI à transmettre.

# Réglages liés à l'interface MIDI

#### <span id="page-65-0"></span>MIDI I/F SWITCH

Ce réglage détermine si les connecteurs MIDI sont utilisés comme interface MIDI.

- **1Appuyez simultanément sur les boutons [ACT] et [ ].**
- **2 Sélectionnez « MIDI SETTING » à l'aide du bouton [VALUE], puis appuyez sur le bouton [ENTER].**
- **3 Sélectionnez « MIDI I/F SWITCH » à l'aide du bouton [VALUE], puis appuyez sur le bouton [ENTER].**
- **4 À l'aide du bouton [VALUE], spécifiez le réglage MIDI I/F de votre choix.**

L'écran affiche la valeur sélectionnée.

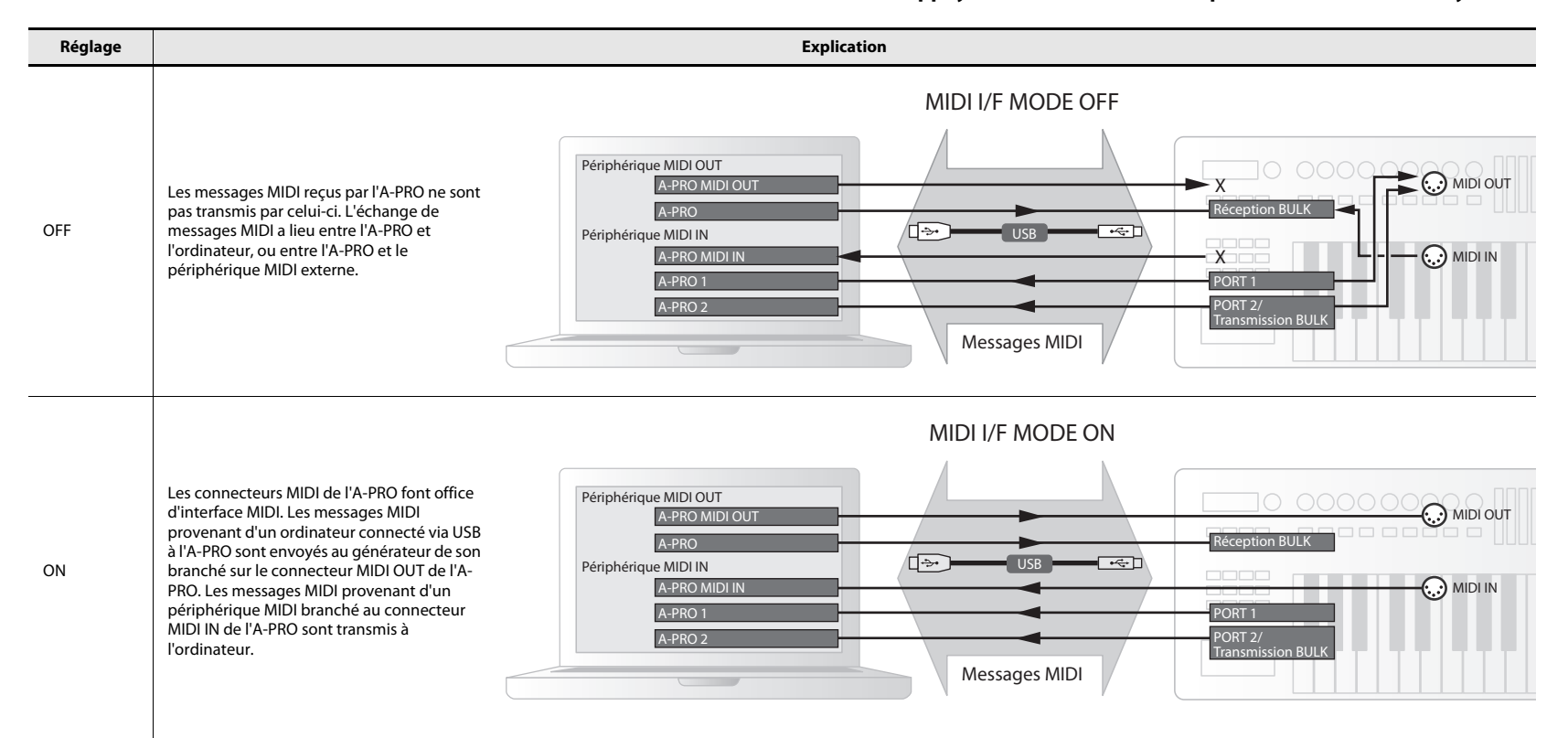

## <span id="page-66-0"></span>MIDI MERGE DESTINATION

L'A-PRO est équipé d'un commutateur [MIDI MERGE] ([p. 11](#page-10-0)). Cette section explique comment déterminer le port qui sera fusionné en tant que MIDI MERGE DESTINATION lorsque le réglage [MIDI MERGE] est activé.

La fonction MIDI MERGE est pratique lorsque vous branchez au connecteur MIDI IN de l'A-PRO un contrôleur MIDI externe autre que l'A-PRO.

Vous pouvez, par exemple, connecter un second A-PRO et utiliser un A-PRO pour commander le synthétiseur logiciel, et l'autre A-PRO pour commander le logiciel DAW.

- **1Appuyez simultanément sur les boutons [ACT] et [ ].**
- **2 Sélectionnez « MIDI SETTING » à l'aide du bouton [VALUE], puis appuyez sur le bouton [ENTER].**
- **3 Sélectionnez « MIDI MERGE DEST. » à l'aide du bouton [VALUE], puis appuyez sur le bouton [ENTER].**
- **4 Utilisez le bouton [VALUE] pour spécifier la destination de fusion MIDI souhaitée.**

L'écran affiche la valeur sélectionnée.

**5Appuyez sur le bouton [ENTER] pour revenir au mode Play.**

#### **Commutateur MIDI MERGE et MIDI MERGE DESTINATION**

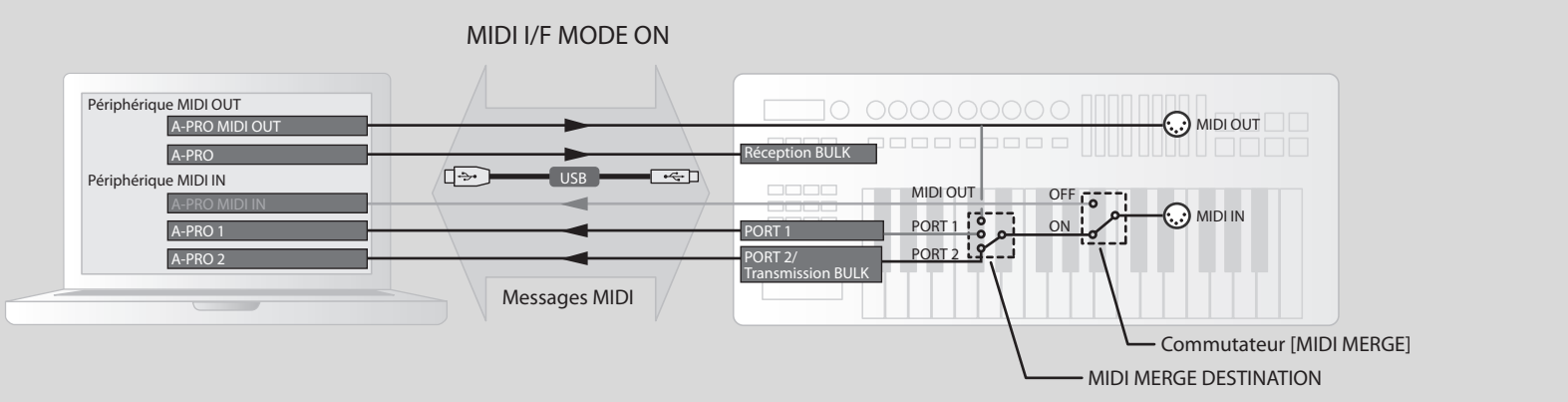

Sur l'illustration, le commutateur [MIDI MERGE] est activé et le réglage MIDI MERGE DESTINATION est défini sur le Port 2, si bien que les messages reçus au niveau de MIDI IN sont fusionnés avec les messages du Port 2 et envoyés à l'ordinateur.

\* Si vous activez le commutateur [MIDI MERGE] et que vous sélectionnez A-PRO MIDI IN comme périphérique MIDI IN sur l'ordinateur, aucun message ne sera reçu.

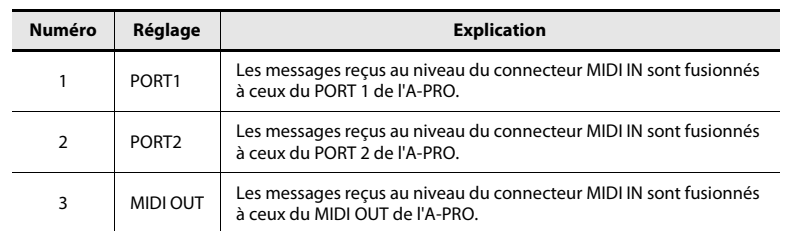

## Réglages des control maps

#### <span id="page-67-2"></span>STARTUP MEMORY

Cette section explique comment déterminer le control map à appeler lors de la mise sous tension de l'A-PRO.

- **1Appuyez simultanément sur les boutons [ACT] et [ ].**
- **2 Sélectionnez « SYSTEM SETTING » à l'aide du bouton [VALUE], puis appuyez sur le bouton [ENTER].**
- **3 Sélectionnez « STARTUP MEMORY » à l'aide du bouton [VALUE], puis appuyez sur le bouton [ENTER].**
- **STARTUP MEMORY**

STARTUP MEMORY<br>CTL MAP

Ø.

**4 Utilisez le bouton [VALUE] pour sélectionner « CTL MAP 0 » ou « LAST ACC MAP ».**

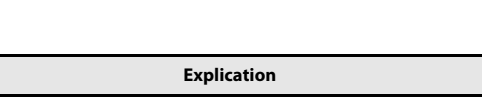

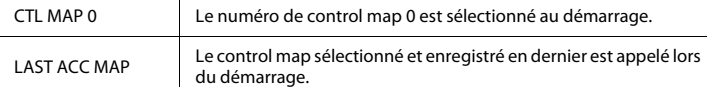

**5Appuyez sur le bouton [ENTER].**

**Réglage** 

# <span id="page-67-0"></span>Réglages du bouton [VALUE]

#### <span id="page-67-3"></span><span id="page-67-1"></span>FUNCTION

Cette section explique comment définir la fonction contrôlée par le bouton [VALUE] lorsque le curseur se trouve au niveau de USER ASSIGN.

- **1Appuyez simultanément sur les boutons [ACT] et [ ].**
- **2 Sélectionnez « FUNCTION » à l'aide du bouton [VALUE], puis appuyez sur le bouton [ENTER].**
- **3 À l'aide du bouton [VALUE], choisissez le paramètre qui doit être affecté au bouton [VALUE].**

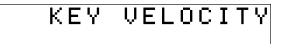

- **4Appuyez sur le bouton [ENTER].**
- **5 Si vous avez sélectionné « CONTROL CHANGE » comme paramètre, utilisez le bouton [VALUE] pour spécifier le numéro de changement de contrôle souhaité.**
- **6Appuyez sur le bouton [ENTER].**

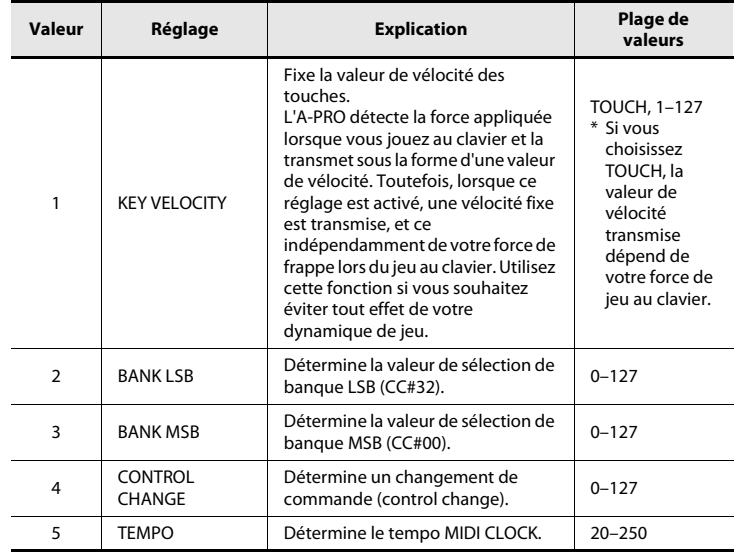

# Autres réglages

## <span id="page-68-0"></span>H-ACTIVITY ON/OFF

Activez cette fonction lorsque vous utilisez certaines applications (par exemple Pro Tools LE). Lorsque cette fonction est activée, l'« A-PRO 2 » reçoit le message « 90 00 7F » à intervalles d'environ 500 ms.

- **1Appuyez simultanément sur les boutons [ACT] et [ ].**
- **2 Sélectionnez « SYSTEM SETTING » à l'aide du bouton [VALUE], puis appuyez sur le bouton [ENTER].**

 $\overline{H}$ 

**3 Sélectionnez « H-ACTVTY ON/OFF » à l'aide du bouton [VALUE], puis appuyez sur le bouton [ENTER].**

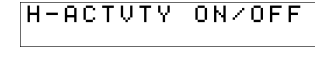

**4 Utilisez le bouton [VALUE] pour sélectionner « ON » ou « OFF ».**

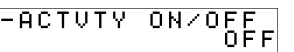

**5Appuyez sur le bouton [ENTER].**

#### <span id="page-68-1"></span>**L9 FUNCTION**

Ce réglage spécifie la fonction du bouton [HOLD].

- **1Appuyez simultanément sur les boutons [ACT] et [ ].**
- **2 Sélectionnez « SYSTEM SETTING » à l'aide du bouton [VALUE], puis appuyez sur le bouton [ENTER].**
- **3 Sélectionnez « L9 FUNCTION » à l'aide du bouton [VALUE], puis appuyez sur le bouton [ENTER].**
- **4 A l'aide du bouton [VALUE], spécifiez la fonction du bouton [HOLD].**

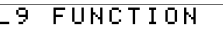

#### L9 FUNCTION L9

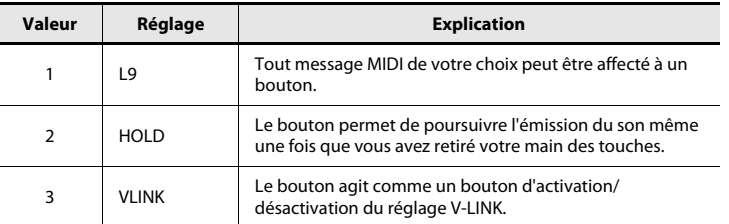

**5Appuyez sur le bouton [ENTER].**

#### OMNI

Voir « [Réglage OMNI ?](#page-41-1) » (p. 42).

### <span id="page-69-0"></span>FACTORY RESET

Rétablit les réglages d'usine de l'A-PRO.

- **1Appuyez simultanément sur les boutons [ACT] et [ ].**
- **2 Sélectionnez « FACTORY RESET » à l'aide du bouton [VALUE], puis appuyez sur le bouton [ENTER].**

« SURE? » s'affiche en clignotant sur l'écran.

#### **3 Si vous êtes certain de vouloir rétablir les réglages d'usine, puis appuyez sur le bouton [ENTER].**

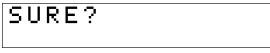

« FACTORY RESET » apparaît en clignotant sur l'écran pendant le déroulement de l'opération de rétablissement des réglages d'usine.

Une fois le rétablissement des réglages d'usine terminé, « COMPLETE! » apparaît sur l'écran. Vous revenez alors en mode Play.

## Deux ports MIDI

S'il est connecté à votre ordinateur via USB, l'A-PRO peut utiliser deux ports de sortie MIDI (PORT 1 et PORT 2). Chaque contrôleur de l'A-PRO peut être affecté de manière à envoyer ses messages MIDI à l'un de ces ports.

Pour connaître la procédure à suivre, reportez-vous à la section « [Utilisation des control maps](#page-28-0) » (p. 29) ou « [Affectation d'un message MIDI sur l'A-PRO](#page-47-2) » (p. 48).

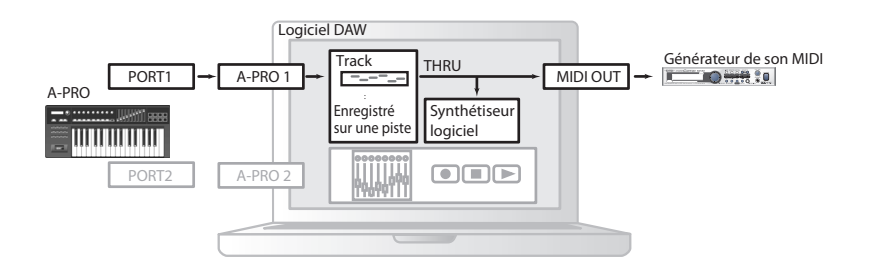

Si vous utilisez le logiciel DAW et que vous contrôlez simplement le générateur de son pour la partie produisant le son, les contrôleurs de l'A-PRO peuvent utiliser le même port de sortie MIDI que le clavier. Lorsque l'A-PRO est dans l'état par défaut, les données de performance du clavier A-PRO sont également envoyées depuis le PORT 1, si bien que vous pouvez également affecter les contrôleurs au PORT 1.

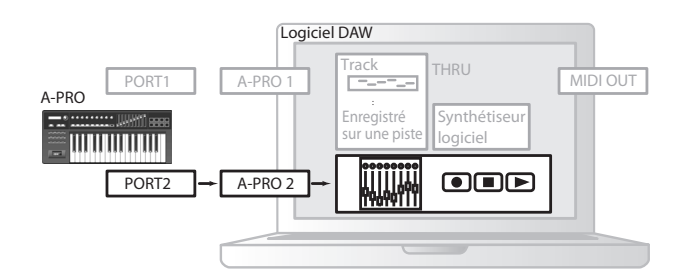

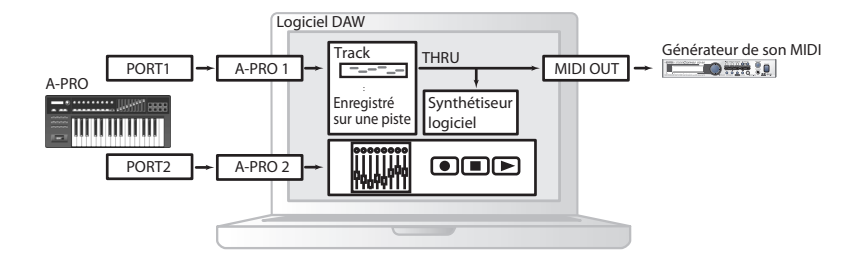

Dans certains logiciels DAW, le port d'entrée est utilisé pour contrôler la section de la console de mixage du logiciel DAW. Puisque l'A-PRO est muni de deux ports de sortie MIDI, vous pouvez utiliser un port pour produire des sons et contrôler le générateur de son, et utiliser l'autre port pour contrôler votre logiciel DAW.

Par exemple, si vous souhaitez utiliser les boutons [A1]–[A8] de l'A-PRO pour changer de son sur votre générateur de son, et utiliser les curseurs [S1]–[S9] pour contrôler les curseurs de volume de la console de mixage de votre logiciel DAW, vous pouvez affecter les contrôleurs aux ports de sortie MIDI comme suit.

Boutons [A1]–[A8] : PORT 1 Curseurs [S1]–[S9] : PORT 2

\* Pour en savoir plus sur le contrôle de votre logiciel DAW, reportez-vous au mode d'emploi qui l'accompagne.

## Connexion directe de l'A-PRO à un générateur de son

Vous pouvez connecter l'A-PRO directement à un générateur de son MIDI et l'utiliser pour produire et contrôler le générateur de son.

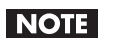

Si vous ne connectez pas l'A-PRO à votre ordinateur via USB, vous devrez utiliser un adaptateur secteur à acheter séparément. Vous pouvez acheter l'adaptateur secteur approprié auprès de votre revendeur.

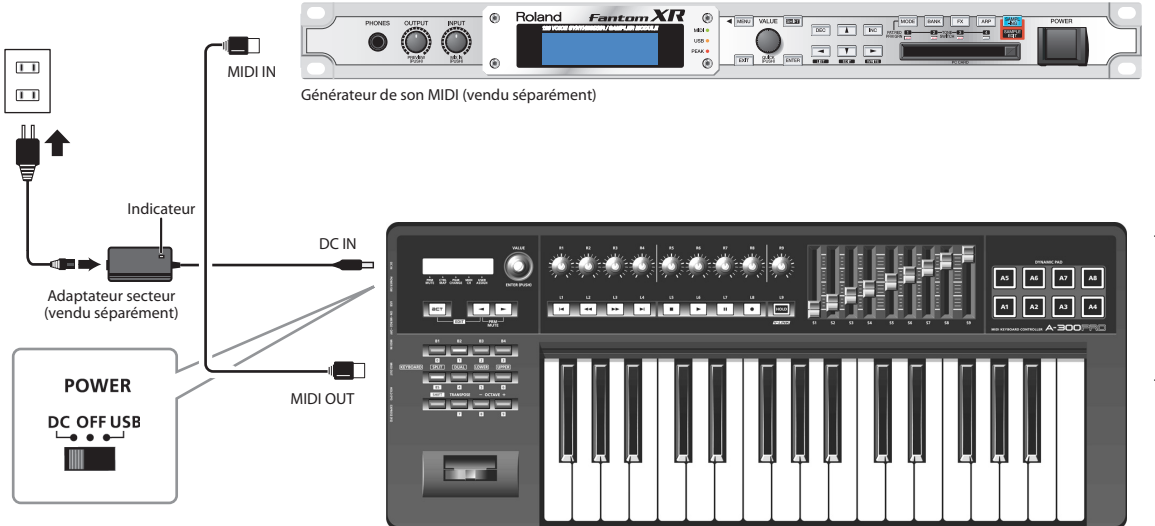

- \* Pour éviter un dysfonctionnement ou une détérioration des haut-parleurs et autres périphériques, toujours réduire le volume et couper l'alimentation de tout périphérique avant de le connecter.
- \* Placez l'adaptateur secteur (vendu séparément) de telle sorte que le côté comportant le témoin (voir illustration) soit orienté vers le haut et le côté comprenant le texte d'information vers le bas. Le témoin s'allume lorsque vous connectez l'adaptateur secteur à une prise secteur.
- **1Utilisez un câble MIDI pour connecter le connecteur MIDI OUT de l'A-PRO au connecteur MIDI IN de votre générateur de son MIDI.**
- **2Connectez l'adaptateur secteur à la prise DC IN de l'A-PRO.**
- **3 Réglez l'interrupteur [POWER] de l'A-PRO sur « DC » pour le mettre sous tension.** Mettez également sous tension votre générateur de son MIDI.
- **4Réglez le canal actif de l'A-PRO sur le canal de réception MIDI de votre générateur de son MIDI.**
- **5Lorsque vous jouez au clavier, votre générateur de son MIDI produit du son.**
# <span id="page-72-0"></span>A propos du mode Pilote Standard

<span id="page-72-1"></span>Utilisez ce mode avec le pilote standard fourni par votre système d'exploitation.

# Installation du Pilote Standard

- **1Désactivez « [ADVANCED DRIVER MODE](#page-64-0) » (p. 65).**
- **2Fermez tous les logiciels en cours d'exécution.**
- **3 Mettez hors tension l'interrupteur [POWER] de l'A-PRO, puis à nouveau sous tension.**

Le pilote est installé automatiquement.

# Configuration des périphériques d'entrée/sortie

Afin de pouvoir utiliser l'A-PRO avec votre logiciel, sélectionnez l'A-PRO comme périphérique d'entrée/sortie MIDI.

Pour la procédure à suivre, reportez-vous à la documentation de votre logiciel.

#### **Utilisateurs Windows 7/Windows Vista**

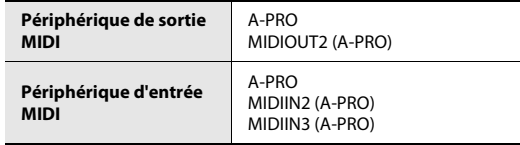

\* Le périphérique d'entrée/sortie MIDI de l'A-PRO ne peut pas être utilisé avec la version de Media Player fournie avec Windows 7/Vista.

#### **Windows XP**

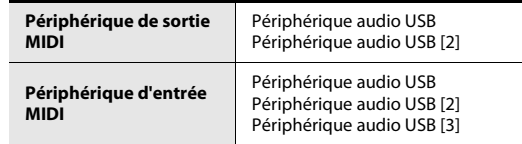

#### **Utilisateurs de Mac OS X**

Pour spécifier les paramètres d'entrée/sortie MIDI pour Mac OS X, effectuez les réglages audio MIDI décrits à l'étape 13 et dans les étapes suivantes de la section « [Utilisateurs](#page-16-0)  [de Mac OS X](#page-16-0) » (p. 17).

# Guide de dépannage

En cas de problème, commencez par lire le présent chapitre. Il contient des informations qui vous aideront à résoudre votre problème.

\* Pour de plus amples informations sur le fonctionnement sous environnement Windows ou Mac OS X, reportez-vous au mode d'emploi de votre ordinateur ou de votre système d'exploitation.

# Problèmes lors de l'installation du pilote

## Impossible d'exécuter le programme d'installation

#### **Le CD-ROM est-il correctement placé dans le lecteur de CD-ROM ?**

Assurez-vous que le CD-ROM est correctement placé dans le lecteur de CD-ROM.

#### **Le CD-ROM est-il sale ? La lentille du lecteur de CD-ROM est-elle sale ?**

Si le CD-ROM ou la lentille du lecteur de CD-ROM est sale, le programme d'installation peut ne pas fonctionner correctement. Nettoyez le disque et/ou la lentille à l'aide d'un nettoyant pour CD ou pour lentille disponible dans le commerce.

## **Essayez-vous d'effectuer l'installation à partir d'un lecteur de CD-ROM en réseau ?**

L'installation du pilote à partir d'un lecteur de CD-ROM en réseau est impossible.

# Un avertissement ou un message d'erreur s'affiche au cours de l'installation (Windows).

## **Avez-vous connecté l'A-PRO à votre ordinateur avant d'en installer le pilote ?**

Si vous connectez l'A-PRO à votre ordinateur avant l'installation du pilote, il se peut qu'un message d'erreur apparaisse lorsque vous lancez l'installation.

Réinstallez le pilote de l'A-PRO comme décrit dans la section « [Réinstallation du pilote](#page-79-0) » [\(p. 80\)](#page-79-0).

### **Existe-t-il des périphériques appelés « Autre », « Inconnu » ou « ?/!/X » dans le Gestionnaire de périphériques ?**

Si l'installation du pilote ne s'effectue pas correctement, le pilote peut demeurer dans un état d'installation incomplet.

Réinstallez le pilote de l'A-PRO comme décrit dans la section « [Réinstallation du pilote](#page-79-0) » [\(p. 80\)](#page-79-0).

# Impossible d'installer le pilote selon la procédure indiquée

### **Vous êtes-vous connecté à Windows en tant qu'utilisateur doté des droits appropriés ?**

Vous devez vous connecter à Windows avec l'un des types de compte suivants.

- Utilisateur appartenant au groupe Administrateurs (par exemple, Administrateur)
- Utilisateur doté d'un compte de type Administrateur
- \* Pour de plus amples informations, adressez-vous à l'administrateur système de votre ordinateur.

#### **Dans certains cas, il se peut que les paramètres « Options de signature du pilote » vous empêchent d'installer le pilote.**

Reportez-vous à la section « [Paramètres des Options de signature du pilote \(Windows](#page-79-1)  XP) [» \(p. 80\)](#page-79-1) et procédez aux paramétrages appropriés.

#### **D'autres logiciels sont-ils en cours d'exécution, éventuellement en arrière-plan (antivirus, etc.) ?**

L'installation peut ne pas se dérouler correctement si d'autres logiciels s'exécutent en même temps.

Veillez à fermer tous les autres logiciels avant de lancer l'installation.

# L'installation n'est pas complète lorsque vous connectez l'A-PRO

#### **Le commutateur du mode ADVANCED DRIVER de l'A-PRO est-il sur OFF ?**

Reportez-vous à la section « [ADVANCED DRIVER MODE](#page-64-0) » (p. 65) et réglez ADVANCED DRIVER MODE sur ON. Réinstallez ensuite le pilote.

## **Une fois l'A-PRO connecté, la détection de l'A-PRO par votre ordinateur peut prendre plusieurs dizaines de secondes à plusieurs minutes.**

Ceci n'indique pas un dysfonctionnement. Veuillez patienter jusqu'à ce que l'Assistant Matériel détecté s'affiche.

#### **L'A-PRO est-il connecté ?**

Assurez-vous que l'A-PRO est correctement connecté à votre ordinateur.

#### **Votre ordinateur fonctionne-t-il sur batterie ?**

Si votre ordinateur fonctionne sur batterie, il est possible que le fonctionnement soit instable.

Veuillez brancher votre ordinateur sur le secteur.

#### **Utilisez-vous un concentrateur USB alimenté par bus (un concentrateur ne nécessitant pas d'alimentation supplémentaire) ?**

Il est impossible d'utiliser l'A-PRO avec un concentrateur USB alimenté par bus (un concentrateur ne nécessitant pas d'alimentation). Utilisez un concentrateur USB pourvu d'une alimentation autonome (interne ou adaptateur secteur).

#### **Un périphérique USB autre qu'un clavier ou une souris est-il connecté ?**

Débranchez tous les périphériques USB (sauf souris et clavier, le cas échéant) de votre ordinateur avant l'installation.

#### **Vérifiez les paramètres de gestion de l'alimentation de votre ordinateur.**

Les paramètres de gestion de l'alimentation de votre ordinateur limitent peut-être l'alimentation fournie au connecteur USB.

- Vérifiez les paramètres de gestion de l'alimentation de votre ordinateur.
- ➝ « [Paramètres de gestion de l'alimentation](#page-80-0) » (p. 81)

#### **Votre ordinateur répond-il aux spécifications USB ?**

Si votre ordinateur ne répond pas aux spécifications électriques de la norme USB, le fonctionnement de l'A-500S peut s'avérer instable.

Dans ce cas, il est possible de résoudre le problème en connectant un concentrateur USB autonome (concentrateur USB disposant de sa propre alimentation ou équipé d'un adaptateur secteur).

# L'« Assistant Matériel détecté » s'affiche alors que vous avez déjà installé le pilote (Windows XP)

### **Avez-vous connecté l'A-PRO à une prise USB différente de celle utilisée lors de l'installation du pilote ?**

Si votre ordinateur ou votre concentrateur USB dispose de plusieurs prises USB, et que vous connectez l'A-PRO à une prise USB différente, il se peut que le fichier du pilote vous soit demandé même si le pilote a déjà été installé sur votre ordinateur. Ceci n'indique pas un dysfonctionnement.

Installez le pilote comme décrit dans l'étape 9 de la section [Installation du pilote](#page-11-0) ([p. 15\)](#page-14-0).

# Le nom du périphérique est maintenant précédé d'un nombre (« 2- » par exemple) (Windows)

#### **Avez-vous connecté l'A-PRO à un port USB différent ?**

Si vous connectez l'A-PRO à une prise USB différente, il est possible que certains systèmes d'exploitation ajoutent automatiquement un chiffre devant le nom du périphérique ; ceci ne constitue pas un problème pour l'utilisation de l'A-PRO. Si vous souhaitez que le nom du périphérique ne présente plus ce chiffre, connectez l'A-PRO à la même prise USB que lors de son installation ou réinstallez le pilote.

➝ « [Réinstallation du pilote](#page-79-0) » (p. 80)

# Problèmes de configuration

# Impossible de sélectionner ou d'utiliser l'A-PRO dans le logiciel ou dans les paramètres système

#### **L'A-PRO est-il utilisé par un autre logiciel ?**

Fermez tous les logiciels en cours d'exécution. Ensuite, mettez l'A-PRO hors tension, puis remettez-le sous tension.

Si le problème n'est pas résolu, réinstallez le pilote.

➝ « [Réinstallation du pilote](#page-79-0) » (p. 80)

#### **Le pilote est-il installé correctement ?**

Il est possible que l'installation du pilote ait échoué. Veuillez réinstaller le pilote. ➝ « [Réinstallation du pilote](#page-79-0) » (p. 80)

#### **Le nom du périphérique A-PRO est-il affiché ?**

Si le nom du périphérique n'est pas affiché, il se peut que l'installation du pilote ait échoué. Veuillez réinstaller le pilote.

➝ « [Réinstallation du pilote](#page-79-0) » (p. 80)

# **L'ordinateur auquel l'A-PRO est connecté est-il entré en mode veille**

#### **(suspension) ou en veille prolongée ?**

Fermez tous les logiciels utilisés par l'A-PRO. Ensuite, mettez l'A-PRO hors tension, puis remettez-le sous tension.

Si le problème n'est pas résolu, redémarrez votre ordinateur.

#### **Le câble USB a-t-il été déconnecté puis reconnecté pendant l'utilisation de l'A-PRO ?**

Fermez tous les logiciels utilisés par l'A-PRO. Ensuite, mettez l'A-PRO hors tension, puis remettez-le sous tension.

Si le problème n'est pas résolu, redémarrez votre ordinateur.

#### **L'A-PRO était-il connecté lors du démarrage de l'ordinateur ?**

Sur certains ordinateurs, l'A-PRO peut être inutilisable s'il est déjà branché lors du démarrage de l'ordinateur. Démarrez votre ordinateur avant de connecter l'A-PRO.

#### **Utilisez-vous le Media Player fourni avec Windows ?**

Le périphérique MIDI de l'A-Pro n'est pas compatible avec le logiciel Media Player fourni avec Windows 7 ou Windows Vista.

#### **Avez-vous effectué les « réglages Audio MIDI » ? (Mac OS X)**

Effectuez les réglages Audio MIDI comme décrit dans la section « [Utilisateurs de Mac](#page-16-0)  OS X [» \(p. 17\)](#page-16-0).

# Problèmes lorsque vous jouez du clavier

# À la lecture, des clics, des coupures et d'autres problèmes apparaissent

#### **Vérifiez les paramètres de gestion de l'alimentation**

Il est possible d'éliminer les clics et autres bruits en modifiant les paramètres de gestion de l'alimentation de votre système.

➝ « [Paramètres de gestion de l'alimentation](#page-80-0) » (p. 81)

#### **Essayez de mettre à jour le pilote de votre carte graphique (Windows)**

Il est possible d'éliminer les clics et autres bruits en mettant à jour le pilote de la carte graphique installée sur votre ordinateur.

#### **Avez-vous réglé le paramètre « Performances » du système ? (Windows)**

Il est possible de résoudre ce problème en modifiant les paramètres « Performance » du système.

➝ « [Paramètres « Performances » du système \(Windows\)](#page-81-0) » (p. 82)

#### **D'autres logiciels sont-ils ouverts ?**

Fermez les applications que vous n'utilisez pas.

Même si la fenêtre d'une application Windows est fermée, cette dernière est toujours en cours d'exécution si elle apparaît dans la barre des tâches. Fermez tous les logiciels figurant dans la barre des tâches dont vous n'avez pas besoin.

#### **Avez-vous essayé Windows Update ou Microsoft Update ? (Windows)**

Utilisez Microsoft Windows Update ou Microsoft Update pour mettre à jour votre système afin d'utiliser la version la plus récente.

#### **Dans la boîte de dialogue des réglages du pilote, essayez de sélectionner la case à cocher « Light Load »**

Pour modifier ou vérifier ce réglage, procédez comme indiqué dans la section « [Modification ou vérification des paramètres du pilote \(Windows\)](#page-79-2) » (p. 80). Les modifications apportées à ce réglage prennent effet après une mise hors tension de l'A-PRO suivie d'une mise sous tension. A moins de rencontrer des problèmes, vous devriez laisser cette case à cocher désélectionnée (état par défaut).

#### **Essayez de désactiver le LAN**

Essayez de désactiver le LAN (câblé/sans fil) dans Gestionnaire de périphériques de votre ordinateur.

Si les bruits sont éliminés, il est possible que le problème puisse être résolu en mettant à jour le pilote LAN ou le BIOS. Vérifiez si des mises à jour logicielles sont disponibles.

#### **Avez-vous connecté l'A-PRO à un concentrateur USB ?**

Essayez de connecter l'A-PRO directement à un connecteur USB sur votre ordinateur.

#### **Utilisez-vous le câble USB fourni ?**

Vous devez utiliser le câble USB fourni pour utiliser l'A-PRO. Certains câbles USB disponibles dans le commerce ne répondent pas aux spécifications de la norme USB. Il est possible que cela empêche le bon fonctionnement de l'A-PRO.

#### **Le logiciel Mac OS X était-il à jour lorsque l'A-PRO était connecté ?**

Des clics et autres bruits peuvent se produire si vous avez effectué une mise à jour du logiciel Mac OS X pendant que l'A-PRO était connecté. Dans ce cas, réinstallez le pilote.

#### **Le pilote a-t-il été installé correctement ?**

Il est possible que l'installation du pilote ait échoué. Réinstallez le pilote.

➝ « [Réinstallation du pilote](#page-79-0) » (p. 80)

### **Avez-vous configuré les périphériques d'entrée/sortie pour votre logiciel ?**

Reportez-vous au mode d'emploi de votre logiciel ainsi qu'aux pages suivantes, et sélectionnez l'A-PRO comme périphérique d'entrée/sortie.

- $\:$  Windows  $: \:\rightarrow$  « [Vérification avec un synthé virtuel SONAR \(Windows\)](#page-18-0) » (p. 19)
- Mac OS X  $: \rightarrow$  « [Vérification dans GarageBand \(Mac OS X\)](#page-19-0) » (p. 20)

#### **L'A-PRO est-il utilisé par un autre logiciel ?**

Fermez tous les logiciels en cours d'exécution. Ensuite, mettez l'A-PRO hors tension, puis remettez-le sous tension.

Si le problème n'est pas résolu, réinstallez le pilote.

➝ « [Réinstallation du pilote](#page-79-0) » (p. 80)

## **L'ordinateur auquel l'A-PRO est connecté est-il entré en mode veille (suspension) ou en veille prolongée ?**

Fermez tous les logiciels utilisés par l'A-PRO. Ensuite, mettez l'A-PRO hors tension, puis remettez-le sous tension.

Si le problème n'est pas résolu, redémarrez votre ordinateur.

#### **Le câble USB a-t-il été déconnecté puis reconnecté pendant l'utilisation de l'A-PRO ?**

Fermez tous les logiciels utilisés par l'A-PRO. Ensuite, mettez l'A-PRO hors tension, puis remettez-le sous tension.

Si le problème n'est pas résolu, redémarrez votre ordinateur.

#### **L'A-PRO était-il connecté lors du démarrage de l'ordinateur ?**

Sur certains ordinateurs, l'A-PRO peut être inutilisable s'il est déjà branché lors du démarrage de l'ordinateur.

Démarrez votre ordinateur avant de connecter l'A-PRO.

# Impossible de jouer de latence existe entre le moment où vous jouez du clavier et entendez le synthétiseur virtuel

Un synthétiseur virtuel émet des sons via la carte son de votre ordinateur. ll se produira une latence (« latence ») entre le moment où vous jouez et le moment où vous entendez le synthétiseur virtuel venant de la carte son de votre ordinateur. Quelle que soit la combinaison de logiciel synthétiseur et de carte son, une certaine latence se produira toujours, mais en utilisant la bonne combinaison de logiciels et de carte son avec les paramètres corrects, il est souvent possible de réduire la latence de façon à ce qu'elle ne provoque pas de problèmes en pratique.

En général, les paramètres suivants sont efficaces afin de diminuer la latence.

- Diminuer la mémoire tampon de votre logiciel
- Diminuer la mémoire tampon de votre carte son

Pour plus de détails sur les connexions, reportez-vous au mode d'emploi de votre logiciel et carte son.

# Lorsque vous utilisez l'A-PRO avec un logiciel DAW, vous ne pouvez pas envoyer des messages système exclusifs à un générateur de son externe

Vous devrez effectuer des réglages dans votre logiciel DAW afin d'activer la fonction transmettant les messages système exclusifs via votre générateur de son. Pour plus de détails sur l'activation de ces réglages, se reporter au mode d'emploi du logiciel.

# Le levier Bender n'applique pas l'effet de pitch bend ou de modulation

L'A-PRO vous permet d'affecter des messages MIDI aux contrôleurs de pitch bend et de modulation du levier Bender. Si ces affectations sont effectives, le levier ne produit pas d'effet de pitch bend ou de modulation.

Réglez l'effet de pitch bend et de modulation sur NO ASSIGN comme décrit dans la fonction « [Suppression d'une affectation \(NO ASSIGN\)](#page-55-0) » (p. 56).

# Aftertouch non appliqué

L'A-PRO vous permet d'affecter un message MIDI au contrôleur aftertouch. Si une affectation de ce type a été effectuée, l'aftertouch n'est pas appliqué. Réglez l'aftertouch sur No Assign comme décrit dans la section « [Suppression d'une](#page-55-0)  [affectation \(NO ASSIGN\)](#page-55-0) » (p. 56).

# Autres problèmes

## <span id="page-78-0"></span>Désinstallation du pilote

Si vous n'êtes pas parvenu à installer le pilote selon la procédure indiquée, l'A-PRO peut ne pas être reconnu correctement par l'ordinateur. Si tel est le cas, vous devez supprimer le pilote incorrectement installé. Désinstallez le pilote selon la procédure ci-dessous, puis réinstallez-le en respectant la procédure indiquée à la section « [Installation du](#page-11-0)  pilote  $\phi$  (p. 12).

#### **Windows**

L'affichage peut varier en fonction de votre système d'exploitation.

#### **1Démarrez Windows sans que l'A-PRO soit connecté.**

Déconnectez tous les câbles USB, à l'exception des câbles USB clavier et/ou souris (le cas échéant).

Connectez-vous via un nom d'utilisateur correspondant à un compte de type administrateur de l'ordinateur (par exemple, Administrateur)

- **2Insérez le A-PRO CD-ROM fourni dans votre lecteur de CD-ROM.**
- **3 Sur le CD-ROM, accédez au dossier suivant et double-cliquez sur [Uninstall].**

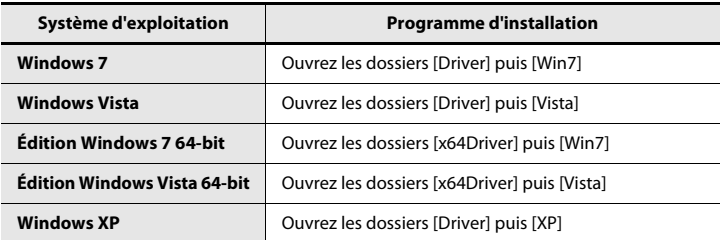

- **4 Sous Windows 7 ou Windows Vista, une boîte de dialogue Contrôle de compte d'utilisateur s'affiche. Cliquez sur [Oui] pour Windows 7, ou sur [Continuer] pour Windows Vista.**
- **5 L'écran affiche « Le pilote A-PRO va être désinstallé. » Cliquez sur [OK].**

<span id="page-78-2"></span>Si d'autres messages s'affichent, suivez leurs instructions.

**6 L'écran affiche « La désinstallation est terminée. » Cliquez sur [OK] pour redémarrer Windows.**

#### **Utilisateurs de Mac OS X**

L'affichage peut varier en fonction de votre système d'exploitation.

**1 Avant de démarrer votre ordinateur, déconnectez tous les câbles USB.**

Assurez-vous que tous les câbles USB sont déconnectés, à l'exception de ceux du clavier et de la souris USB.

- **2 Insérez le disque A-PRO CD-ROM fourni dans le lecteur de CD de l'ordinateur.**
- **3 Double-cliquez sur l'une des icônes suivantes sur le CD-ROM pour démarrer le programme d'installation.**

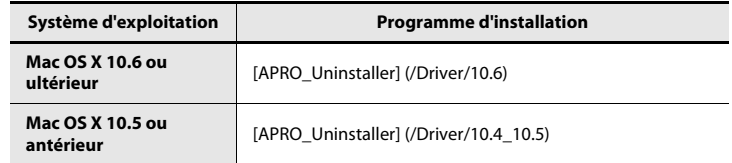

#### **4 L'écran affiche « Désinstalle le pilote A-PRO de l'ordinateur Mac. » Cliquez sur [Désinstaller].**

<span id="page-78-1"></span>Si d'autres messages s'affichent, suivez leurs instructions.

- **5 L'écran affiche le message « Êtes-vous sûr de vouloir désinstaller le pilote ? » Cliquez sur [OK].**
- **6 Une boîte de dialogue Authentification ou une boîte de dialogue vous demandant d'entrer votre mot de passe s'affiche. Entrez le mot de passe et cliquez sur [OK].**
- **7 L'écran affiche « La désinstallation est terminée. » Cliquez sur [Redémarrer] pour redémarrer l'ordinateur.**

Le redémarrage de l'ordinateur peut prendre un certain temps.

# <span id="page-79-0"></span>Réinstallation du pilote

Si un problème s'est produit au cours de l'installation du pilote, réinstallez-le selon la procédure suivante.

- **1 Désinstallez le pilote de l'A-PRO comme décrit dans la section « [Désinstallation du pilote](#page-78-0) » (p. 79).**
- **2 Installez à nouveau le pilote comme décrit dans la section « [Installation du pilote](#page-11-0) » (p. 12).**

## <span id="page-79-2"></span>Modification ou vérification des paramètres du pilote (Windows)

Le pilote dédié de l'A-PRO vous permet de contrôler ou de vérifier les paramètres.

Le pilote MIDI standard fourni par le système d'exploitation [\(p. 73](#page-72-0)) ne vous permet pas de modifier les paramètres.

#### **1 Ouvrez le « Panneau de configuration » puis double-cliquez sur l'icône [A-PRO].**

Si vous utilisez Windows 7, réglez « Affichages : » sur l'affichage en icônes ([Grandes icônes] ou [Petites icônes]).

Si vous utilisez Windows Vista/XP et que vous ne voyez pas l'icône [A-PRO], passez à l'[Affichage classique].

**2 La boîte de dialogue « A-PRO Paramètres du pilote » s'affiche. Pour modifier les paramètres, apportez les modifications, puis cliquez sur [OK]. Pour vérifier simplement les paramètres, veillez à cliquer sur [Annuler] après les avoir consultés.**

#### **A propos des options de la boîte de dialogue Paramètres**

#### **Case à cocher [Light Load]**

En règle générale, vous devriez laisser **cette case à cocher désélectionnée.**

Les modifications apportées à ce réglage prennent effet après une mise hors tension de l'A-PRO suivie d'une mise sous tension.

**Bouton [Afficher le fichier README]**

Le manuel en ligne du pilote s'affiche.

#### **Informations**

Affiche la version du pilote actuellement installé.

# <span id="page-79-3"></span><span id="page-79-1"></span>Paramètres des Options de signature du pilote (Windows XP)

Il est possible que les paramètres sélectionnés dans « Options de signature du pilote » rendent l'installation du pilote impossible. Procédez aux paramétrages adéquats en vous reportant aux instructions suivantes.

**1 Ouvrez le « Panneau de configuration », cliquez sur [Performances et maintenance], puis cliquez sur l'icône [Système].**

Si vous utilisez l'affichage classique, double-cliquez sur [Système].

- **2 Cliquez sur l'onglet [Matériel] puis sur [Signature du pilote].** La boîte de dialogue « Options de signature du pilote » s'affiche.
- **3 Dans la boîte de dialogue « Options de signature du pilote », sélectionnez [Avertir] ou [Ignorer], puis cliquez sur [OK].**
- **4 Cliquez sur [OK] pour fermer la boîte de dialogue « Propriétés système ».**
- **5 Installez le pilote comme décrit dans la procédure pour « [Utilisateurs Windows XP](#page-14-1) » (p. 15).**

Une fois l'installation du pilote terminée, vous pouvez rétablir les paramètres d'origine des options de signature du pilote.

# <span id="page-80-0"></span>Paramètres de gestion de l'alimentation

Si vous rencontrez des problèmes de notes interrompues ou de coupures de son, il est possible de résoudre ce problème en modifiant les paramètres de gestion de l'alimentation de votre ordinateur.

#### **Windows 7**

**1 Ouvrez le « Panneau de configuration », cliquez sur [Système et sécurité], puis sur [Options d'alimentation].**

Si vous utilisez l'affichage en icônes, double-cliquez sur l'icône [Options d'alimentation].

**2 Dans « Choisir un mode de gestion de l'alimentation », sélectionnez [Performances élevées].**

Si vous ne voyez pas [Performances élevées], cliquez sur [Afficher les modes supplémentaires].

- **3 Dans la zone « Performances élevées », cliquez sur [Modifier les paramètres du plan].**
- **4Cliquez sur [Modifier les paramètres d'alimentation avancés].**
- **5 Dans « Options d'alimentation » [Paramètres avancés], cliquez sur le symbole [+] pour « Disque dur », puis sur le symbole [+] pour « Arrêter le disque dur après » afin d'ouvrir l'arborescence.**
- **6 Cliquez sur [Paramètre (Minutes)], puis cliquez sur la flèche vers le bas pour sélectionner le paramètre [Jamais].**
- **7Cliquez sur [OK] pour fermer la fenêtre « Options d'alimentation. »**
- **8Fermez le panneau « Modifier les paramètres du mode. »**

#### **Windows Vista**

**1 Ouvrez le « Panneau de configuration », cliquez sur [Système et maintenance], puis sur [Options d'alimentation].**

Si vous utilisez l'affichage classique, double-cliquez sur l'icône [Options d'alimentation].

- **2 Dans « Choisir un mode de gestion de l'alimentation », sélectionnez [Performances élevées].**
- **3 Dans la zone « Performances élevées », cliquez sur [Modifier les paramètres du plan].**
- **4Cliquez sur [Modifier les paramètres d'alimentation avancés].**
- **5 Dans « Options d'alimentation » [Paramètres avancés], cliquez sur le symbole [+] pour « Disque dur », puis sur le symbole [+] pour « Arrêter le disque dur après » afin d'ouvrir l'arborescence.**
- **6 Cliquez sur [Paramètre (Minutes)], puis cliquez sur la flèche vers le bas pour sélectionner le paramètre [Jamais].**
- **7Cliquez sur [OK] pour fermer la fenêtre « Options d'alimentation. »**
- **8Fermez le panneau « Modifier les paramètres du mode. »**

#### **Windows XP**

**1 Ouvrez le « Panneau de configuration », cliquez sur [Performances et maintenance] puis sur [Options d'alimentation].**

Si vous utilisez l'affichage classique, double-cliquez sur l'icône [Options d'alimentation].

- **2 Cliquez sur l'onglet [Modes de gestion de l'alimentation], puis sélectionnez [Toujours actif] dans le champ « Modes de gestion de l'alimentation ».**
- **3 Cliquez sur [OK] pour fermer la fenêtre « Propriétés de Options d'alimentation ».**

#### **Utilisateurs de Mac OS X**

- **1Dans « Préférences Système », cliquez sur [Économiseur d'énergie].**
- **2Cliquez sur [Options].**
- **3 Dans le champ « Performance du processeur », sélectionnez [Maximale].**
	- \* Certains ordinateurs Mac OS X ne permettent pas de régler le paramètre « Performance du processeur ».

# <span id="page-81-0"></span>Paramètres « Performances » du système (Windows)

Il est possible de résoudre ce problème en modifiant les paramètres « Performances » du système comme indiqué ci-dessous.

#### **Windows 7**

**1 Ouvrez le « Panneau de configuration », cliquez sur [Système et sécurité], puis sur [Système].**

Si vous utilisez l'affichage en icônes, double-cliquez sur l'icône [Système].

- **2Sur la gauche, cliquez sur [Paramètres système avancés].**
- **3 Une boîte de dialogue Contrôle de compte d'utilisateur s'affiche ; cliquez alors sur [Oui].**

Si vous êtes invité à entrer un mot de passe administrateur, connectez-vous à Windows avec un compte utilisateur de type Administrateur, puis recommencez ce paramétrage.

- **4 Cliquez sur « Performances » dans [Paramètres], puis sur l'onglet [Avancé].**
- **5Sélectionnez [Les services d'arrière-plan] et cliquez sur [OK].**
- **6Cliquez sur [OK] pour fermer « Propriétés système ».**

#### **Windows Vista**

**1 Ouvrez le « Panneau de configuration », cliquez sur [Système et maintenance], puis sur [Système].**

Si vous utilisez l'affichage classique, double-cliquez sur l'icône [Système].

- **2 Dans la liste des « tâches » affichées à gauche, cliquez sur [Paramètres système avancés].**
- **3 Une boîte de dialogue Contrôle de compte d'utilisateur s'affiche ; cliquez alors sur [Continuer].**

Si vous êtes invité à entrer un mot de passe administrateur, connectez-vous à Windows avec un compte utilisateur de type Administrateur, puis recommencez ce paramétrage.

- **4 Cliquez sur « Performances » dans [Paramètres], puis sur l'onglet [Avancé].**
- **5Sélectionnez [Les services d'arrière-plan] et cliquez sur [OK].**
- **6Cliquez sur [OK] pour fermer Propriétés système.**

#### **Windows XP**

- **1 Ouvrez le « Panneau de configuration », cliquez sur [Performances et maintenance], puis double-cliquez sur [Système].**
	- \* Si vous utilisez l'affichage classique, double-cliquez sur l'icône [Système].
- **2 Cliquez sur l'onglet [Avancé] puis sur « Performances » sous [Paramètres].**
- **3Cliquez sur l'onglet [Avancé].**
- **4Sélectionnez [Les services d'arrière-plan] et cliquez sur [OK].**
- **5Cliquez sur [OK] pour fermer « Propriétés système ».**

# Charte d'implémentation MIDI

#### Model: A-300PRO/500PRO/800PRO

Date : Jan. 16, 2010 Version : 1.00

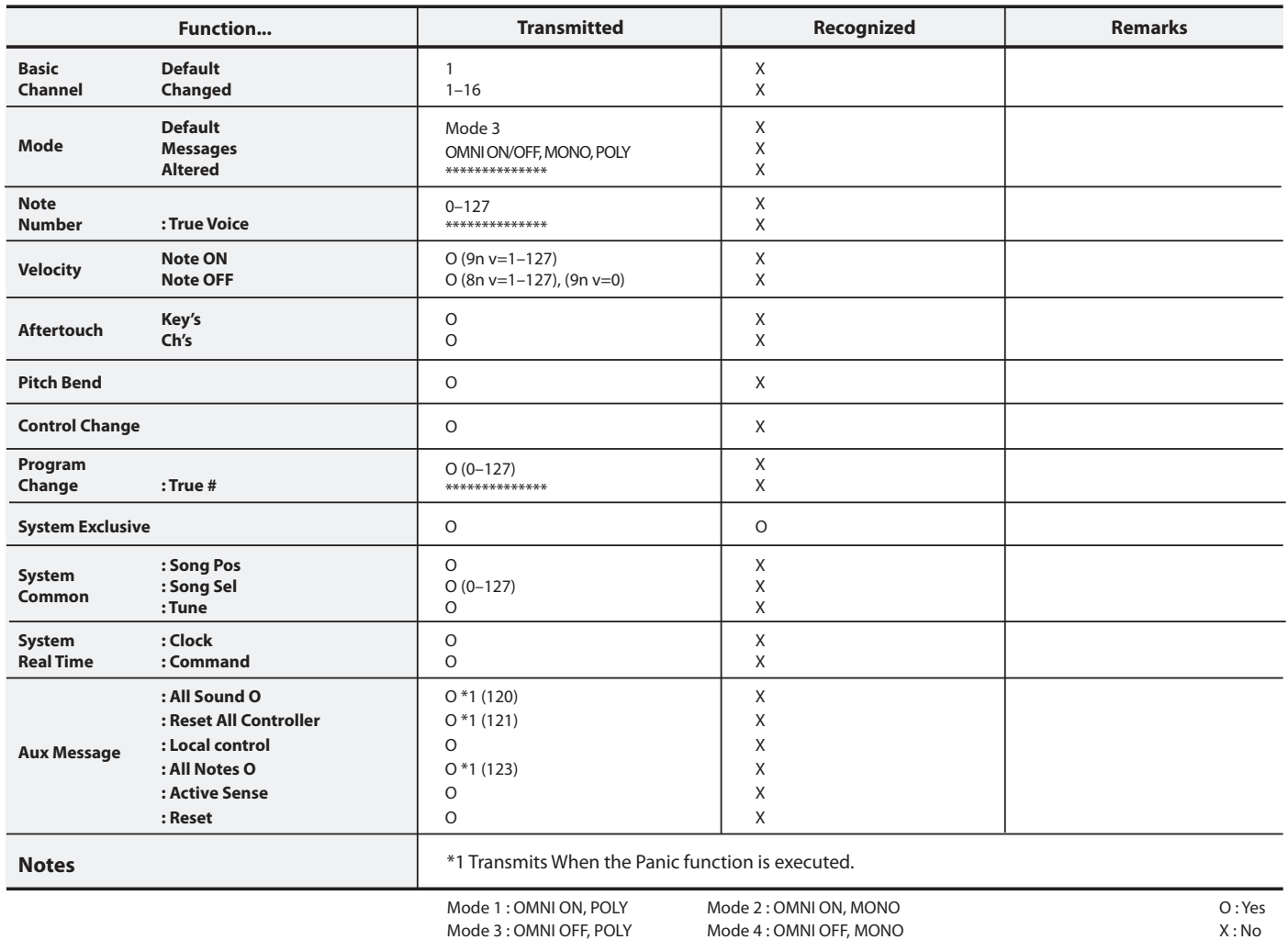

# Caractéristiques techniques principales

## **A-300PRO/500PRO/800PRO : CONTRÔLEUR DE CLAVIER MIDI**

#### ● **Clavier**

A-300PRO : 32 touches (avec vélocité et aftertouch de canal) A-500PRO : 49 touches (avec vélocité et aftertouch de canal) A-800PRO : 61 touches (avec vélocité et aftertouch de canal)

#### ● **Contrôleurs**

Touches : [A1]–[A8] Boutons : [B1]–[B4], [L1]–[L9] Boutons tournants : [R1]–[R9] Curseurs : [S1]–[S9] Pédales : HOLD (P1), EXPRESSION (P2) Levier Bender : BENDER, MODULATION Aftertouch clavier : AFTERTOUCHBouton [VALUE]

#### ●**Boutons**

Bouton [ACT], bouton [ $\blacksquare$ ], bouton [ $\blacksquare$ ], bouton [DUAL], bouton [SPLIT], bouton [UPPER], bouton [LOWER], bouton [SHIFT], bouton [TRANSPOSE], bouton OCTAVE [–] [+]

#### ●**Écran**

Écran LCD à 16 caractères, 2 lignes (avec rétroéclairage)

#### ● **Face avant**

Interrupteur [POWER] (USB/OFF/DC IN) Commutateur [MIDI MERGE] (ON/OFF)

#### ●**Connecteurs**

Prise pédale HOLD (P1) : type jack 6,35mm Prise pédale EXPRESSION (P2) : type jack 6,35mm Connecteurs MIDI (IN, OUT) Connecteur USBDC IN, prise

#### ● **Alimentation électrique**

DC 9 V (adaptateur secteur) ou alimentation par bus USB

#### ● **Consommation**

300 mA (adaptateur secteur) 300 mA (alimentation par bus USB)

#### ●**Dimensions**

A-300PRO : 605,9 (L) x 250,8 (P) x 91,4 (H) mm A-500PRO : 838,9 (L) x 250,8 (P) x 91,4 (H) mm A-800PRO : 1001,9 (L) x 250,8 (P) x 91,4 (H) mm

#### ● **Poids**

A-300PRO : 2,9 kg A-500PRO : 3,8 kg A-800PRO : 4,5 kg

#### ● **Accessoires**

A-PRO CD-ROMCakewalk Production Plus Pack DVD-ROMCâble USBMode d'emploi Guide d'installation Cakewalk Production Plus PackContrat de licence

#### ●**Options**

Interrupteur au pied : DP-2/DP-10 Pédale d'expression : EV-5/EV-7

Adaptateur secteur (veuillez contacter le revendeur auprès duquel vous avez acheté le produit, ou le centre de service Roland le plus proche.)

\* Dans l'intérêt de l'amélioration du produit, les caractéristiques, l'aspect et/ou le contenu de cet appareil sont sujets à des modifications sans préavis.

# Index

# $\mathbf{A}$

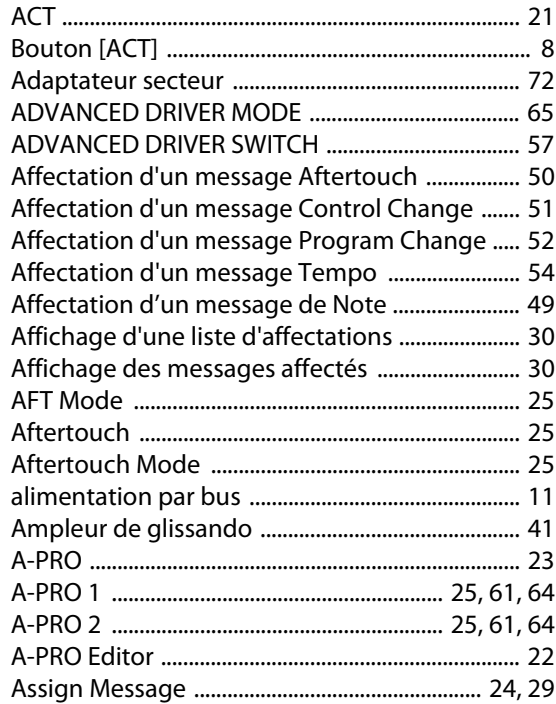

# $\pmb B$

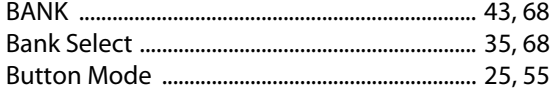

# $\mathsf{C}$

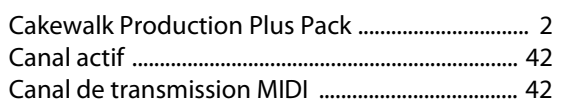

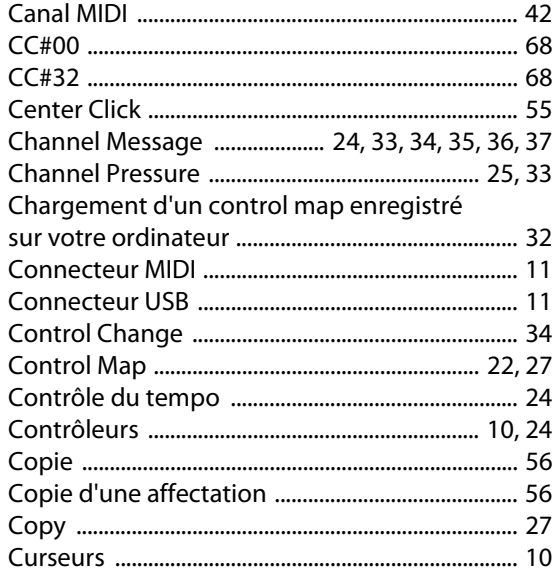

# D

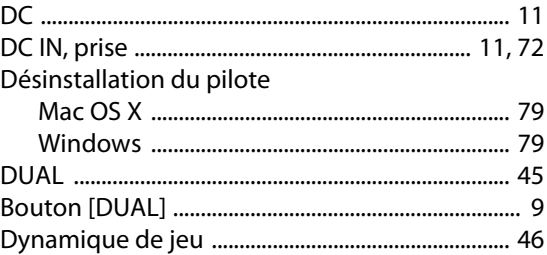

# $\mathsf{E}$

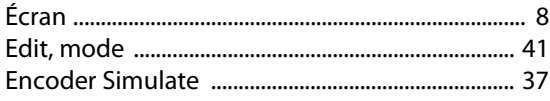

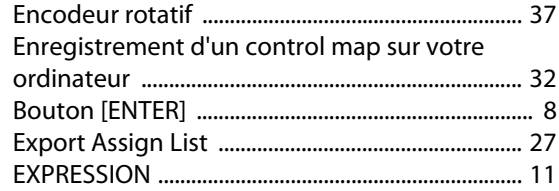

# $\mathsf F$

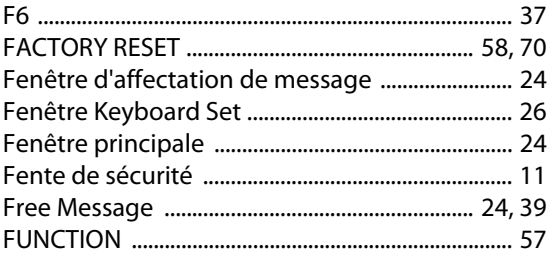

# $\mathsf G$

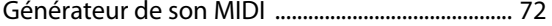

# $\overline{\mathbf{H}}$

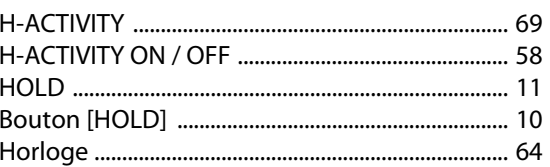

# $\mathbf I$

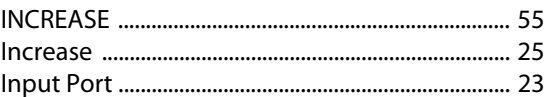

## Installation du pilote

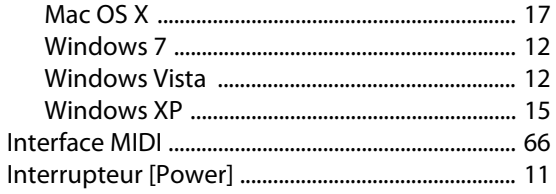

# $\mathbf{J}$

# $\boldsymbol{\mathsf{K}}$

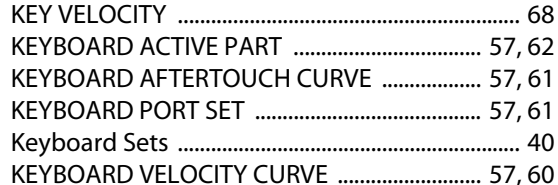

# $\mathbf{L}$

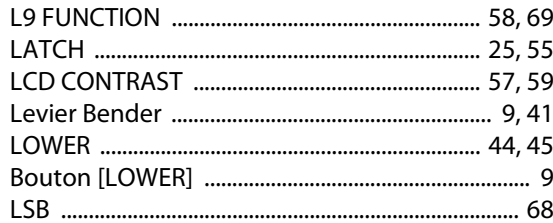

# M

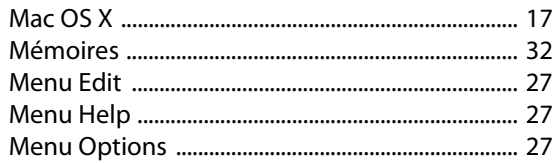

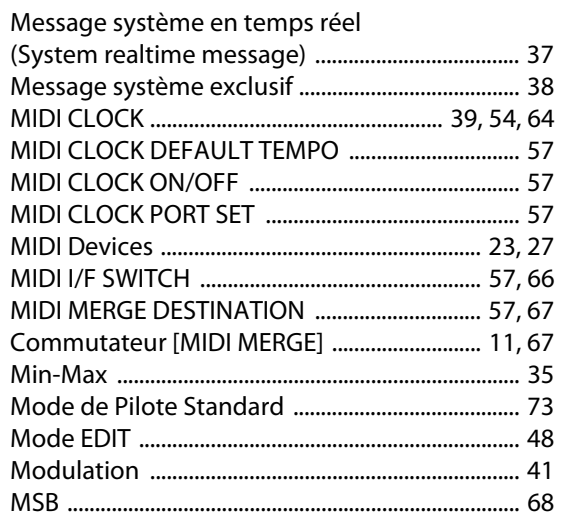

# $\mathsf{N}$

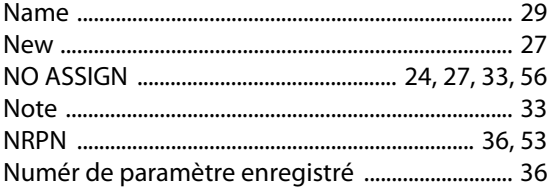

# $\mathbf{o}$

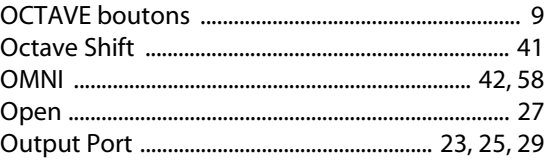

# P

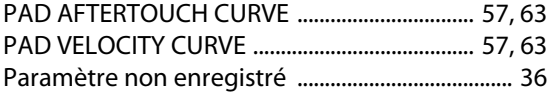

## Paramètres des Options de signature

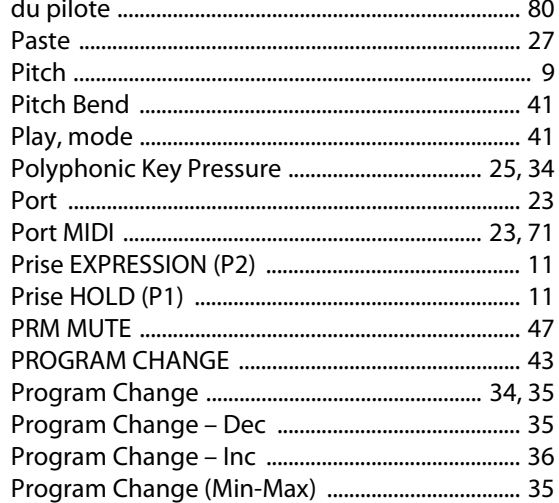

# $\mathbf R$

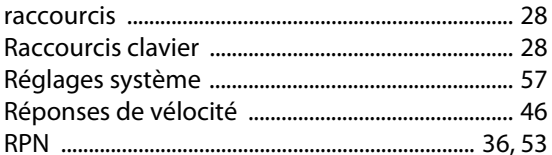

# $\mathsf{S}$

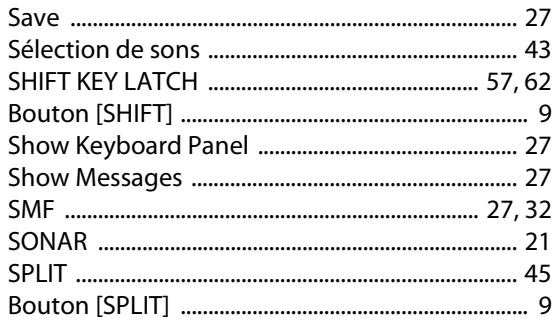

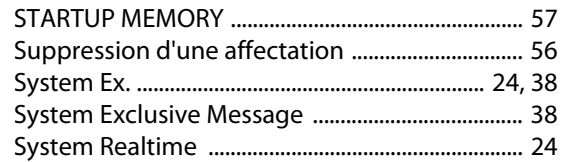

# $\mathbf T$

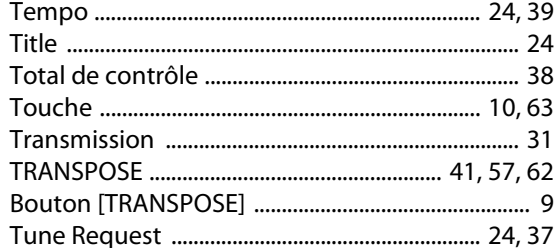

# $\overline{U}$

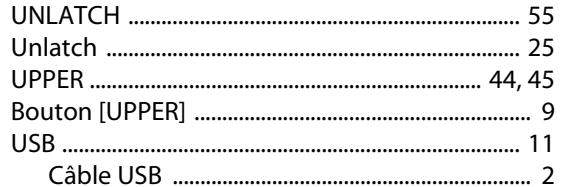

# $\mathbf V$

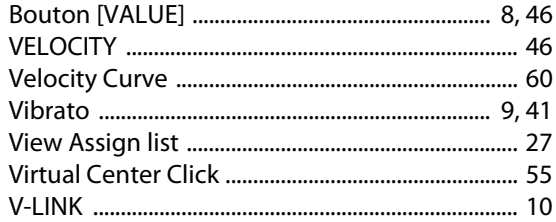

#### **WARNING:**THIS APPARATUS MUST BE EARTHED

**IMPORTANT:**THE WIRES IN THIS MAINS LEAD ARE COLOURED IN ACCORDANCE WITH THE FOLLOWING CODE.GREEN-AND-YELLOW: EARTH, BLUE: NEUTRAL, BROWN: LIVE

As the colours of the wires in the mains lead of this apparatus may not correspond with the coloured markings identifying the terminals in your plug, proceed as follows:

The wire which is coloured GREEN-AND-YELLOW must be connected to the terminal in the plug which is marked by the letter E or by the safety earth symbol  $\bigcircledDownarrow$  or coloured GREEN or GREEN-AND-YELLOW.

The wire which is coloured BLUE must be connected to the terminal which is marked with the letter N or coloured BLACK.The wire which is coloured BROWN must be connected to the terminal which is marked with the letter L or coloured RED.

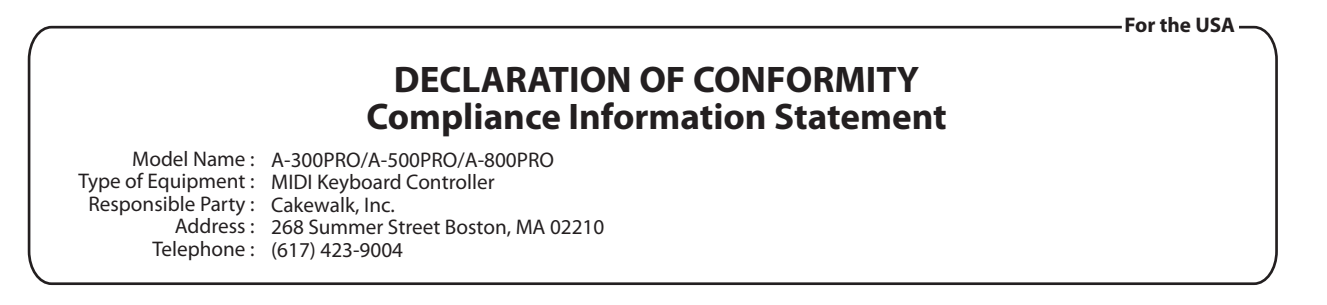

**For C.A. US (Proposition 65)**

**For the U.K.**

## **WARNING**

This product contains chemicals known to cause cancer, birth defects and other reproductive harm, including lead.

**For EU Countries**

This product complies with the requirements of EMC Directive 2004/108/EC.

**For the USA**

# **FEDERAL COMMUNICATIONS COMMISSIONRADIO FREQUENCY INTERFERENCE STATEMENT**

This equipment has been tested and found to comply with the limits for a Class B digital device, pursuant to Part 15 of the FCC Rules. These limits are designed to provide reasonable protection against harmful interference in a residential installation. This equipment generates, uses, and can radiate radio frequency energy and, if not installed and used in accordance with the instructions, may cause harmful interference to radio communications. However, there is no guarantee that interference will not occur in a particular installation. If this equipment does cause harmful interference to radio or television reception, which can be determined by turning the equipment off and on, the user is encouraged to try to correct the interference by one or more of the following measures:

- Reorient or relocate the receiving antenna.
- Increase the separation between the equipment and receiver.
- Connect the equipment into an outlet on a circuit different from that to which the receiver is connected.
- Consult the dealer or an experienced radio/TV technician for help.

This device complies with Part 15 of the FCC Rules. Operation is subject to the following two conditions: (1) this device may not cause harmful interference, and

(2) this device must accept any interference received, including interference that may cause undesired operation.

Unauthorized changes or modification to this system can void the users authority to operate this equipment. This equipment requires shielded interface cables in order to meet FCC class B Limit.

**For Canada**

# **NOTICE**

This Class B digital apparatus meets all requirements of the Canadian Interference-Causing Equipment Regulations.

## **AVIS**

Cet appareil numérique de la classe B respecte toutes les exigences du Règlement sur le matériel brouilleur du Canada.

### **For EU Countries**

**UK** 

(DE)

(FR

 $\mathbf{T}$ 

PT)

NL.

(DK)

(NO

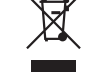

This symbol indicates that in EU countries, this product must be collected separately from household waste, as defined in each region. Products bearing this symbol must not be discarded together with household waste.

Dieses Symbol bedeutet, dass dieses Produkt in EU-Ländern getrennt vom Hausmüll gesammelt werden muss gemäß den regionalen Bestimmungen. Mit diesem Symbol gekennzeichnete Produkte dürfen nicht zusammen mit den Hausmüll entsorgt werden.

Ce symbole indique que dans les pays de l'Union européenne, ce produit doit être collecté séparément des ordures ménagères selon les directives en vigueur dans chacun de ces pays. Les produits portant ce symbole ne doivent pas être mis au rebut avec les ordures ménagères.

Questo simbolo indica che nei paesi della Comunità europea questo prodotto deve essere smaltito separatamente dai normali rifiuti domestici, secondo la legislazione in vigore in ciascun paese. I prodotti che riportano questo simbolo non devono essere smaltiti insieme ai rifiuti domestici. Âi sensi dell'art. 13 del D.Les. 25 luglio 2005 n. 151.

Este símbolo indica que en los países de la Unión Europea este producto **ES** debe recogerse aparte de los residuos domésticos, tal como esté regulado en cada zona. Los productos con este símbolo no se deben depositar con los residuos domésticos.

Este símbolo indica que nos países da UE, a recolha deste produto deverá ser feita separadamente do lixo doméstico, de acordo com os regulamentos de cada região. Os produtos que apresentem este símbolo não deverão ser eliminados juntamente com o lixo doméstico.

Dit symbool geeft aan dat in landen van de EU dit product gescheiden van huishoudelijk afval moet worden aangeboden, zoals bepaald per gemeente of regio. Producten die van dit symbool zijn voorzien. mogen niet samen met huishoudelijk afval worden verwijderd.

Dette symbol angiver, at i EU-lande skal dette produkt opsamles adskilt fra husholdningsaffald, som defineret i hver enkelt region. Produkter med dette symbol må ikke smides ud sammen med husholdningsaffald

Dette symbolet indikerer at produktet må behandles som spesialayfall i EU-land, iht. til retningslinjer for den enkelte regionen, og ikke kastes sammen med vanlig husholdningsavfall. Produkter som er merket med dette symbolet, må ikke kastes sammen med vanlig husholdningsavfall. Symbolen anger att i EU-länder måste den här produkten kasseras separat från hushållsavfall, i enlighet med varje regions bestämmelser. Produkter med den här symbolen får inte kasseras tillsammans med hushållsavfall.

Tämä merkintä ilmaisee, että tuote on EU-maissa kerättävä erillään kotitalousjätteistä kunkin alueen voimassa olevien määräysten mukaisesti. Tällä merkinnällä varustettuja tuotteita ei saa hävittää kotitalousiätteiden mukana.

ŒU

 $cz$ 

l sk

Œ

**SI** 

**SE** 

 $F1$ 

Ez a szimbólum azt jelenti, hogy az Európai Unióban ezt a terméket a háztartási hulladéktől elkülönítve, az adott régióban érvényes szabályozás szerint kell gyűjteni. Az ezzel a szimbólummal ellátott termékeket nem szabad a háztartási hulladék közé dobni.

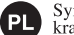

Symbol oznacza, że zgodnie z regulacjami w odpowiednim regionie, w krajach UE produktu nie należy wyrzucać z odpadami domowymi. Produktów opatrzonych tym symbolem nie można utylizować razem z odpadami domowymi.

Tento symbol udává, že v zemích EU musí být tento výrobek sbírán odděleně od domácího odpadu, jak je určeno pro každý region. Výrobky nesoucí tento symbol se nesmí vyhazovat spolu s domácím odpadem.

Tento symbol vyjadruje, že v krajinách EÚ sa musí zber tohto produktu vykonávať oddelene od domového odpadu, podľa nariadení platných v konkrétnej krajine. Produkty s týmto symbolom sa nesmú vyhadzovať spolu s domovým odpadom.

Œ

See sümbol näitab, et EL-i maades tuleb see toode olemprügist eraldi koguda, nii nagu on igas piirkonnas määratletud. Selle sümboliga märgitud tooteid ei tohi ära visata koos olmeprügiga.

Šis simbolis rodo, kad ES šalyse šis produktas turi būti surenkamas atskirai nuo buitinių atliekų, kaip nustatyta kiekviename regione. Šiuo simboliu paženklinti produktai neturi būti išmetami kartu su buitinėmis atliekomis.

Šis simbols norāda, ka ES valstīs šo produktu jāievāc atseviški no mājsaimniecības atkritumiem, kā noteikts katrā reģionā. Produktus ar šo simbolu nedrīkst izmest kopā ar mājsaimniecības atkritumiem.

Ta simbol označuje, da je treba proizvod v državah EU zbirati ločeno od gospodinjskih odpadkov, tako kot je določeno v vsaki regiji. Proizvoda s tem znakom ni dovoljeno odlagati skupaj z gospodinjskimi odpadki.

Το σύμβολο αυτό υποδηλώνει ότι στις χώρες της Ε.Ε. το συγκεκριμένο προϊόν ποέπει να συλλέγεται γωριστά από τα υπόλοιπα οικιακά αποροίμματα, σύμφωνα **GR** με όσα προβλέπονται σε κάθε περιοχή. Τα προϊόντα που φέρουν το συγκεκριμένο σύμβολο δεν πρέπει να αποροίπτονται μαζί με τα οικιακά αποροίμματα.

# 有关产品中所含有害物质的说明

本资料就本公司产品中所含的特定有害物质及其安全性予以说明。 本资料适用于 2007年3月1日以后本公司所制造的产品。

#### 环保使用期限

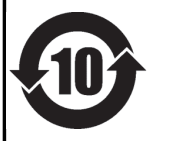

此标志适用于在中国国内销售的电子信息产品,表示环保使用期限的年数。所谓环保使用期限是指在自制造日起的规 定期限内,产品中所含的有害物质不致引起环境污染,不会对人身、财产造成严重的不良影响。 环保使用期限仅在遵照产品使用说明书, 正确使用产品的条件下才有效。 不当的使用, 将会导致有害物质泄漏的危险。

For China-

## 产品中有毒有害物质或元素的名称及含量

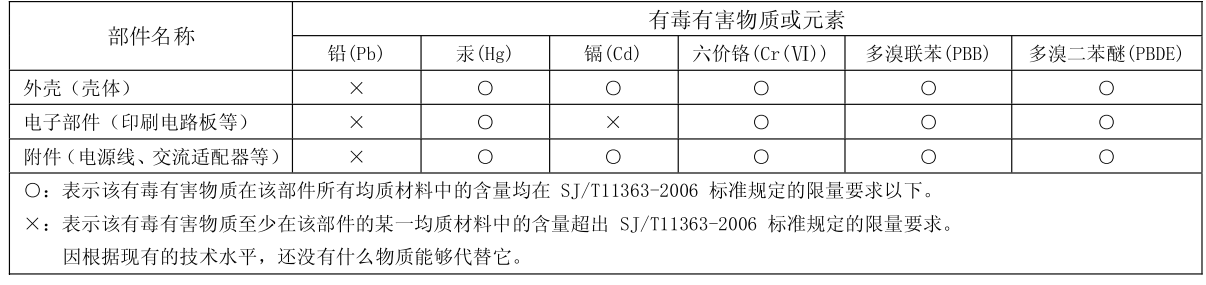

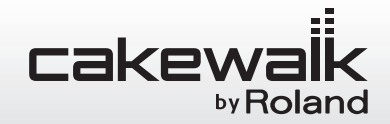

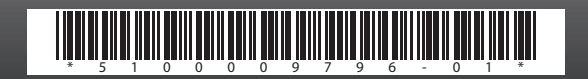